# 快捷通商户专业版 V4.0 操作手册

文档更新日期 2015-4-23

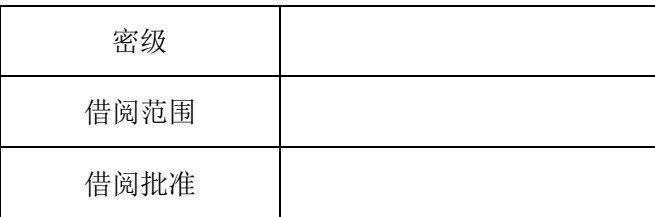

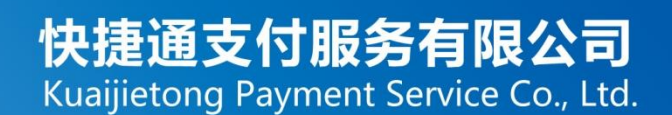

#### 目录

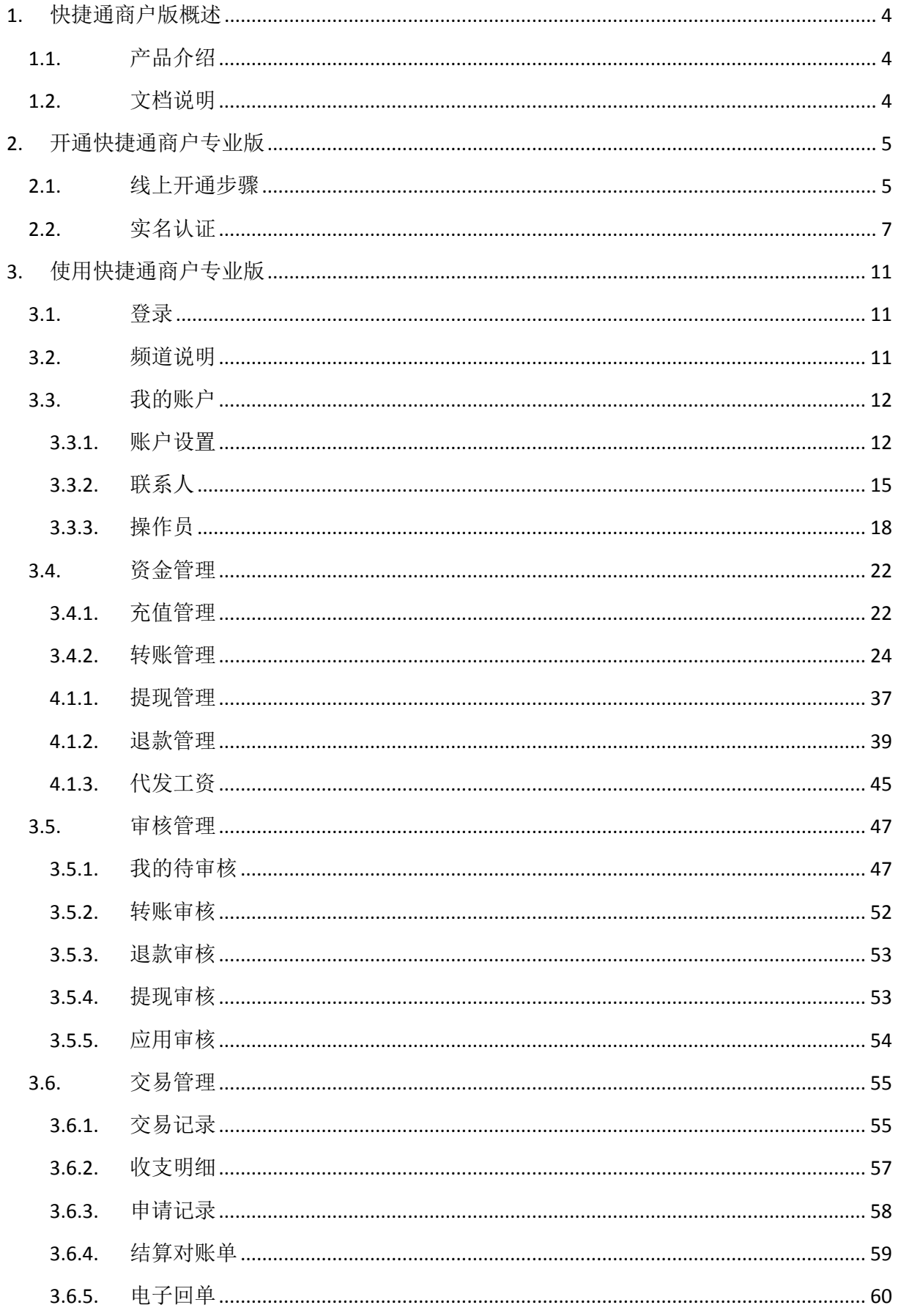

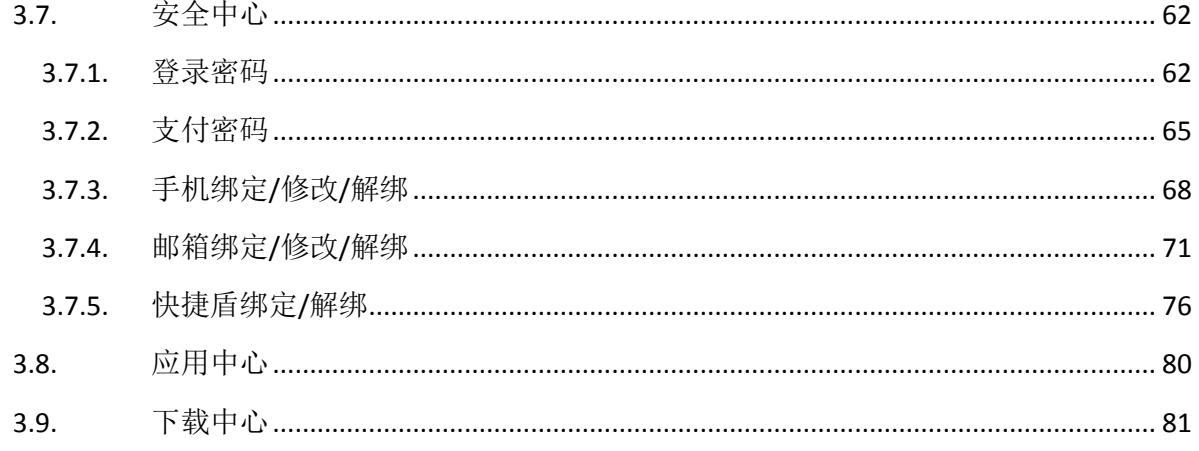

# <span id="page-3-0"></span>**1.** 快捷通商户版概述

### <span id="page-3-1"></span>**1.1.**产品介绍

快捷通商户专业版是快捷通提供给商户的操作平台,您可以在快捷通平台进行充值、付款、提 现等资金操作,也可以查询交易记录并管理相关账务。

### <span id="page-3-2"></span>**1.2.**文档说明

本文档是描述您在使用快捷通商户专业版时,如何注册激活账号,如何管理账户信息、进行资 金操作、查询交易明细、修改安全信息等操作,帮助您理解和使用商户专业版的产品操作手册。

您可以向对应的快捷通商务专员索取本文档,也在帮助中心下载。

# <span id="page-4-0"></span>**2.** 开通快捷通商户专业版

### <span id="page-4-1"></span>**2.1.**线上开通步骤

快捷通提供在线自助注册的方式,您可以通过填写注册信息并登录邮箱激活来开通快捷通商户 专业版账户。

1) 进入快捷通商户专业版首页(http://ent.kjtpay.com),点击免费注册

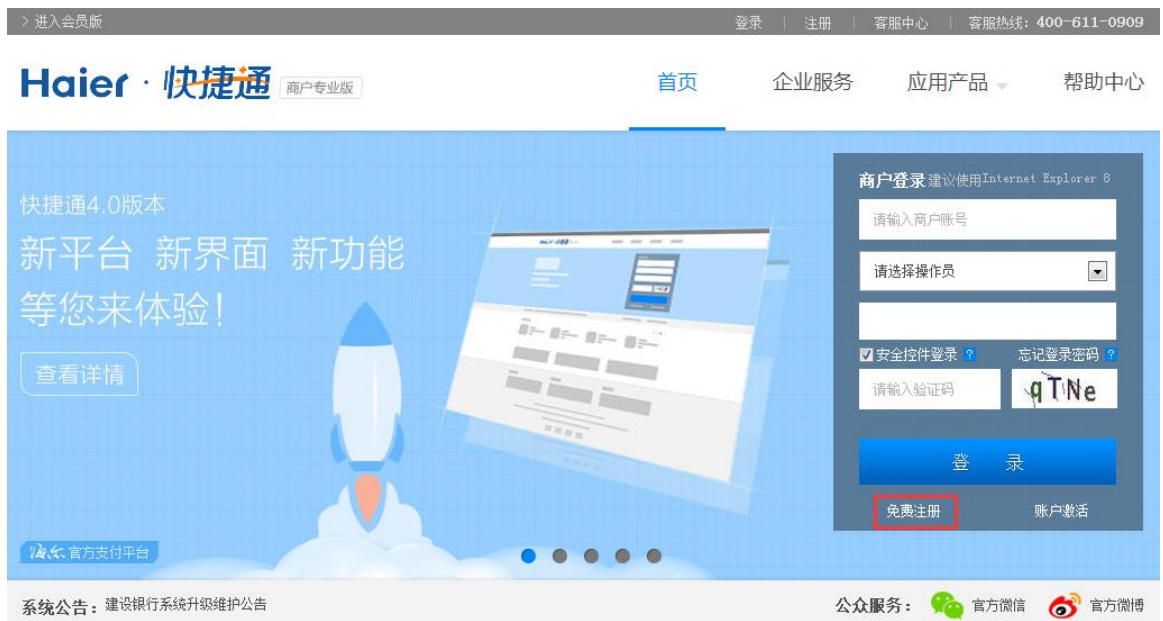

2) 输入注册的邮箱、验证码,并勾选我已阅读并同意《快捷通服务协议》,点击下一步

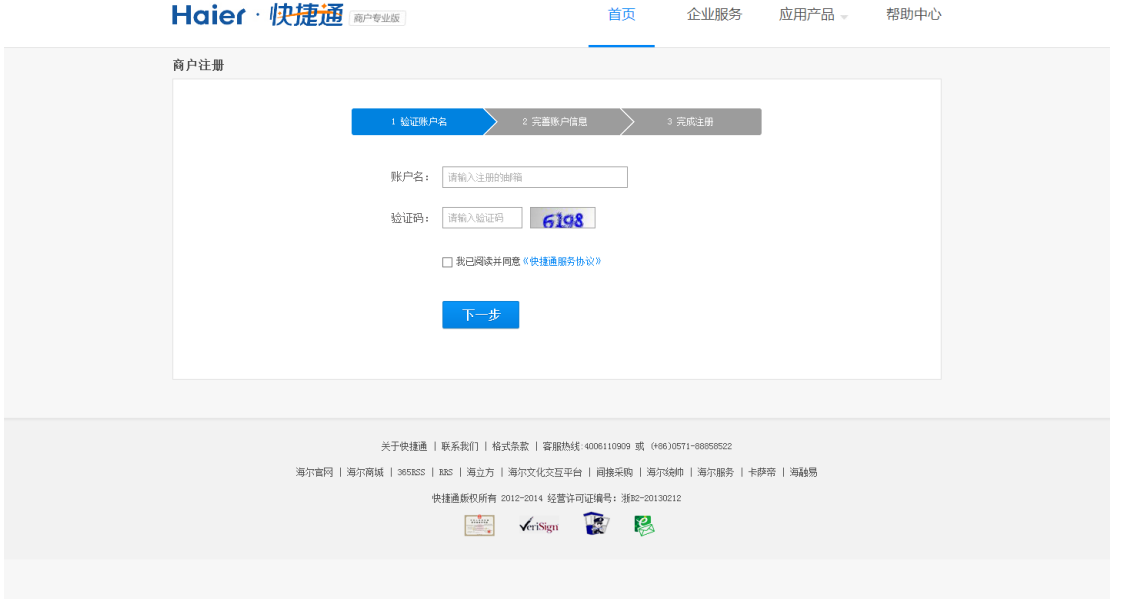

www.kjtpay.com

3) 邮件发送成功

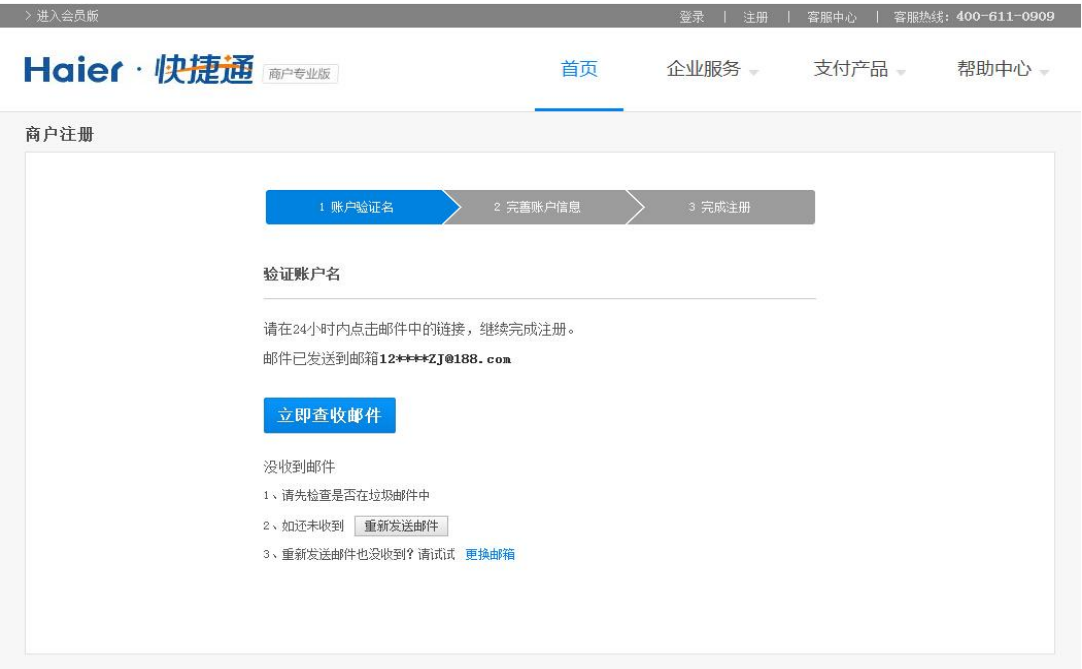

4) 点击立即查收邮件,进行邮箱验证

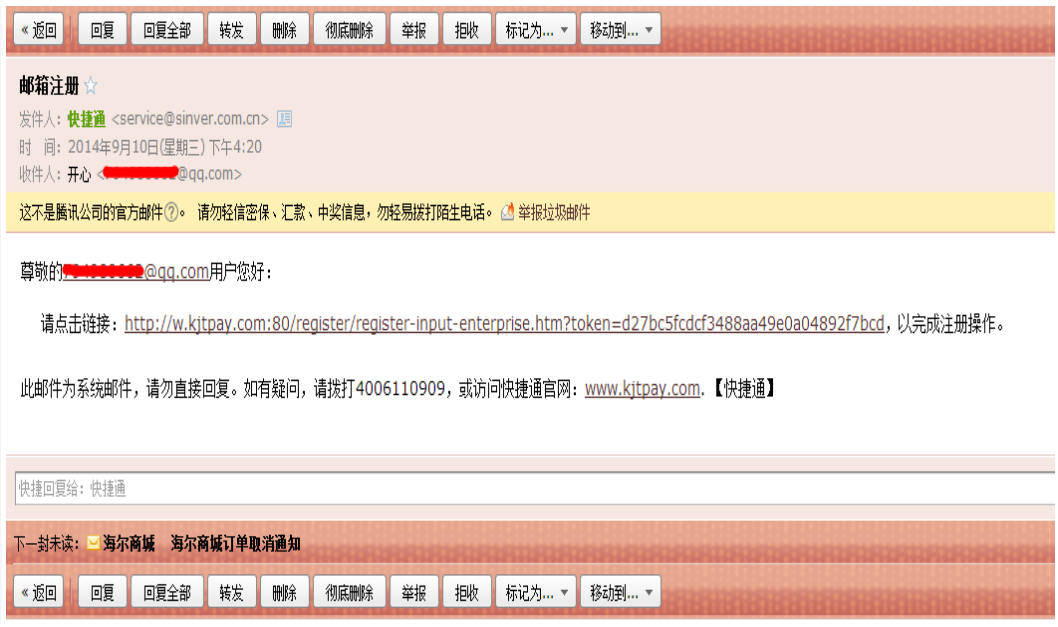

5) 根据页面提示填写企业基本信息,设置登录密码和支付密码,点击下一步

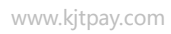

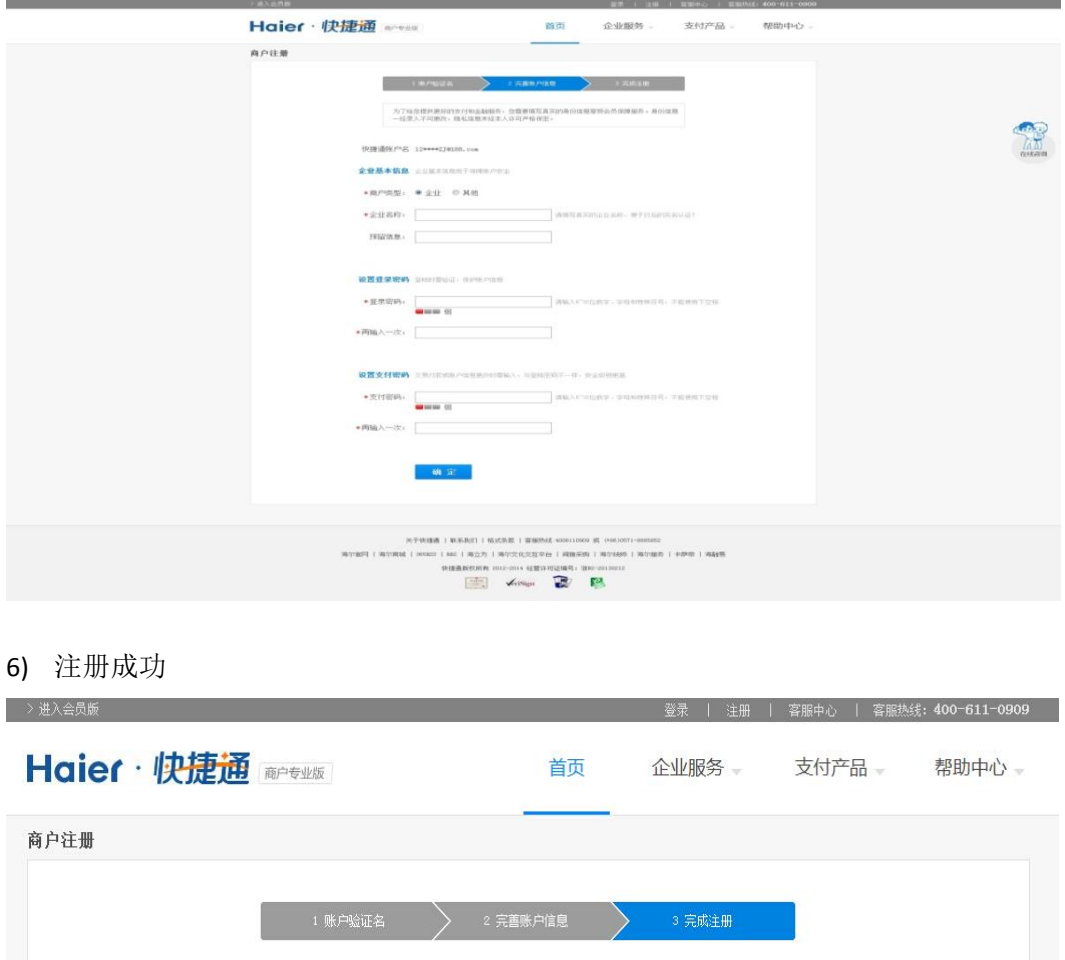

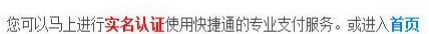

→ 恭喜您, 您的快捷通帐号注册成功!

### <span id="page-6-0"></span>**2.2.**实名认证

为了更好地保证您的账户资金和交易安全,需要您在注册以后进行实名认证。未进行实名认证 的商户,不能进行充值、转账、提现等操作。实名认证过程需要企业提供真实信息以及法人信息, 供系统后台核实。

1) 登录快捷通账户, 在首页、账户信息页或者安全中心, 点击"未认证", 进行实名认证

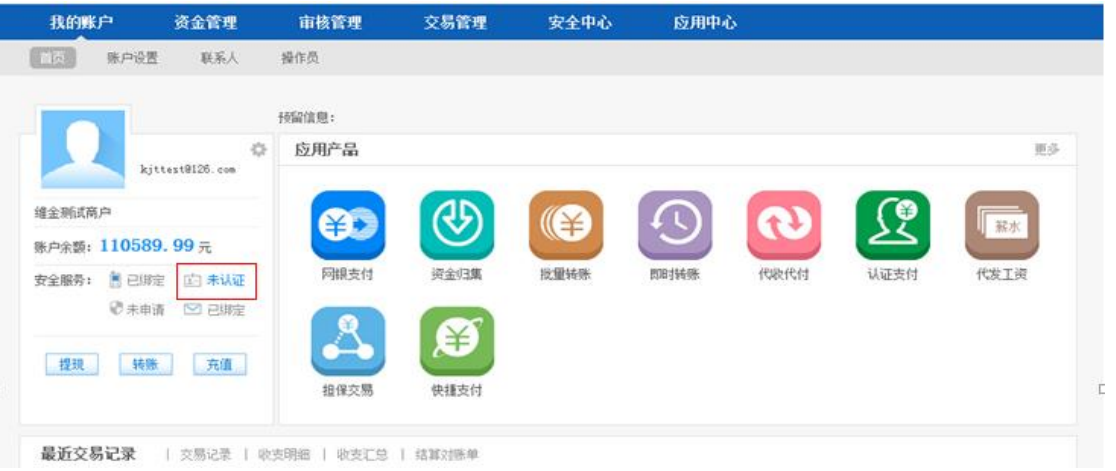

2) 根据页面提示输入备案信息,点击"下一步"

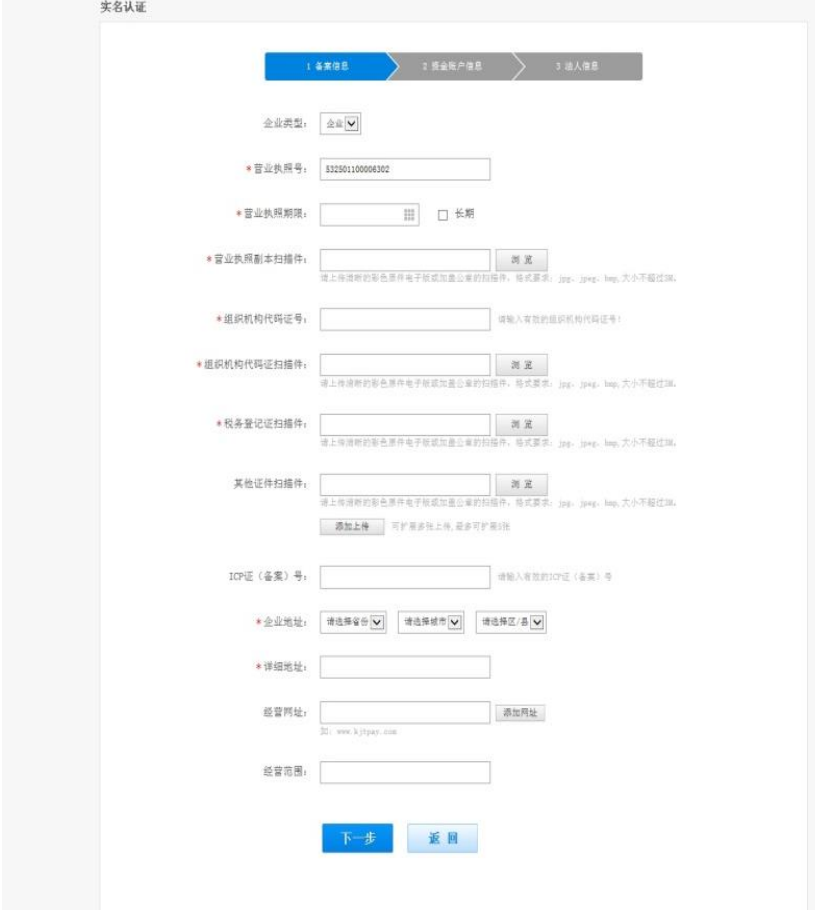

3) 输入资金账户信息,点击"下一步"

www.kjtpay.com

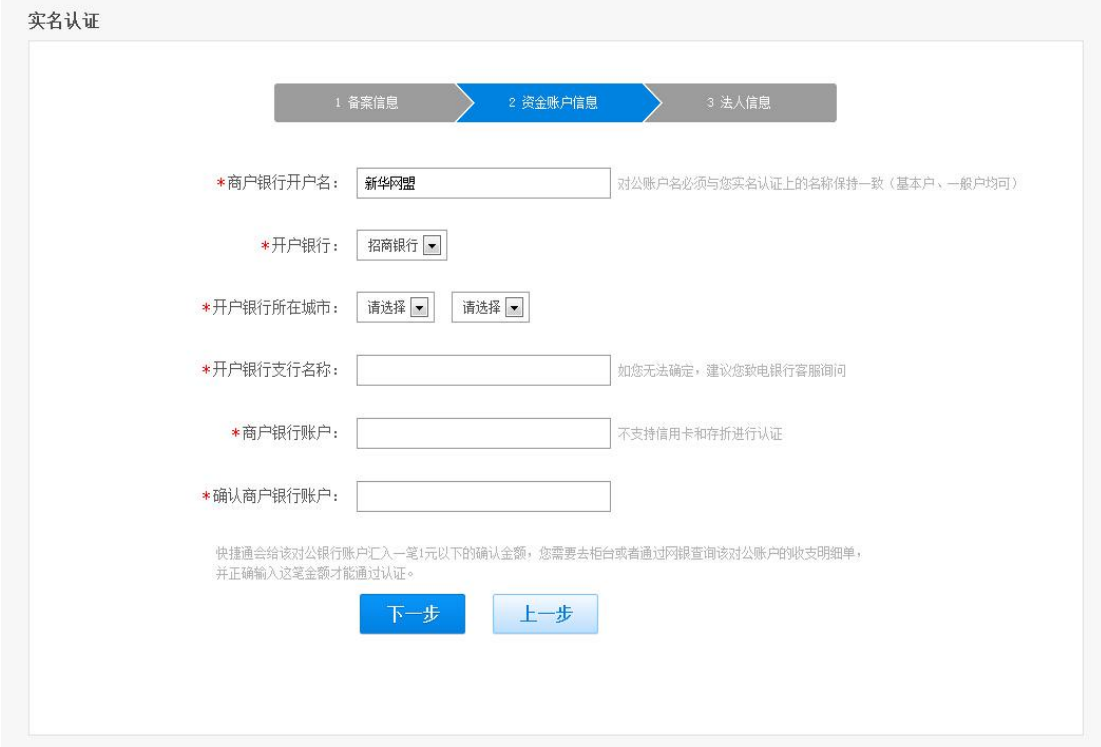

#### 4) 输入法人信息,点击"完成"

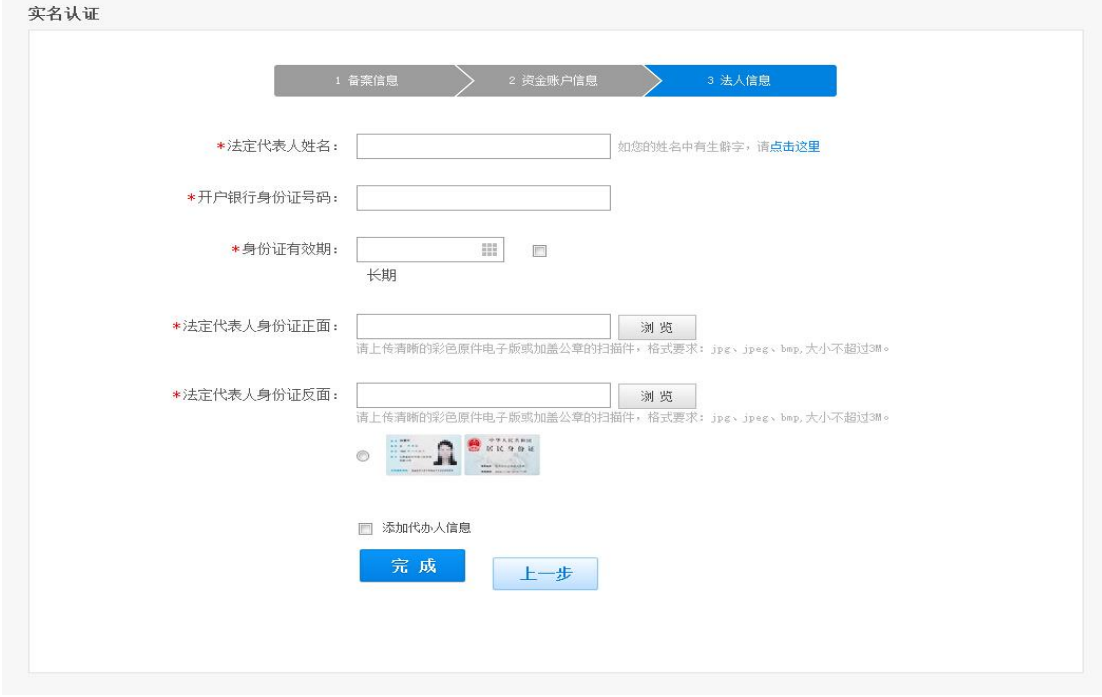

#### 5) 实名认证提交成功,等待认证结果

www.kjtpay.com

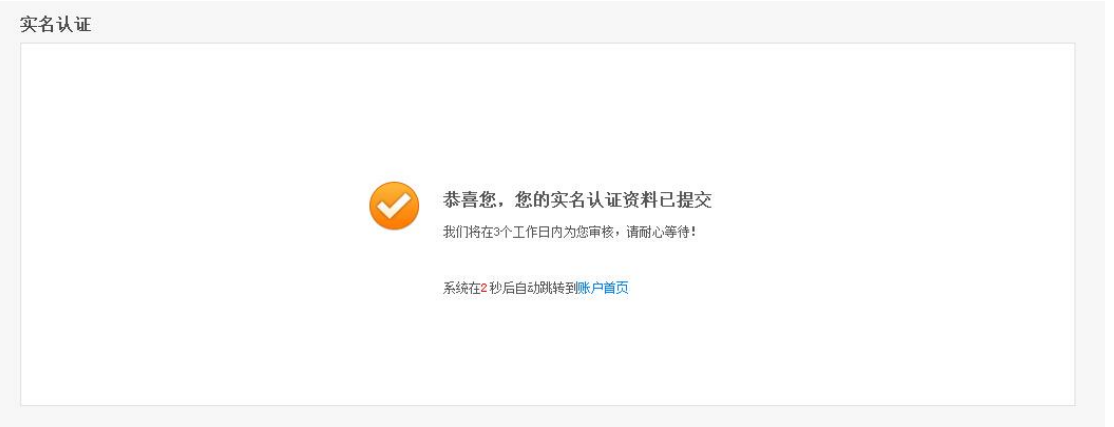

# <span id="page-10-0"></span>**3.** 使用快捷通商户专业版

### <span id="page-10-1"></span>**3.1.**登录

- 快捷通专业版登录地址:ent.kjtpay.com
- 商户账号:填写商户注册时所使用的邮箱
- 操作员:下拉选择操作员的登录账号,管理员请选择注册时所使用的邮箱
- 登录密码:填写管理员/操作员的登录密码
- 验证码:右边显示图片中对应的字母或数字

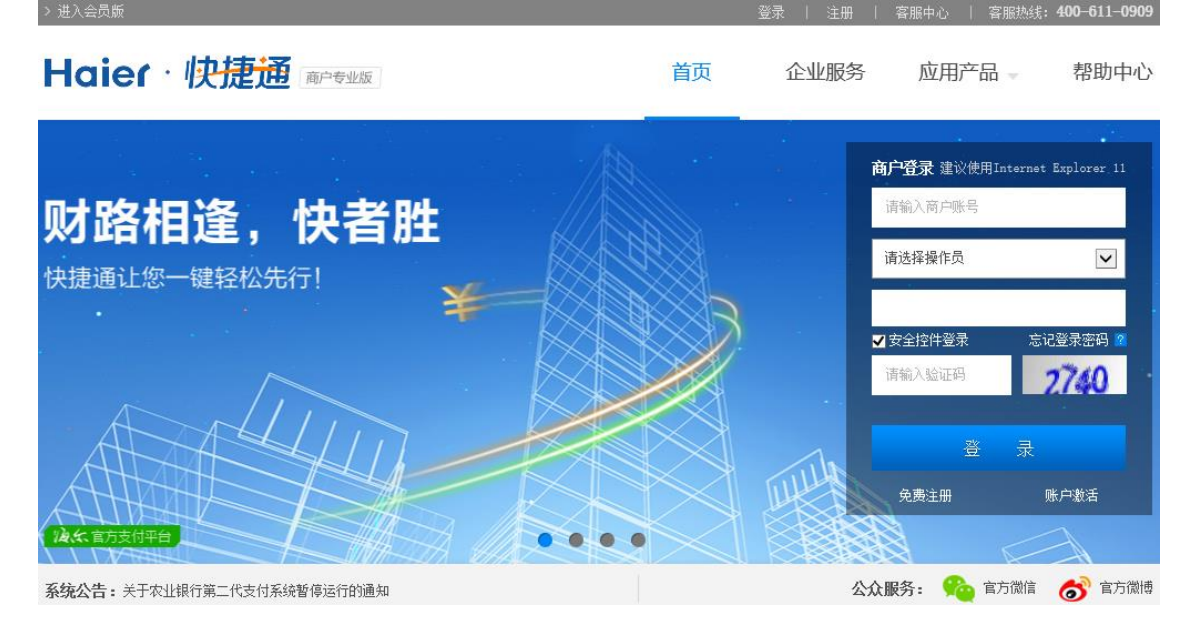

注意:为保证您的账户安全,登录密码如果连续一天内输错 5 次,则账号将被冻结,24 小时后 才可使用。如果确实是操作失误,也可联系客服进行人工解锁。

### <span id="page-10-2"></span>**3.2.**频道说明

快捷通商户专业版共有 6 大频道,包括我的账户、资金管理、审核管理、交易管理、安全中心、 应用中心,其中我的账户、资金管理、审核管理、交易管理频道下都有自己的子频道。具体内容请 见下表。

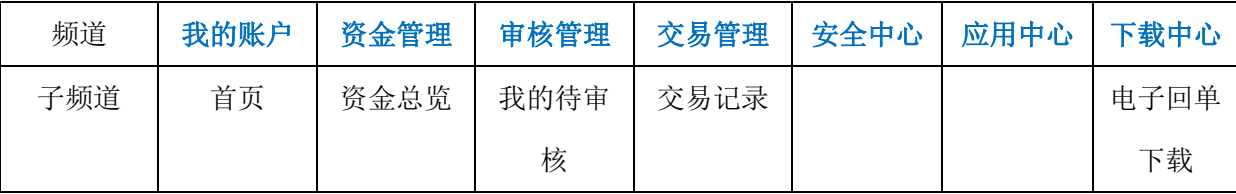

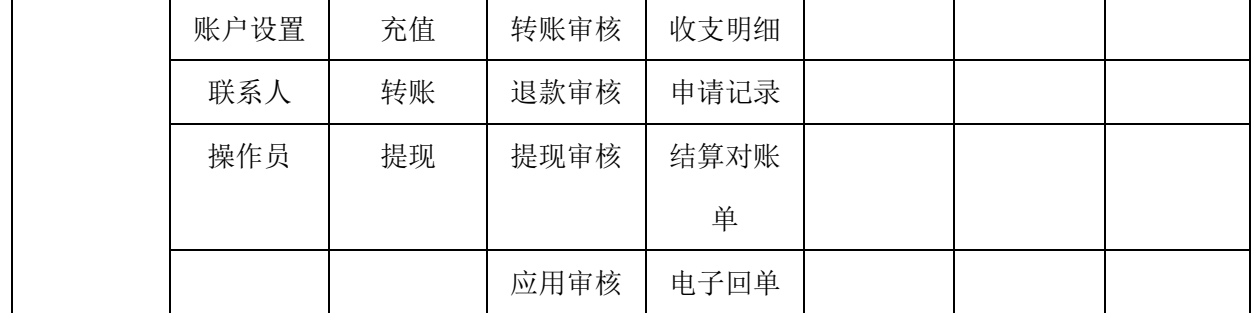

### <span id="page-11-0"></span>**3.3.**我的账户

我的账户包括对账户信息的设置、联系人管理、操作员管理。其中,

- 个人信息:显示商户的登录账号、账户可用余额、安全服务开通情况,以及充值、提现、 转账操作的快速入口;
- 应用产品:包含商户所签约的支付产品,并可点击进入;
- 最近交易记录:可查看最近的交易记录;

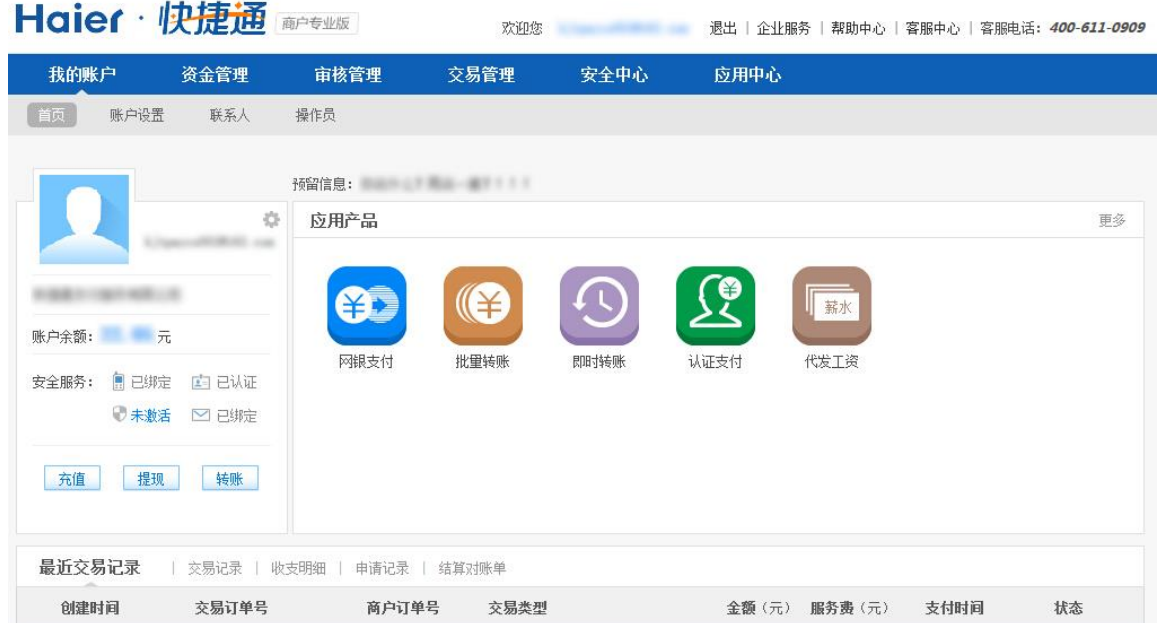

### <span id="page-11-1"></span>**3.3.1.** 账户设置

### **3.3.1.1.** 基本信息

包括账户基本信息、账户所开通的安全服务提示、账户登录密码、支付密码、快捷盾设置、手 机绑定、邮箱绑定的快速入口、银行卡管理页面入口。

快捷通支付服务有限公司 12 / 81 客服热线:400-611-0909

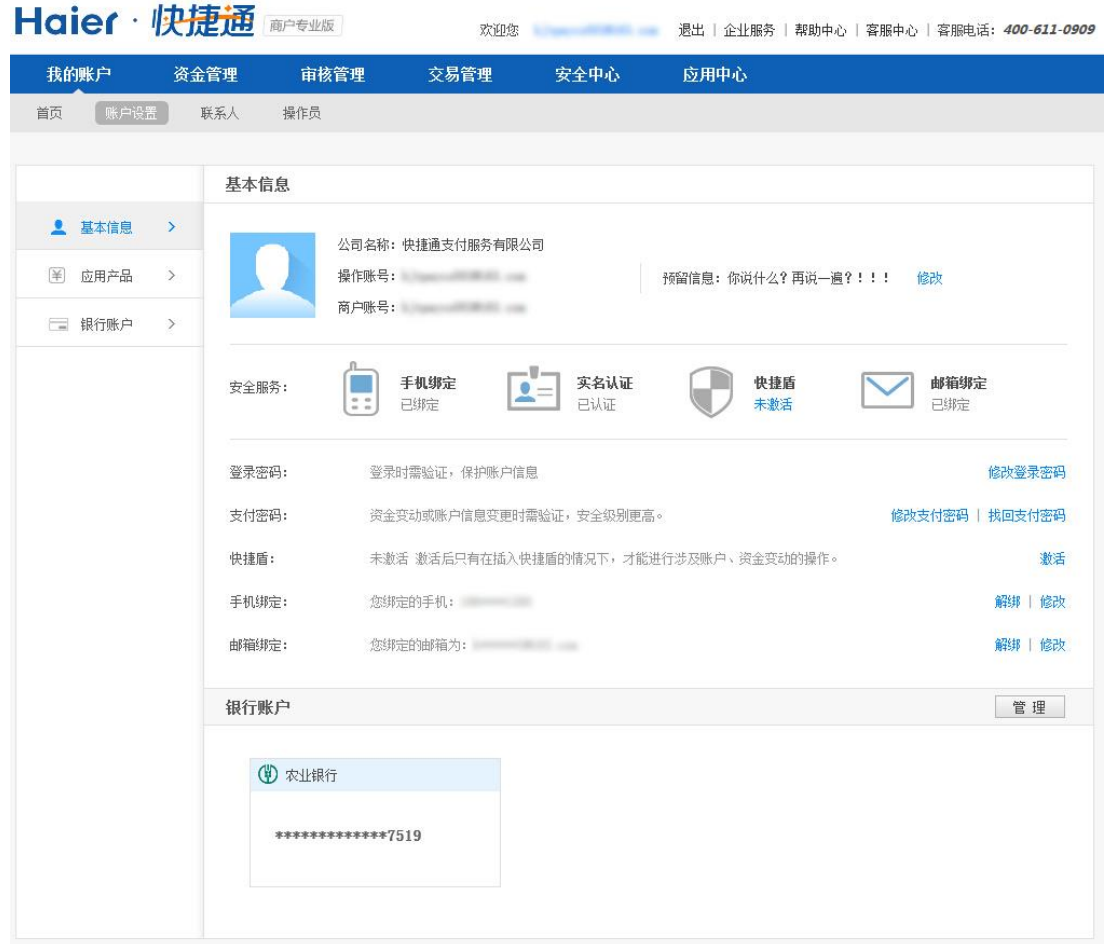

### **3.3.1.2.** 应用产品

应用产品页面包含了贵商户所签约的支付产品。

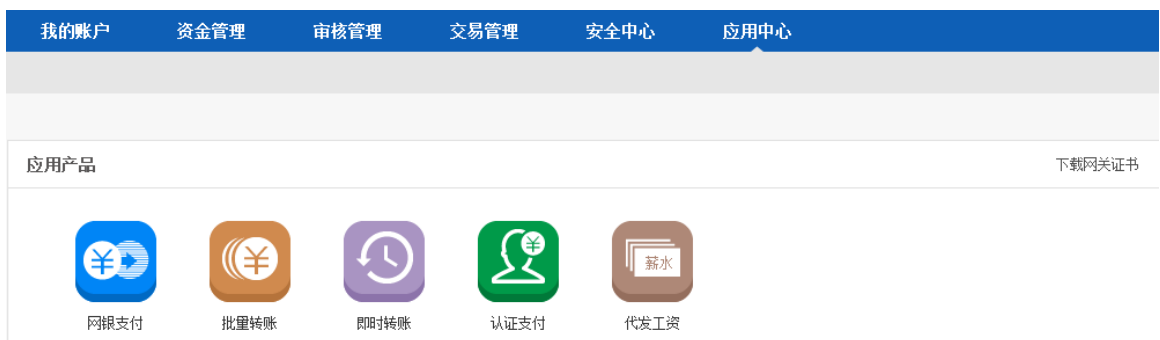

点击每个应用的图标,可以查看每个应用的详细信息及操作流程。

此外,如果贵商户调用了快捷通的接口,可以在此页面下载网关证书。调用快捷通接口时快捷 通会校验证书。

### <span id="page-13-0"></span>**3.3.1.3.** 银行账户

包含绑定的银行卡查看、添加绑定银行卡、删除绑定银行卡功能。

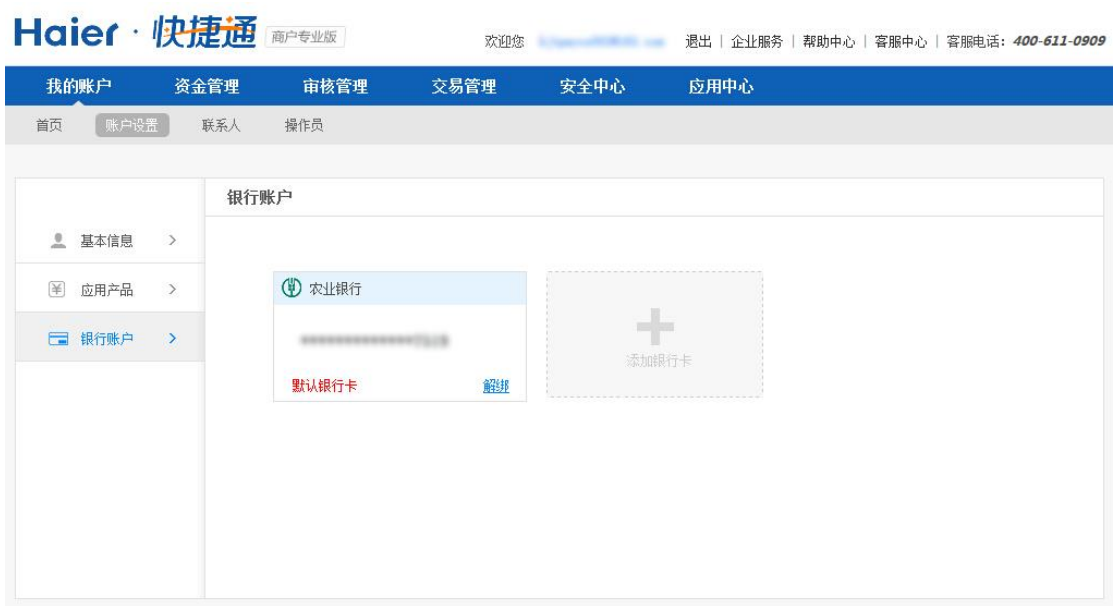

添加银行卡操作如下:

1) 点击添加银行卡

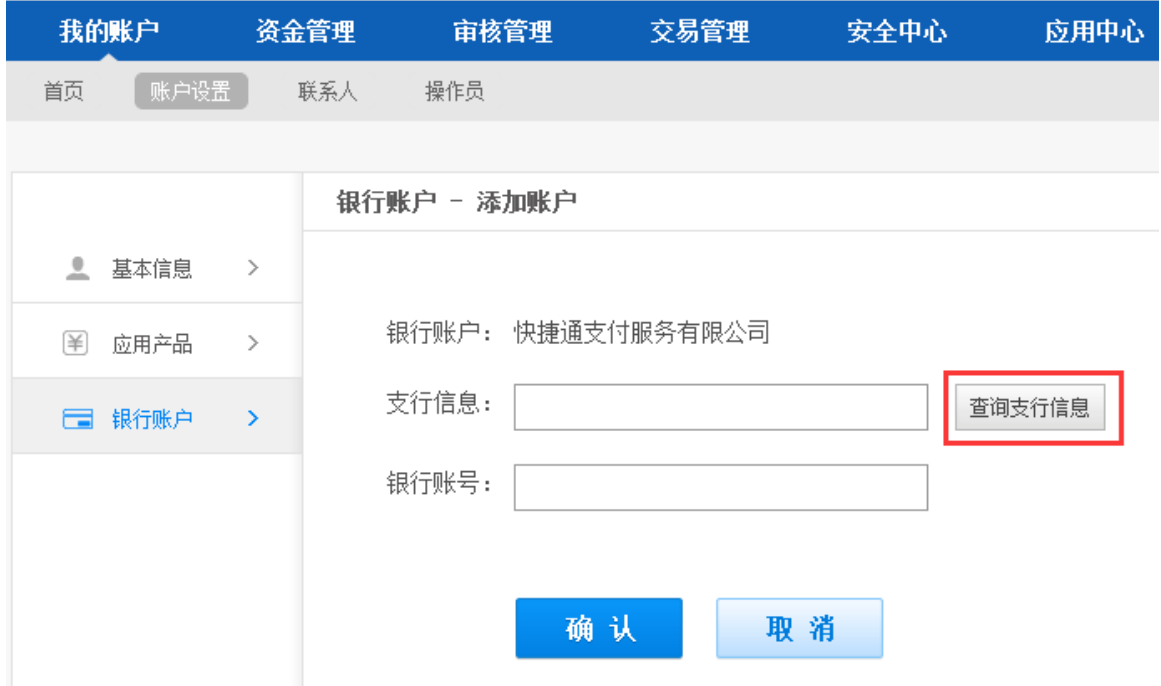

注意:为保证您账户的资金安全,新添加的银行账户的名称默认为您企业的名称,且不能修改。

2) 点击"查询支行信息"按钮进行支行信息的填充

#### www.kjtpay.com

# Haier · 快捷通

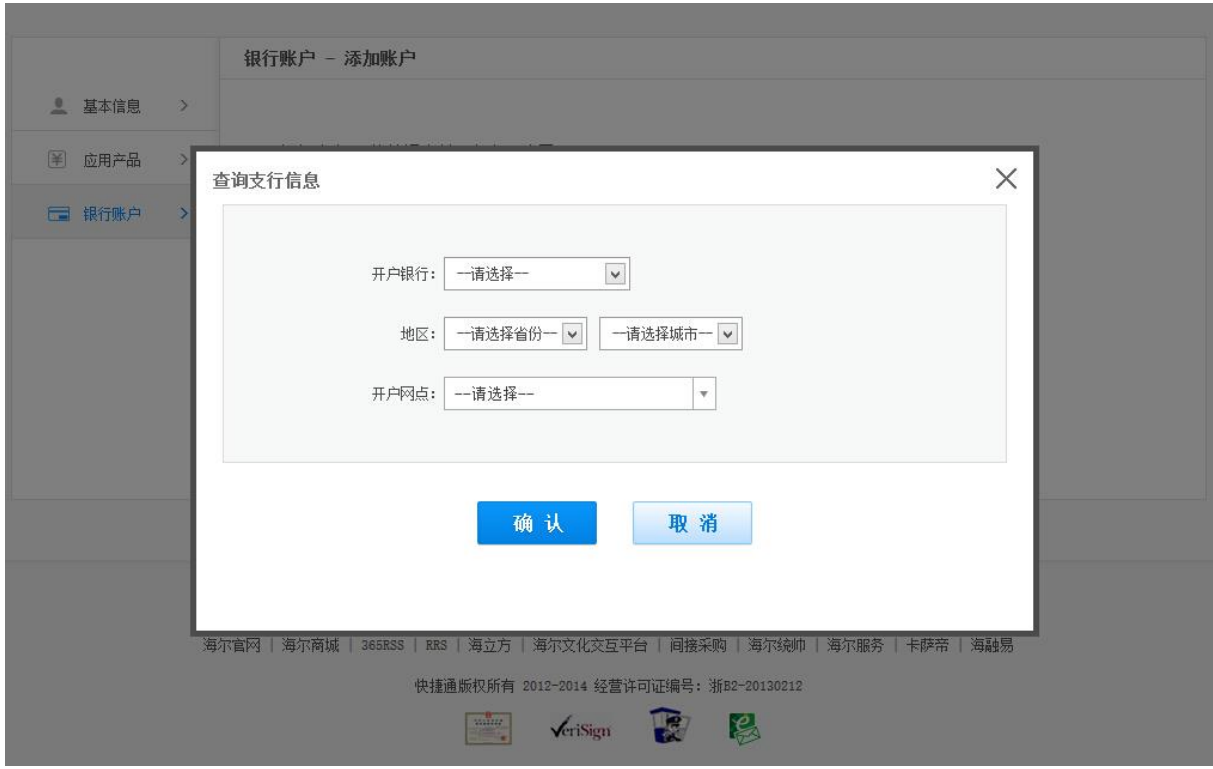

3) 填写银行卡号

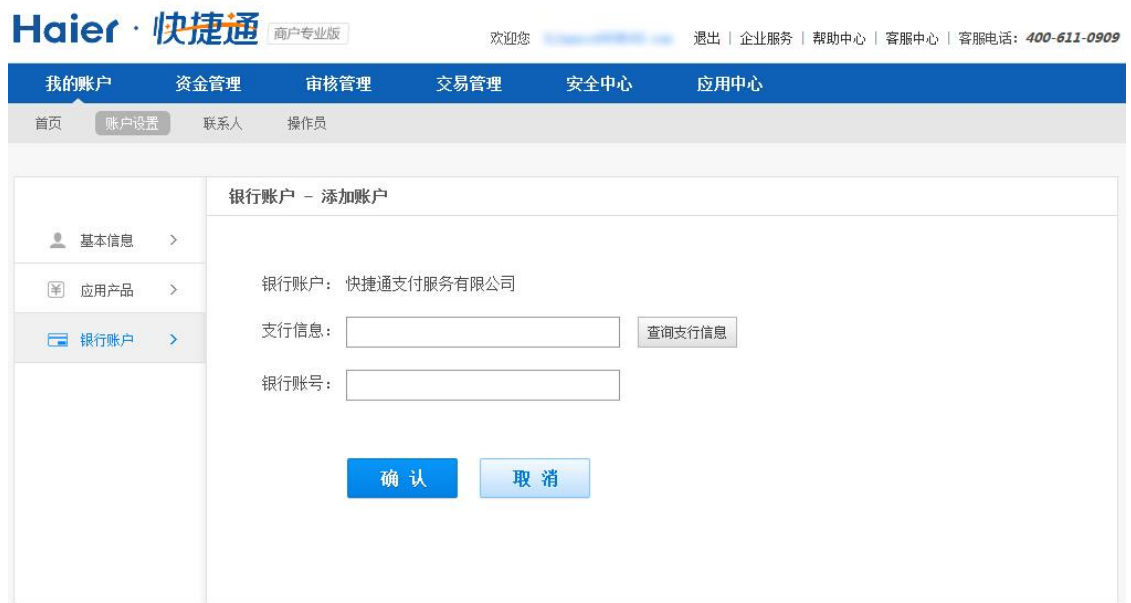

4) 点击确认,添加完成

注意:最多可添加 20 张银行卡。

### <span id="page-14-0"></span>**3.3.2.** 联系人

为了方便您经常要转给同一收款方的操作,我们设计了联系人功能。您可以将常用的收款方添

快捷通支付服务有限公司 15 / 81 客服热线:400-611-0909

加在这里,包括快捷通账户联系人和银行账户联系人。

### **3.3.2.1.** 添加快捷通账户联系人

1) 输入需要添加的快捷通账户账号,可选择输入备注

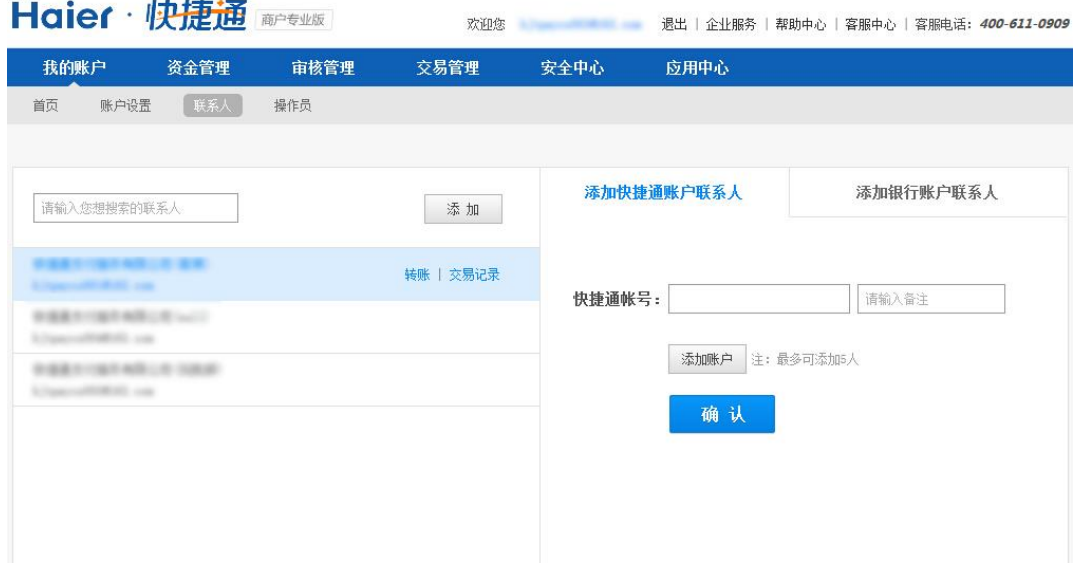

2) 点击确定进行账号和账户名校验,点击确认添加,添加成功

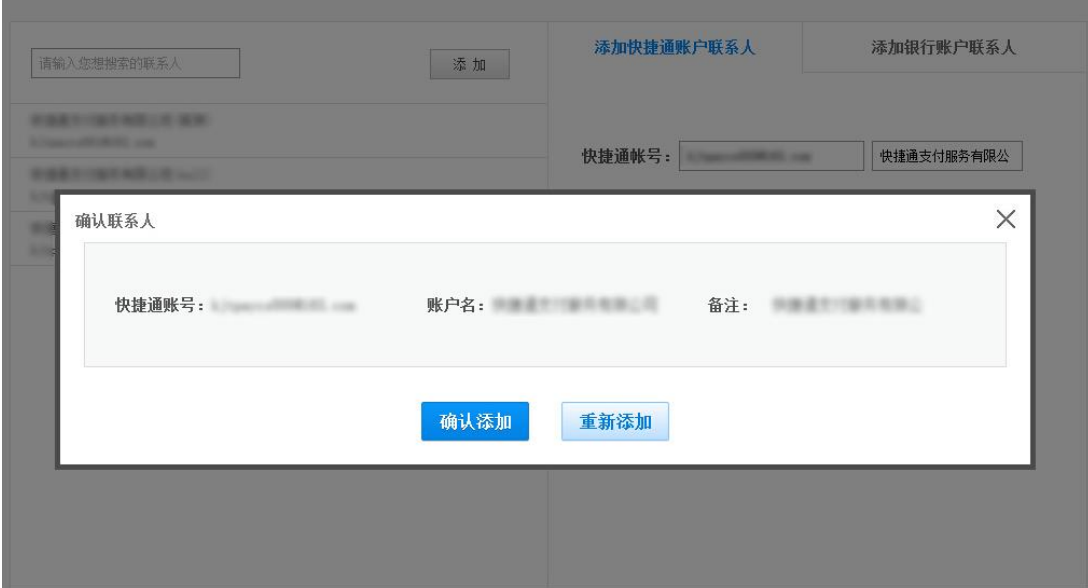

### **3.3.2.2.** 添加银行卡联系人

### **3.3.2.2.1.** 添加单个银行卡联系人

1) 在"添加银行账户联系人"页面填写相应信息。其中,"开户支行"需要点击右边的"查询 支行信息"按钮,并在弹出的页面中输入信息,与 [3.3.1.3](#page-13-0) 添加银行卡的操作相同。

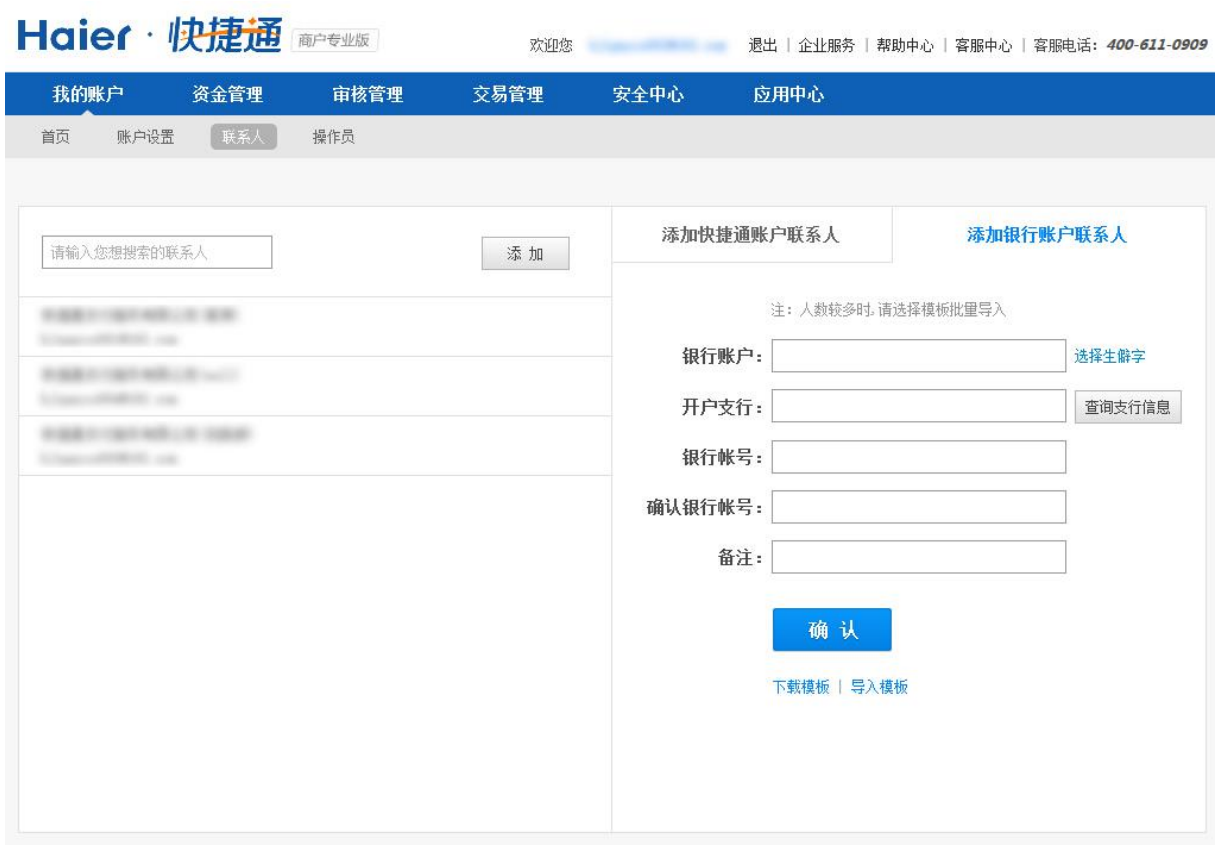

2) 点击确认完成联系人添加

### **3.3.2.2.2.** 批量添加银行卡联系人

- 1) 点击"下载模板"进行模板下载
- 2) 按照模板要求将需添加的联系人信息录入模板

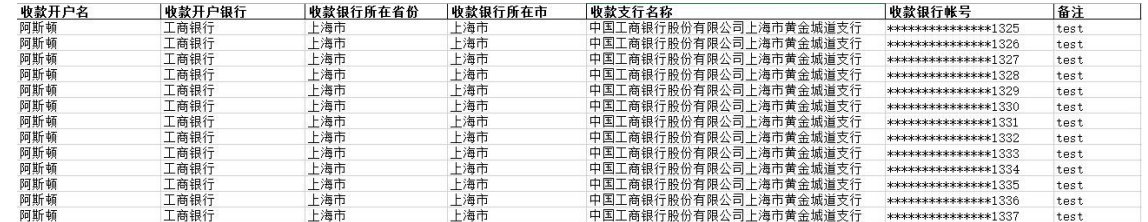

快捷通支付服务有限公司 17 / 81 客服热线:400-611-0909

www.kjtpay.com

#### 3) 点击"导入模板",进行模板上传,并点击上传按钮;

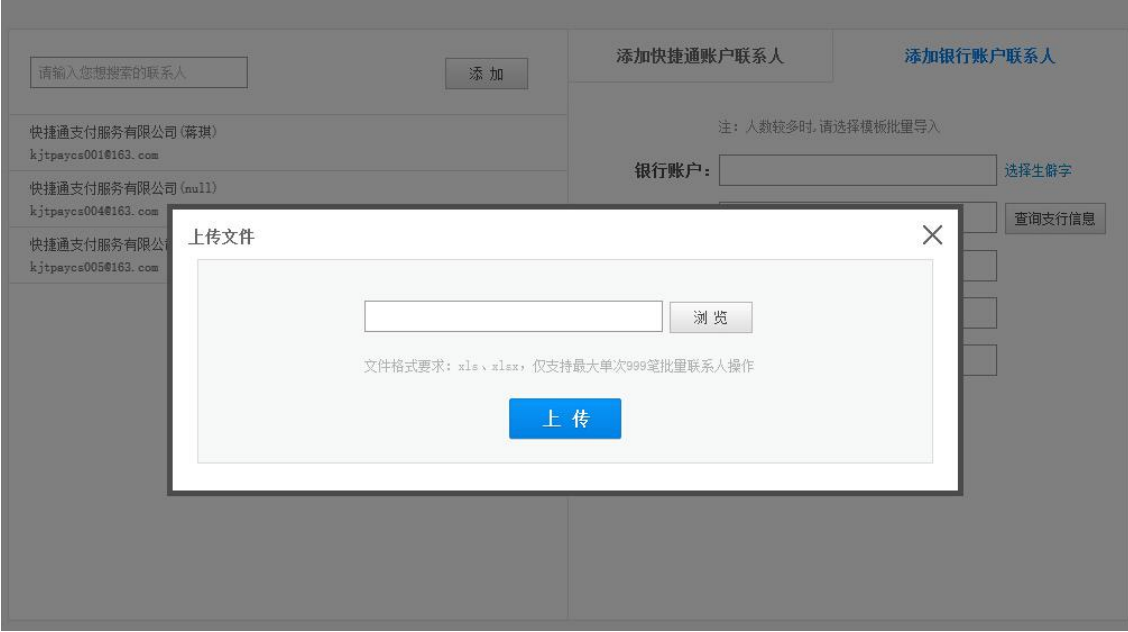

#### 4) 对上传的信息进行确认

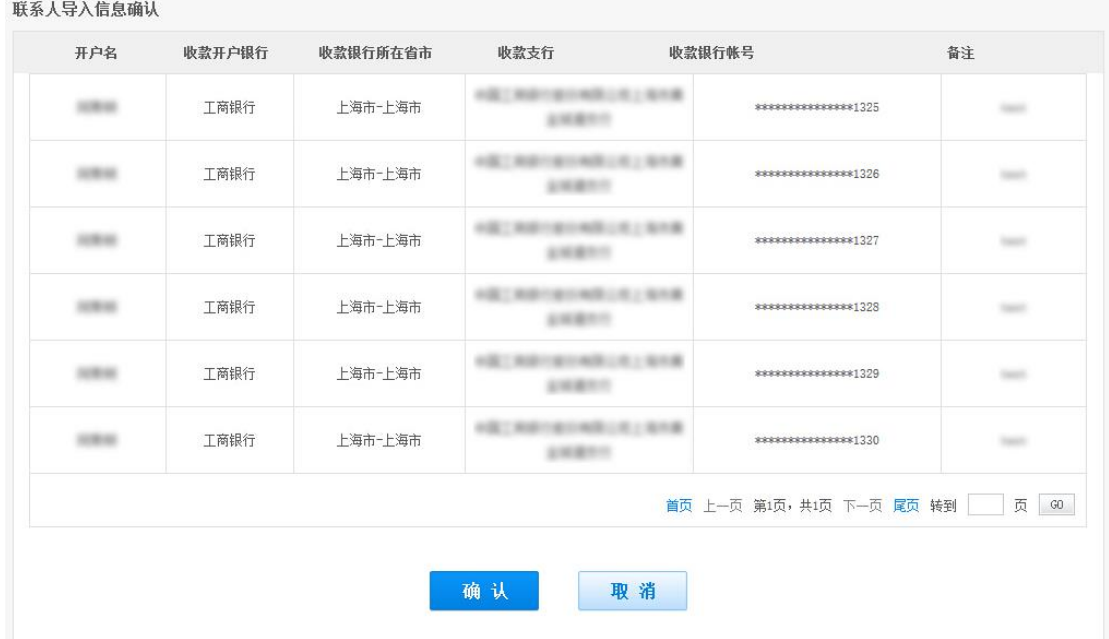

5) 如果信息无误,点击确认,则添加成功。

### <span id="page-17-0"></span>**3.3.3.** 操作员

操作员功能是提供给商户进行操作员管理的后台,可在此添加角色、添加操作员,并给操作员 赋予相应权限的角色。

### **3.3.3.1.** 角色管理功能

点击操作员,并输入支付密码,点击确认。

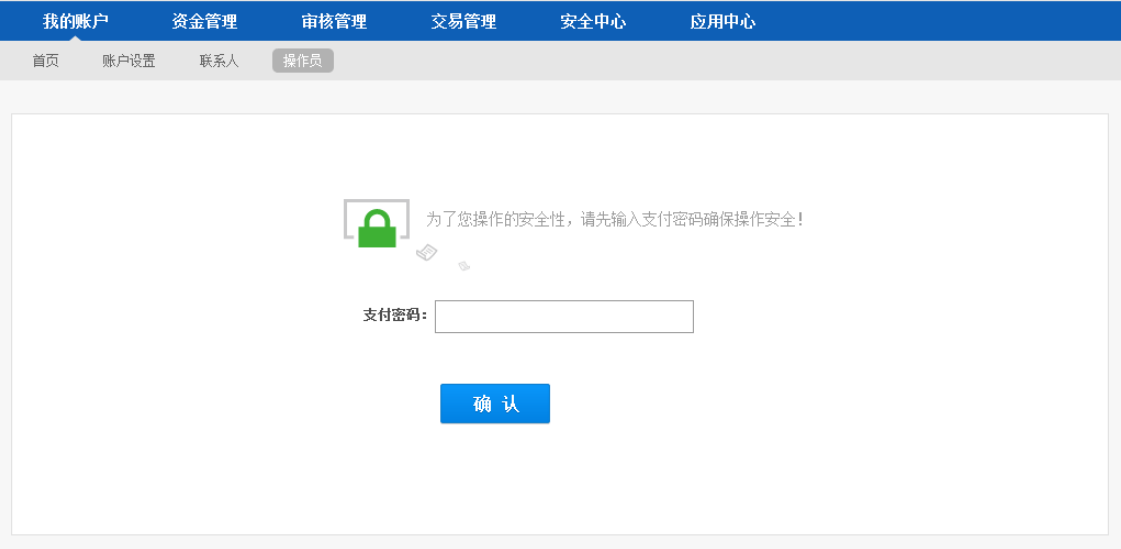

系统显示角色管理页面,默认提供"管理"、"申请"、"审核"3个角色。

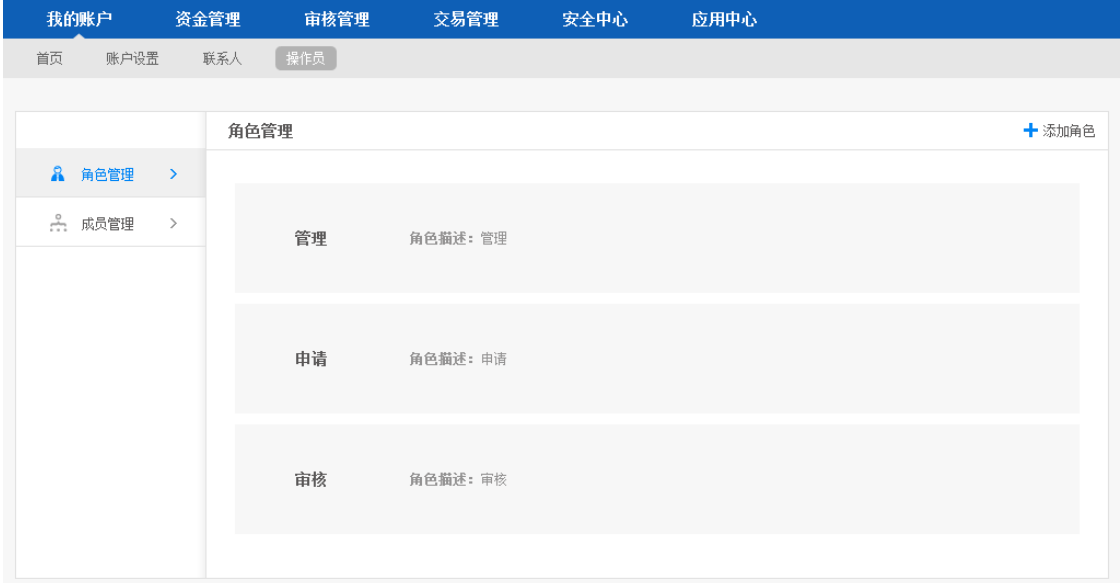

各默认角色的默认功能如下:

- 管理:具有最高权限,且该角色具有的功能不能更改
- 申请:可进行资金操作,如充值、转账、提现,但这些操作需要审核
- 审核: 对"申请"角色进行资金操作进行审核,需要使用硬证书

### **3.3.3.2.** 添加角色

- 1) 在角色管理页面,点击页面右上角的"添加角色"
- 2) 输入角色名称、角色描述,勾选要给该角色分配的权限,点击确认

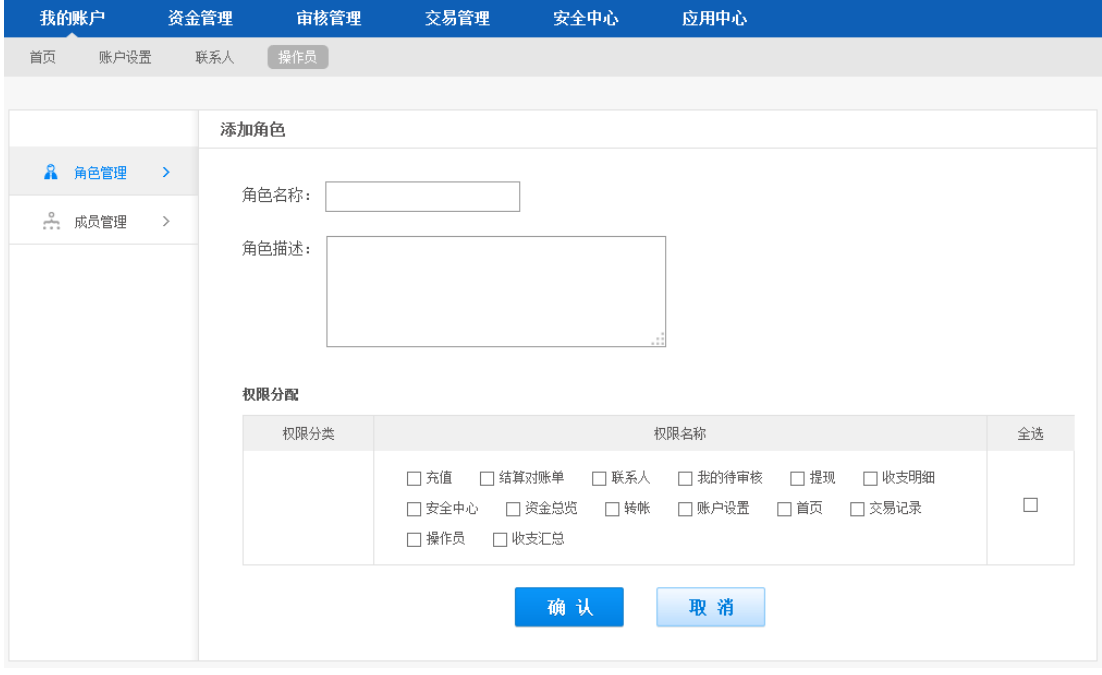

3) 点击确认添加成功

### **3.3.3.3.** 操作员管理功能

在"我的账户"频道,点击"操作员",并输入支付密码,点击确认

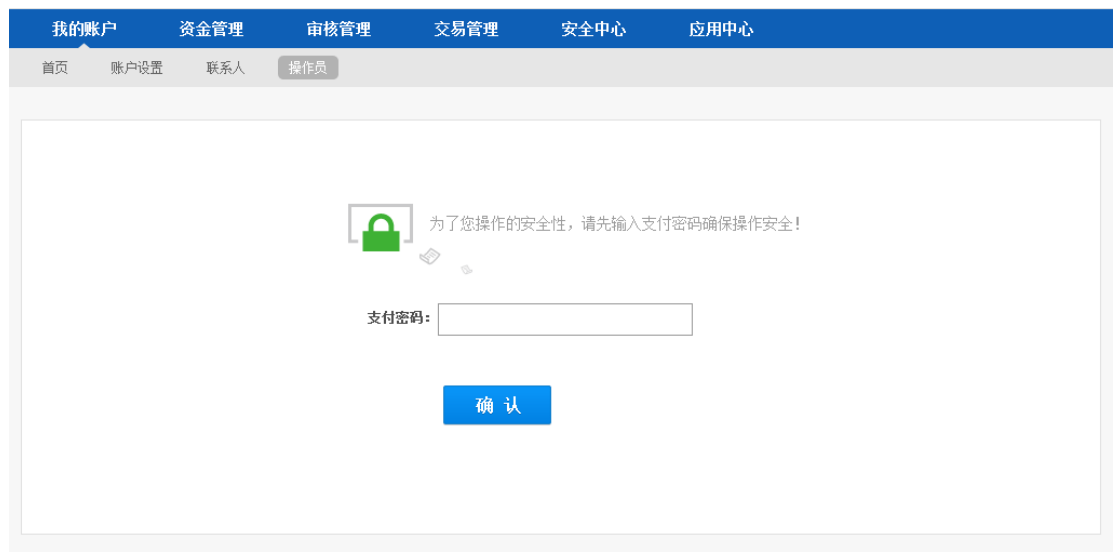

系统显示"成员管理"页面,您可以在该页面对操作员进行管理,包括增加、删除、修改操作 员信息等。

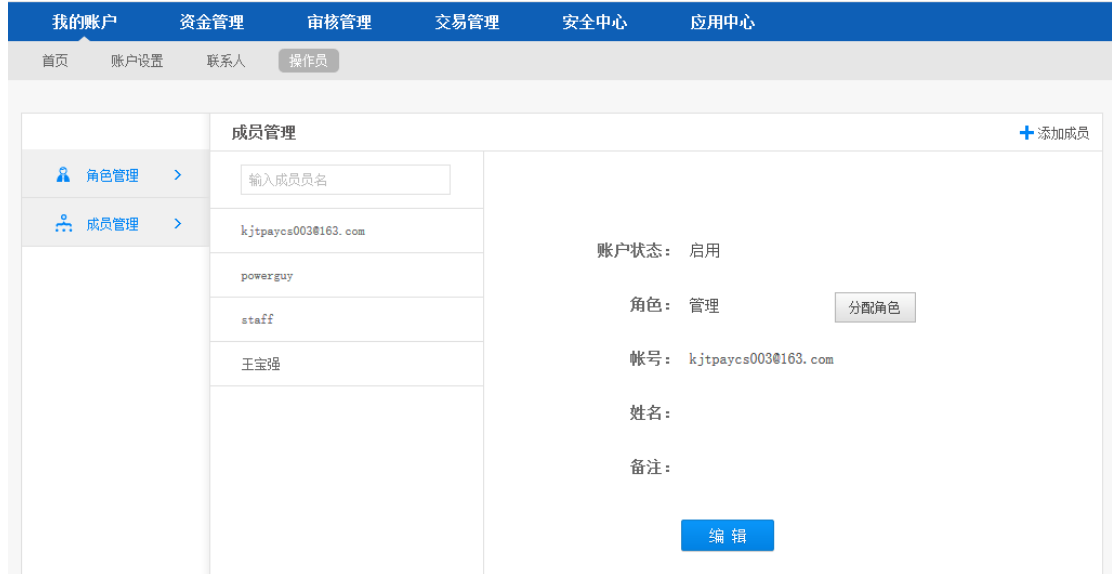

### **3.3.3.4.** 添加操作员

在上图成员管理页面,点击右上角的"添加成员"按钮。系统显示添加成员页面。在该页面中 输入相关信息,点击确认,即可添加成功。

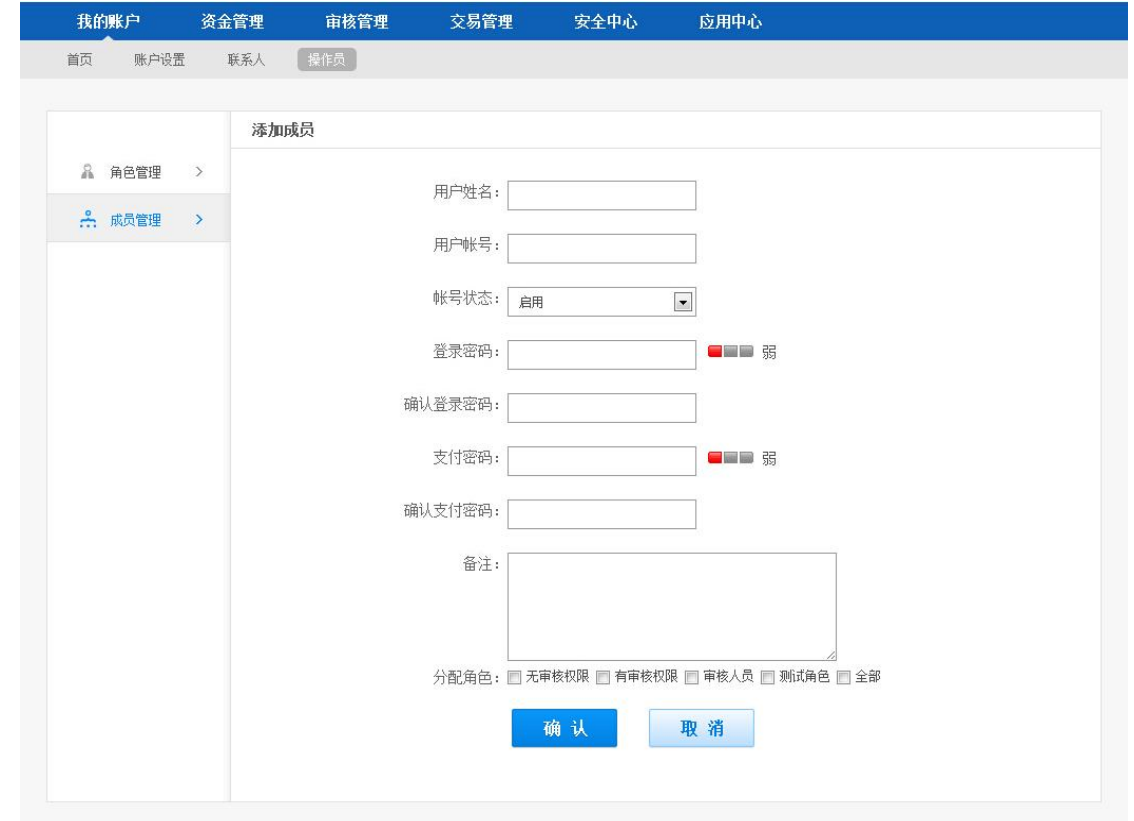

### <span id="page-21-0"></span>**3.4.**资金管理

资金管理是用来管理账户资金往来的功能,包含资金总览、充值、转账、提现。

### <span id="page-21-1"></span>**3.4.1.** 充值管理

您可以在商户专业版为快捷通账户充值,以后可以使用账户余额进行支付。充值记录可以查询 和下载。

1) 选择"资金管理——资金总览",点击充值

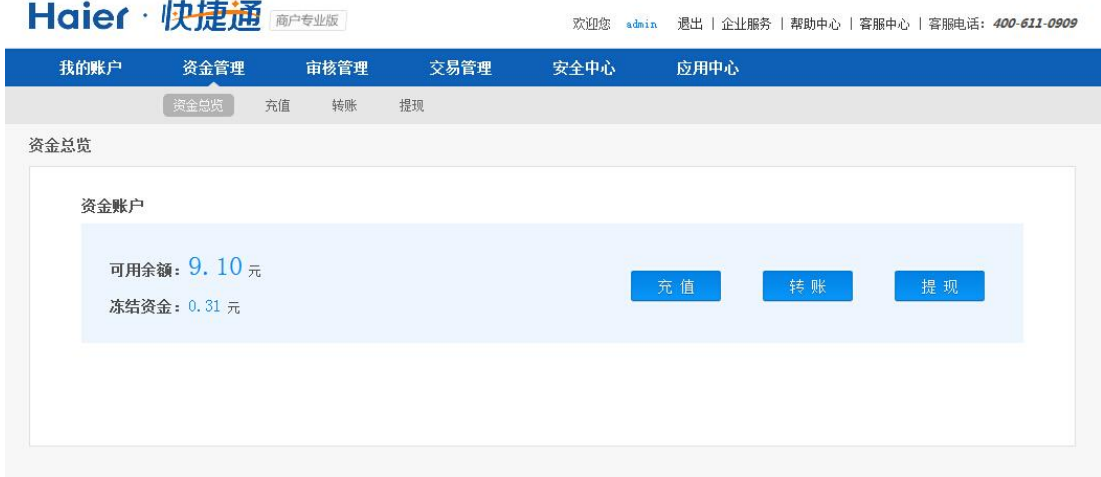

#### 2) 输入充值金额,选择付款银行,点击下一步

www.kjtpay.com

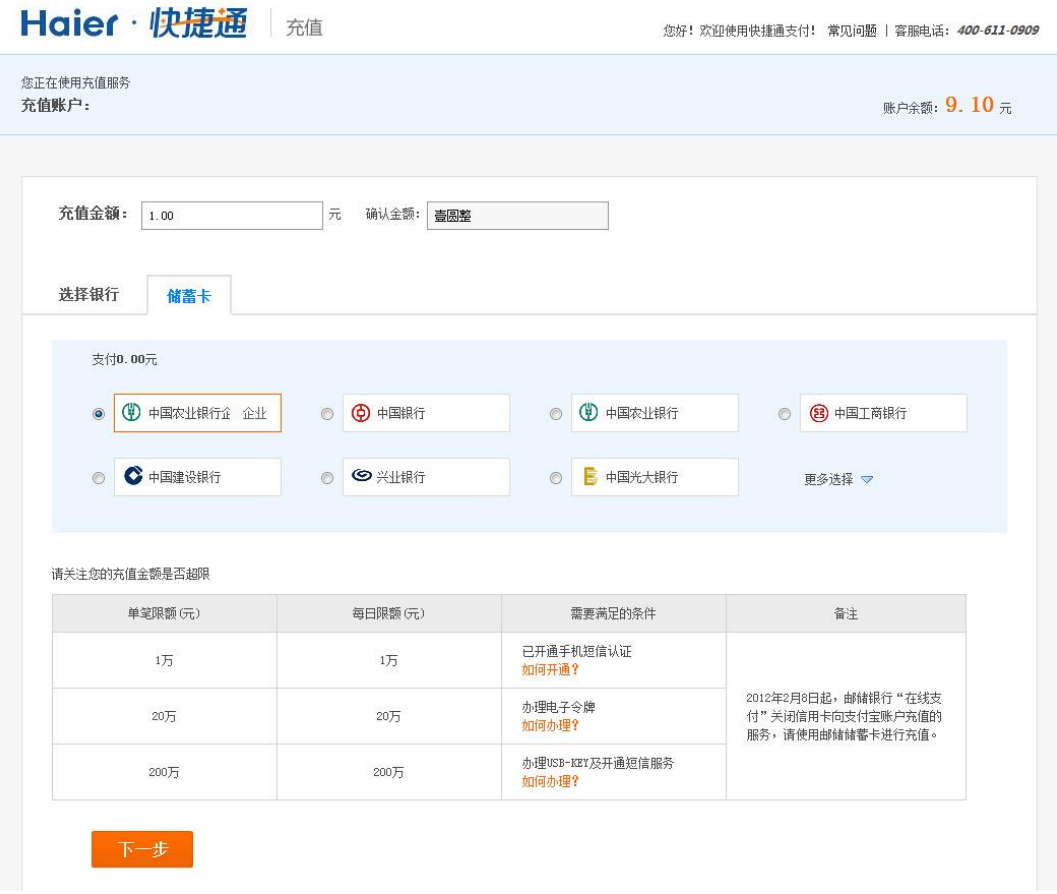

#### 3) 登录网上银行完成支付

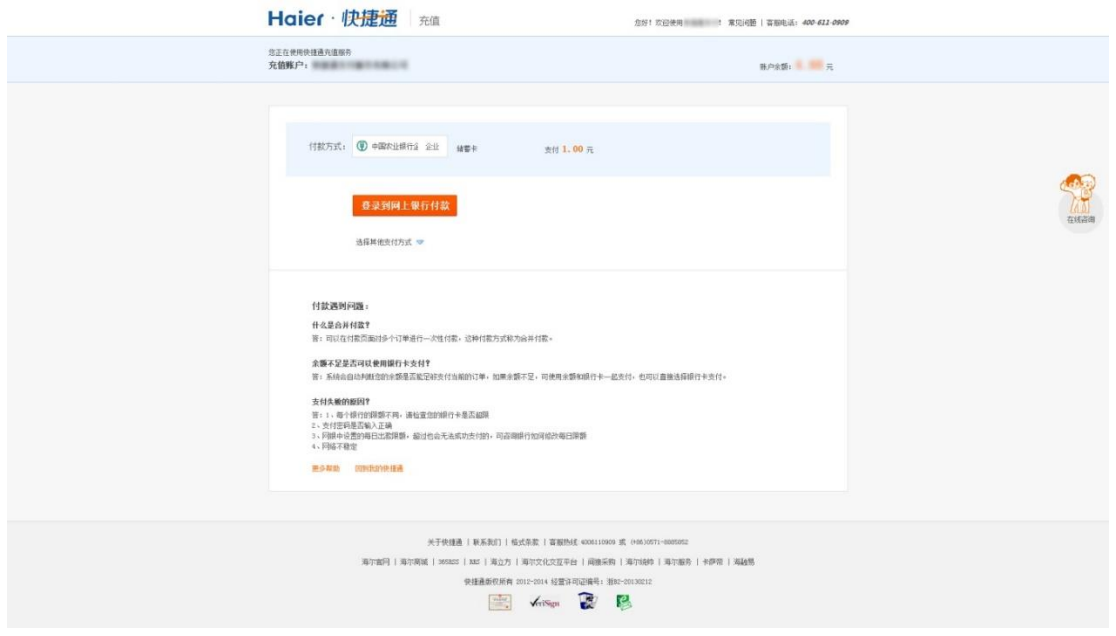

#### 4) 充值成功

### <span id="page-23-0"></span>**3.4.2.** 转账管理

您可以将快捷通账户内的资金转移到指定收款方的账户(快捷通账户或银行账户),可以转账到 对方的快捷通账户,也可以转账到对方的银行卡。转账记录可以查询。

#### **3.4.2.1.** 单笔转账到快捷通账户

将您快捷通账户内的资金转账到收款方的快捷通账户。

1) 选择"资金管理--资金总览",点击转账;或者直接点击"资金管理-转账",系统显示转账 到快捷通账户的页面。

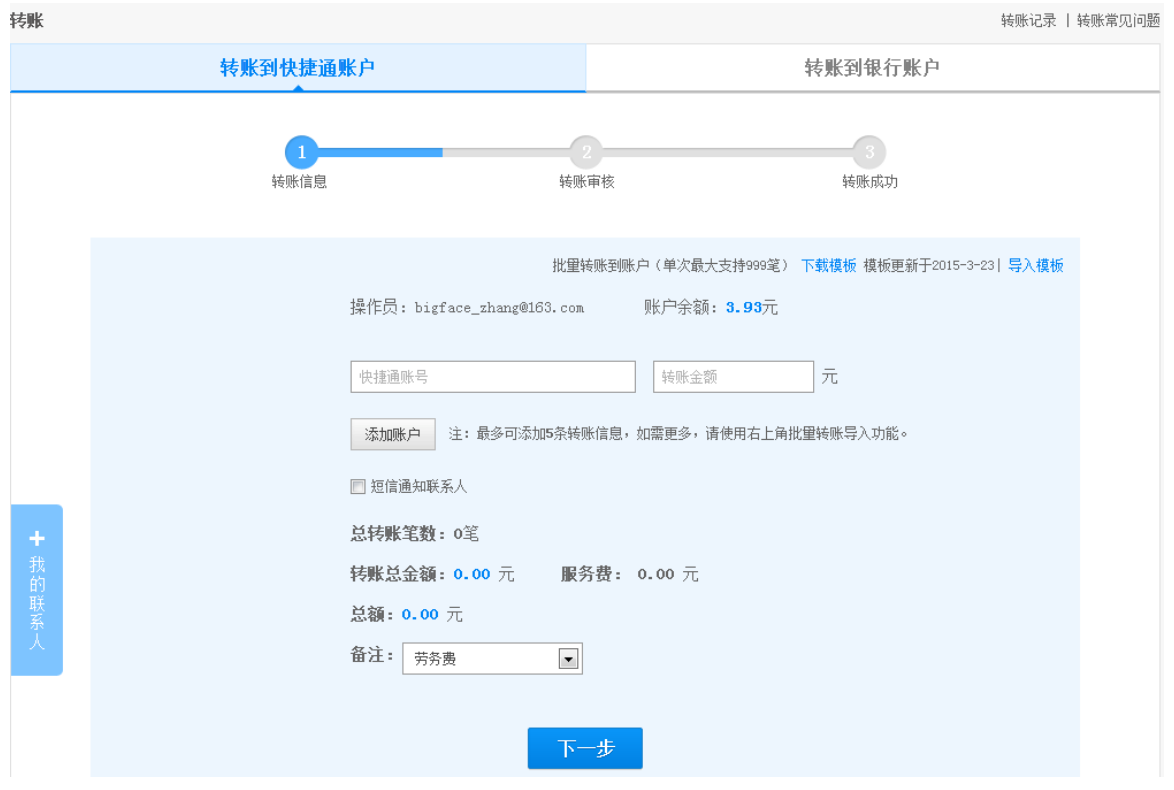

- 2) 输入账户名、金额,点击下一步;
- 3) 转账审核页面,
	- > 对于只有申请权限的操作员,需要输入支付密码并点击"确认转账"按钮
	- 对于同时具有申请和审核权限的操作员(我们不建议这么设置),如果未绑定快捷盾, 则需要输入支付密码和手机验证码,并点击"确认转账"按钮
	- 对于同时具有申请和审核权限的操作员(我们不建议这么设置),如果已绑定快捷盾, 则需要插入快捷盾并输入支付密码,并点击"确认转账"按钮

快捷通支付服务有限公司 24 / 81 客服热线:400-611-0909

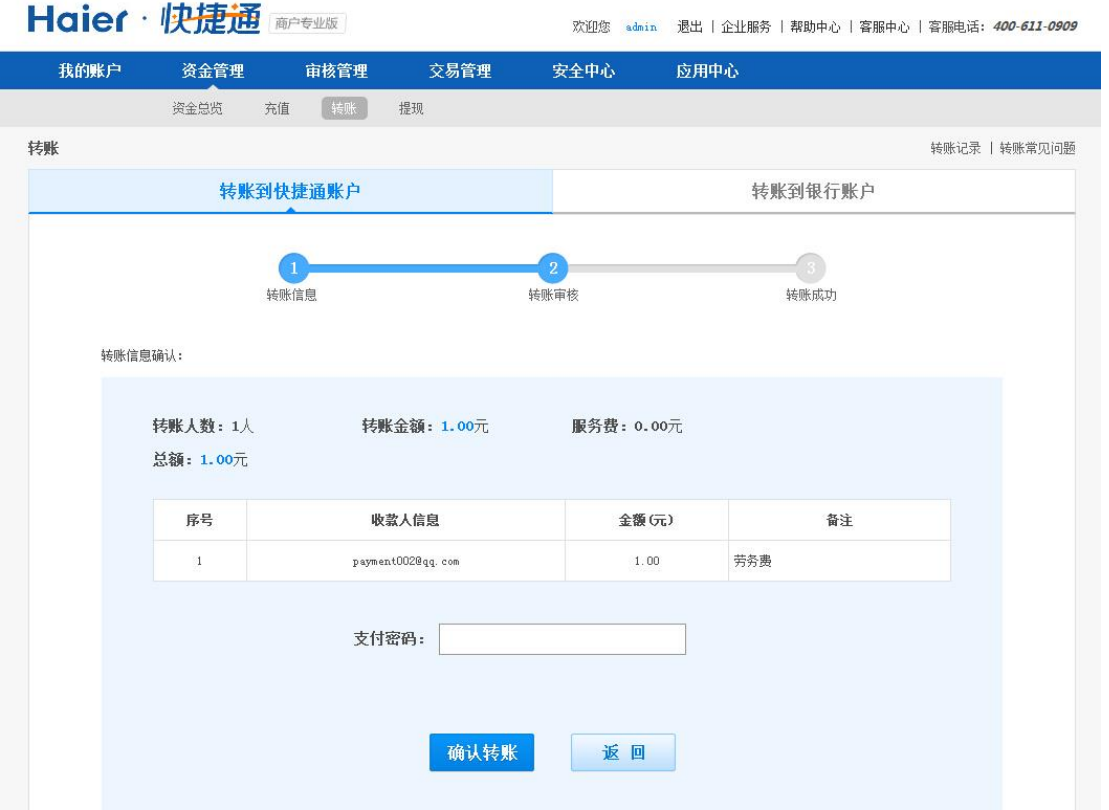

4) 操作成功。如果该操作员同时具有申请和审核权限, 则转账操作已完成; 如果该操作员只 有申请权限,则需要具有审核操作的操作员再做确认。

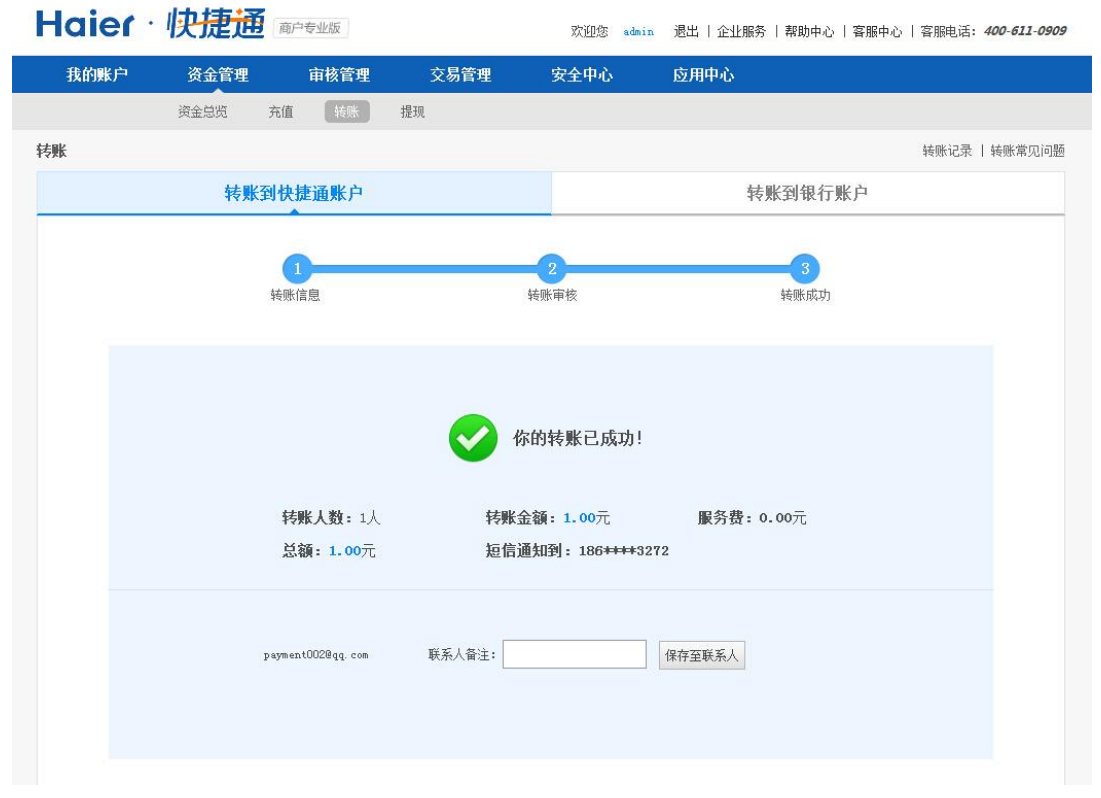

### **3.4.2.2.** 批量转账到快捷通账户

通过添加多个收款方账户或在线导入批量转账文件的方式,实现将您快捷通账户内的资金一次性 转账到多个收款方的快捷通账户内。

### **3.4.2.2.1.** 手动添加多个账户

1) 选择"资金管理--资金总览",点击转账;或者直接点击"资金管理—转账",系统显示转账 到快捷通账户的页面。

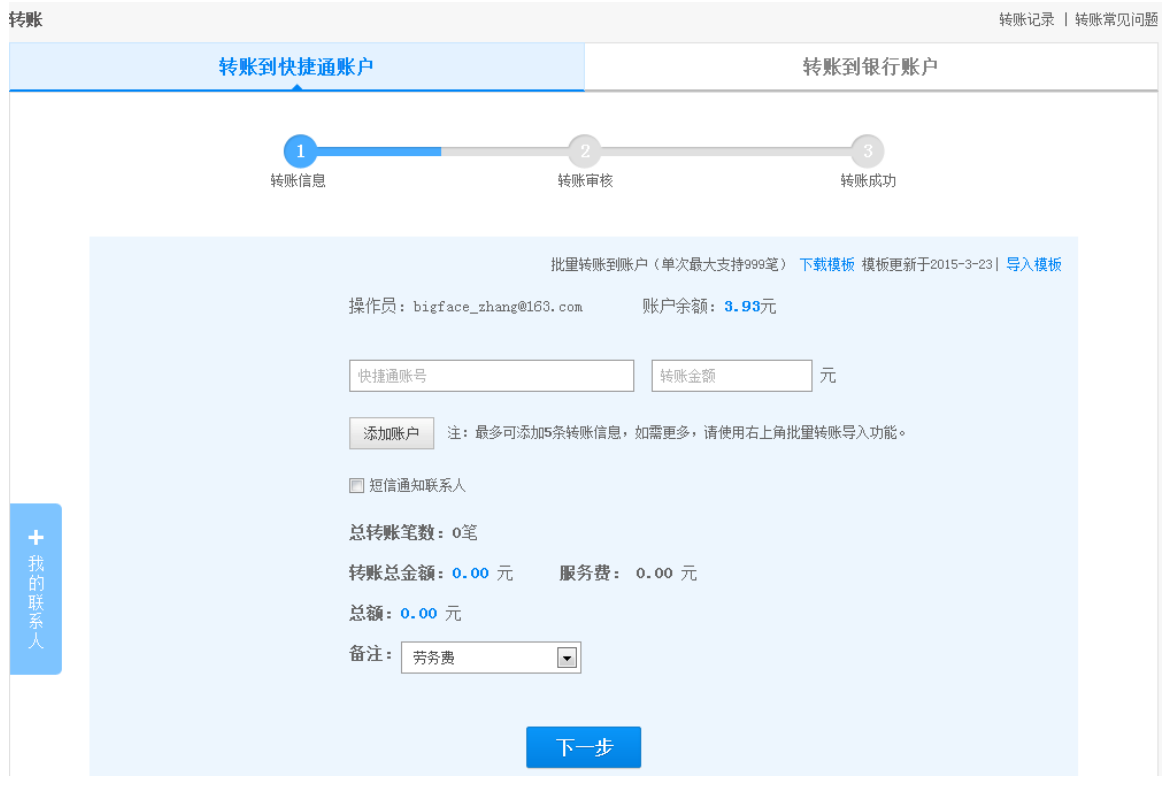

2) 点击"添加账户"按钮,输入账户名、金额,点击下一步。使用该方法,最多可以添加 5 个账户。

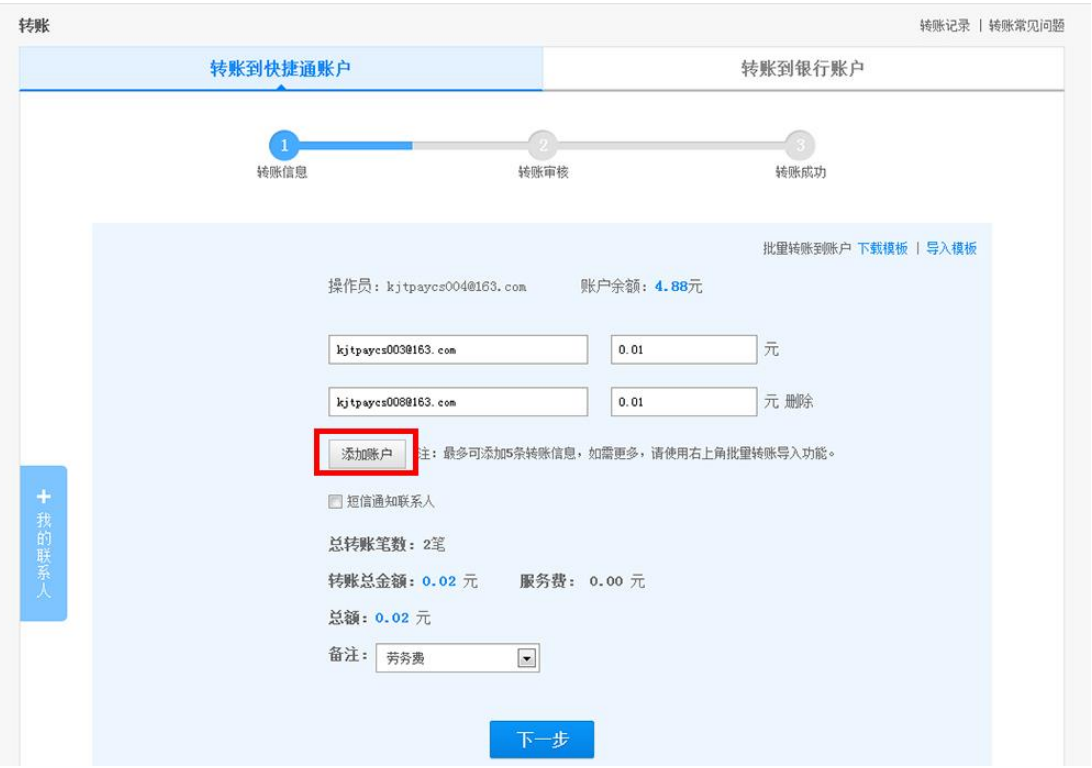

- 3) 转账审核页面,
- 对于只有申请权限的操作员,需要输入支付密码并点击"确认转账"按钮
- 对于同时具有申请和审核权限的操作员(我们不建议这么设置),如果未绑定快捷盾,则需 要输入支付密码和手机验证码,并点击"确认转账"按钮
- 对于同时具有申请和审核权限的操作员(我们不建议这么设置),如果已绑定快捷盾,则需 要插入快捷盾并输入支付密码,并点击"确认转账"按钮

www.kjtpay.com

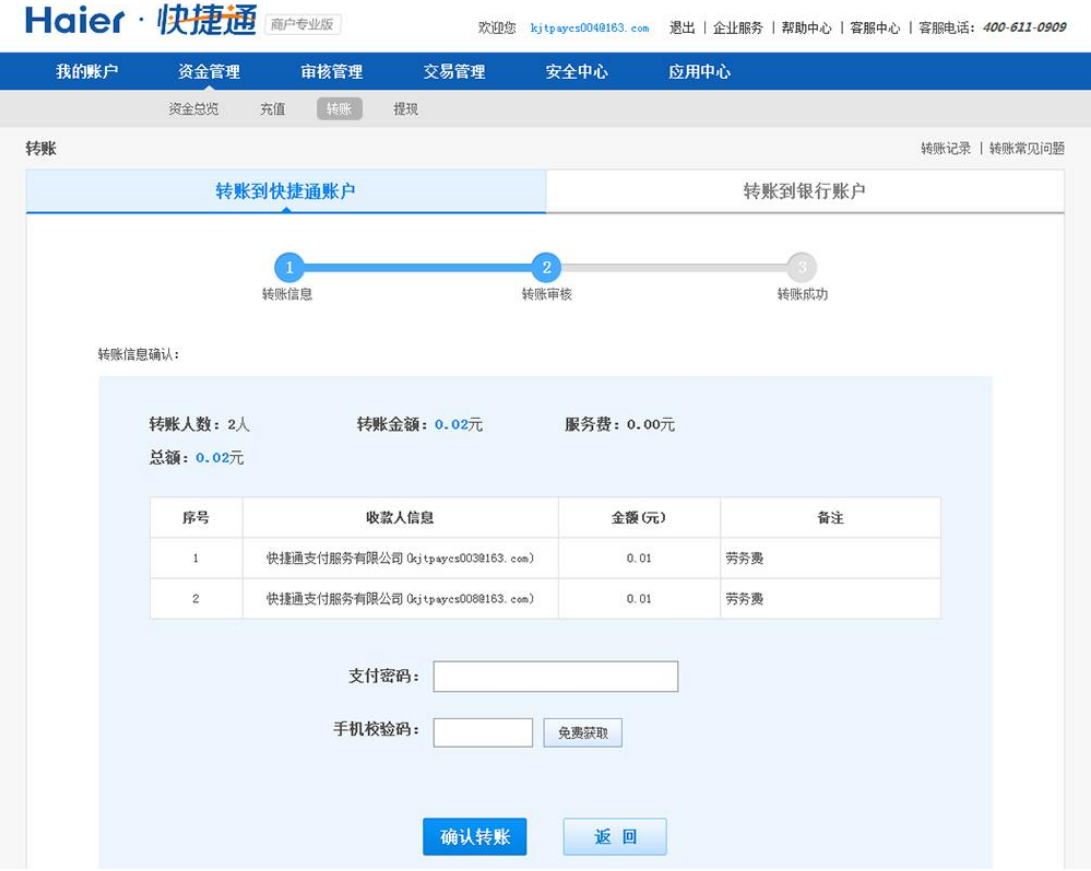

4) 操作成功。如果该操作员同时具有申请和审核权限,则转账操作已完成;如果该操作员只 有申请权限,则需要具有审核操作的操作员再做确认。

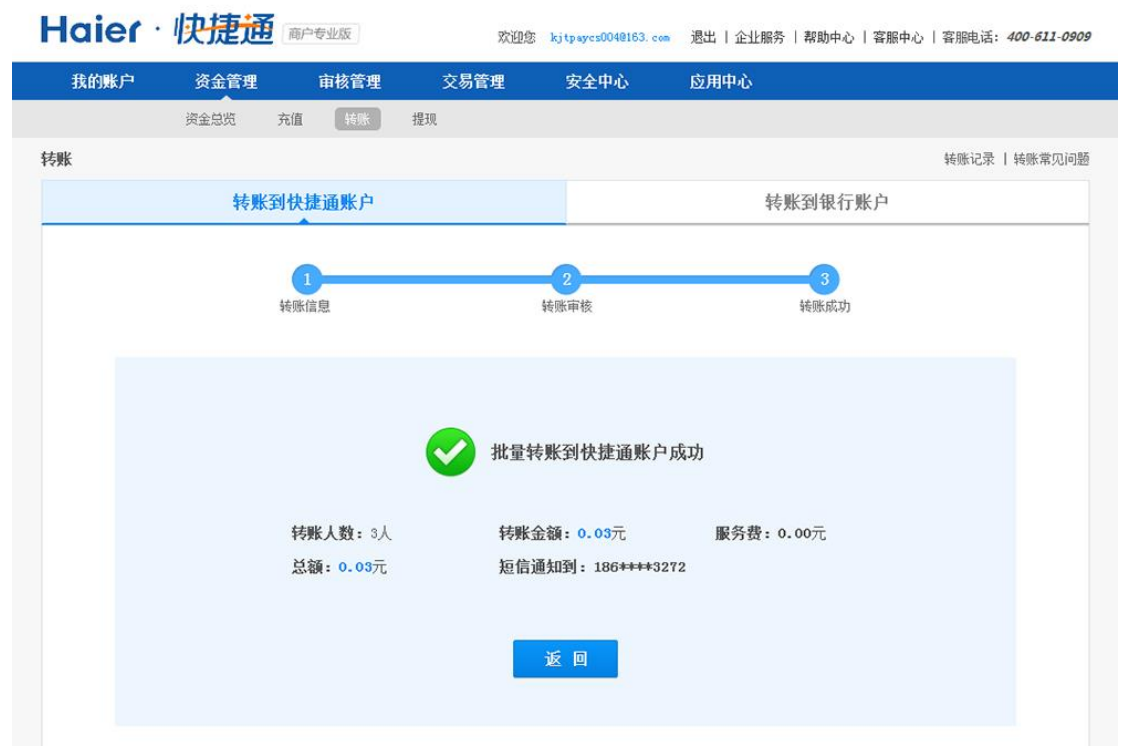

### **3.4.2.2.2.** 上传批量转账文件

1) 选择"资金管理--资金总览",点击转账;或者直接点击"资金管理一转账",系统显示转账 到快捷通账户的页面。

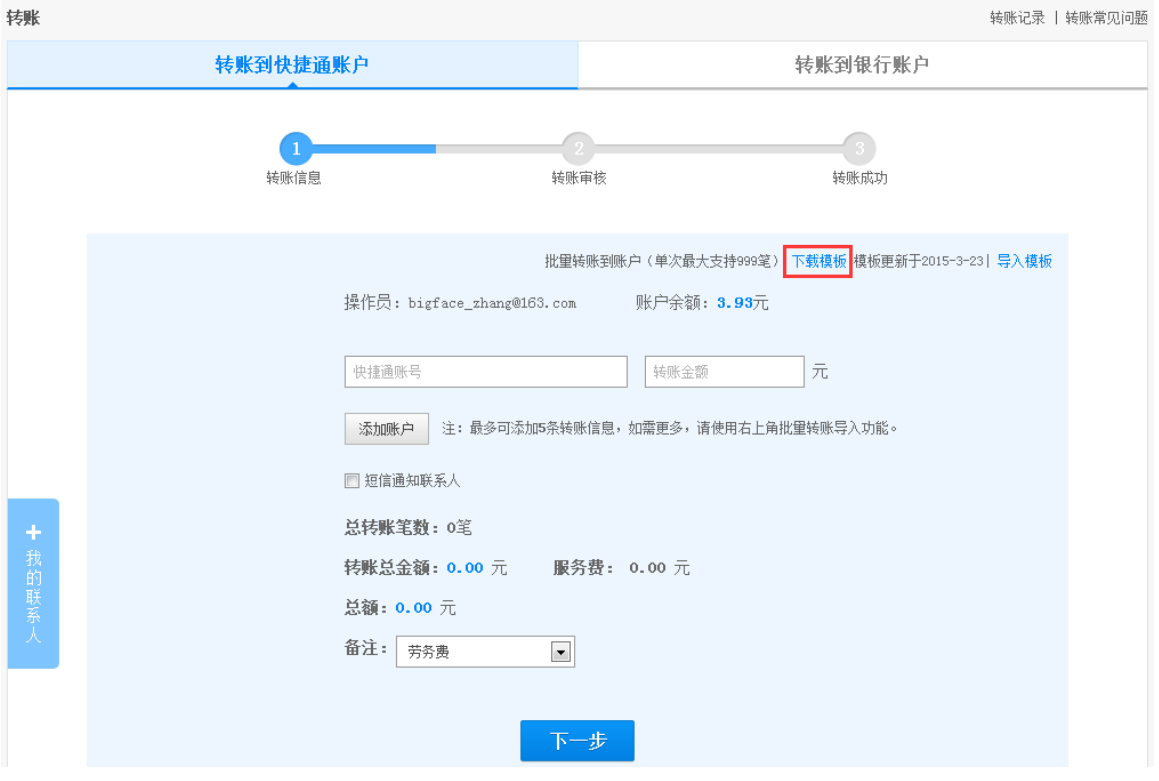

- 2) 点击"批量转账",下载模板文件。注意: "下载模板"右边显示模板的最近更新时间,请 使用最新的模板文件,以免文件导入失败。
- 3) 在模板文件中输入信息,

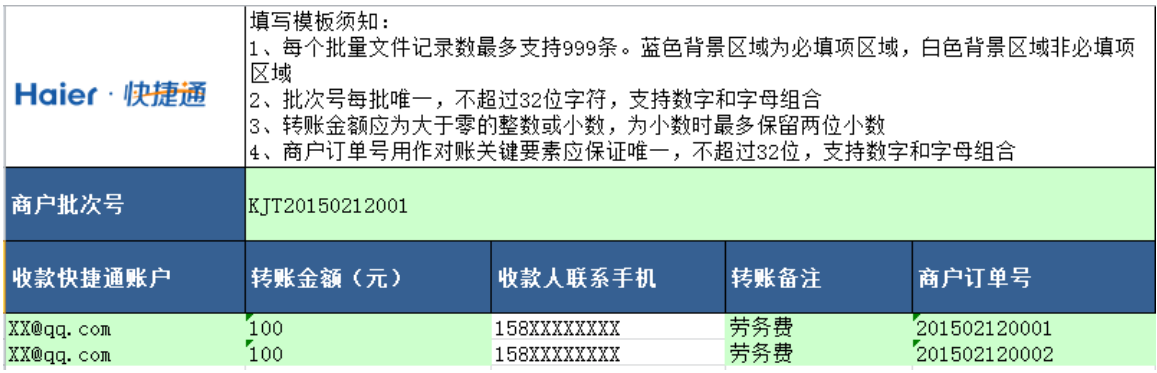

注意: 模板中蓝色区域为必填项。商户批次号是为了审核方便, 商户订单号用作对账, 两项都 不能重复,可以采用年+月+日+当日流水号的方法编制。

4) 上传模板

www.kjtpay.com

# Haier · 快捷通

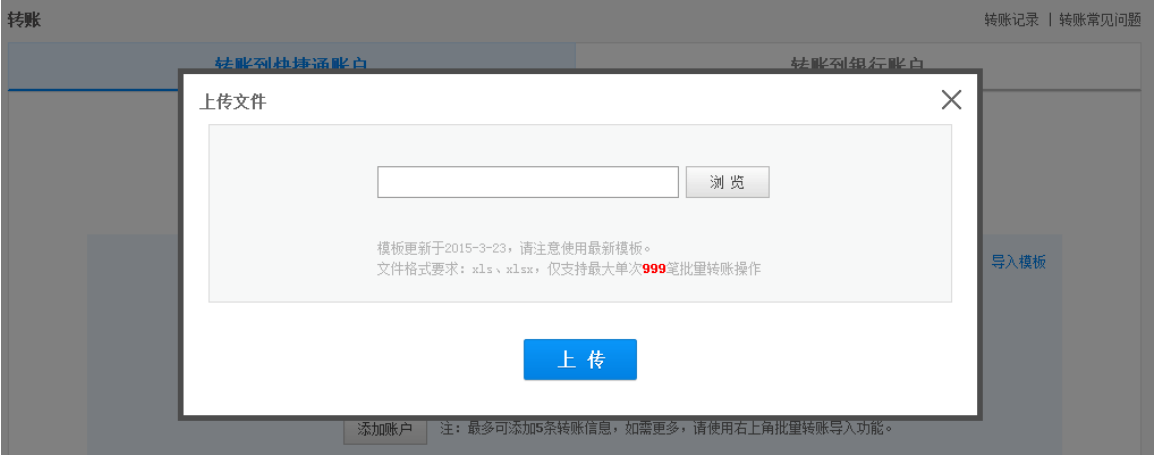

- 5) 信息上传正确,
- 对于只有申请权限的操作员,需要输入支付密码并点击"确认转账"按钮
- 对于同时具有申请和审核权限的操作员(我们不建议这么设置),如果未绑定快捷盾,则需 要输入支付密码和手机验证码,并点击"确认转账"按钮
- 对于同时具有申请和审核权限的操作员(我们不建议这么设置),如果已绑定快捷盾,则需 要插入快捷盾并输入支付密码,并点击"确认转账"按钮

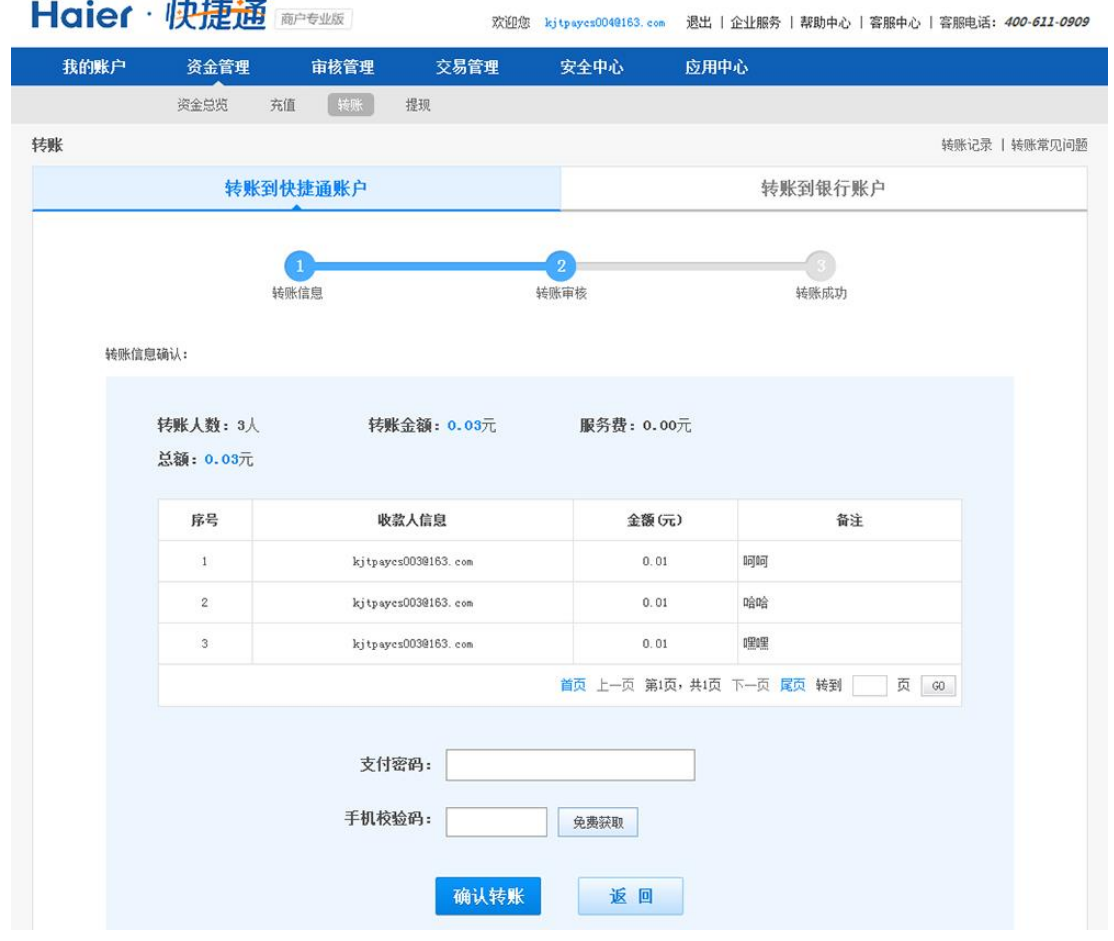

6) 操作成功。如果该操作员同时具有申请和审核权限,则转账操作已完成;如果该操作员只 有申请权限,则需要具有审核操作的操作员再做确认。

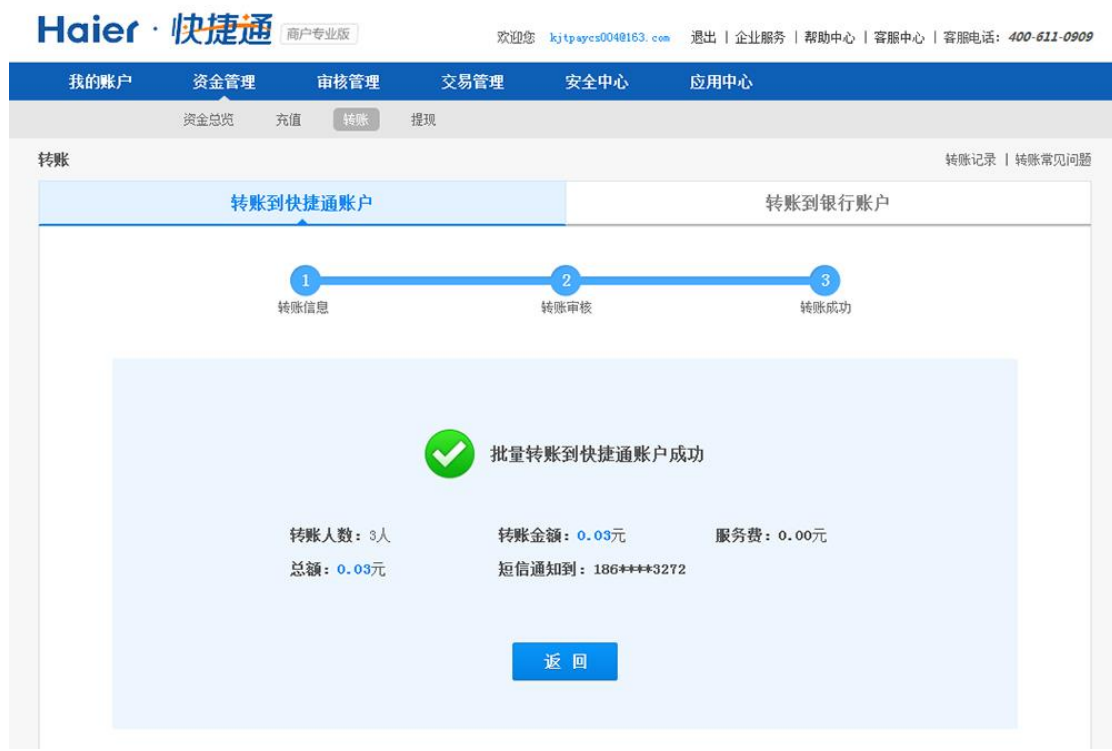

### **3.4.2.3.** 单笔转账到银行账户

将您快捷通账户内的资金转账到收款方的银行账户中。

1) 选择"资金管理--资金总览",点击转账;或者直接点击"资金管理-转账",系统显示转账 到快捷通账户的页面。点击"转账到银行账户",系统显示转账到银行账户的页面。

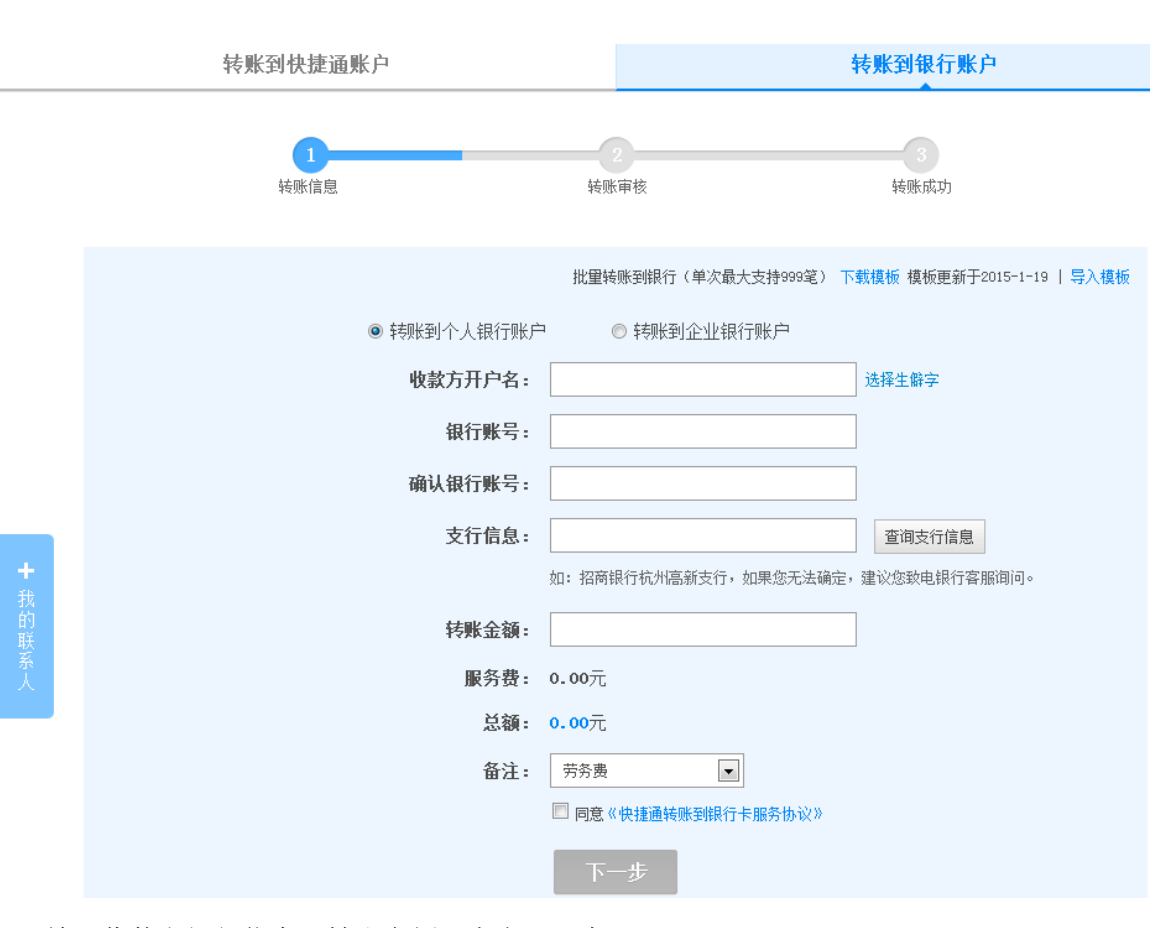

2) 输入收款方银行信息、转账金额,点击下一步;

- 3) 转账审核页面,
	- 对于只有申请权限的操作员,需要输入支付密码并点击"确认转账"按钮
	- 对于同时具有申请和审核权限的操作员(我们不建议这么设置),如果未绑定快捷盾, 则需要输入支付密码和手机验证码,并点击"确认转账"按钮
	- 对于同时具有申请和审核权限的操作员(我们不建议这么设置),如果已绑定快捷盾, 则需要插入快捷盾并输入支付密码,并点击"确认转账"按钮

www.kjtpay.com

www.kjtpay.com

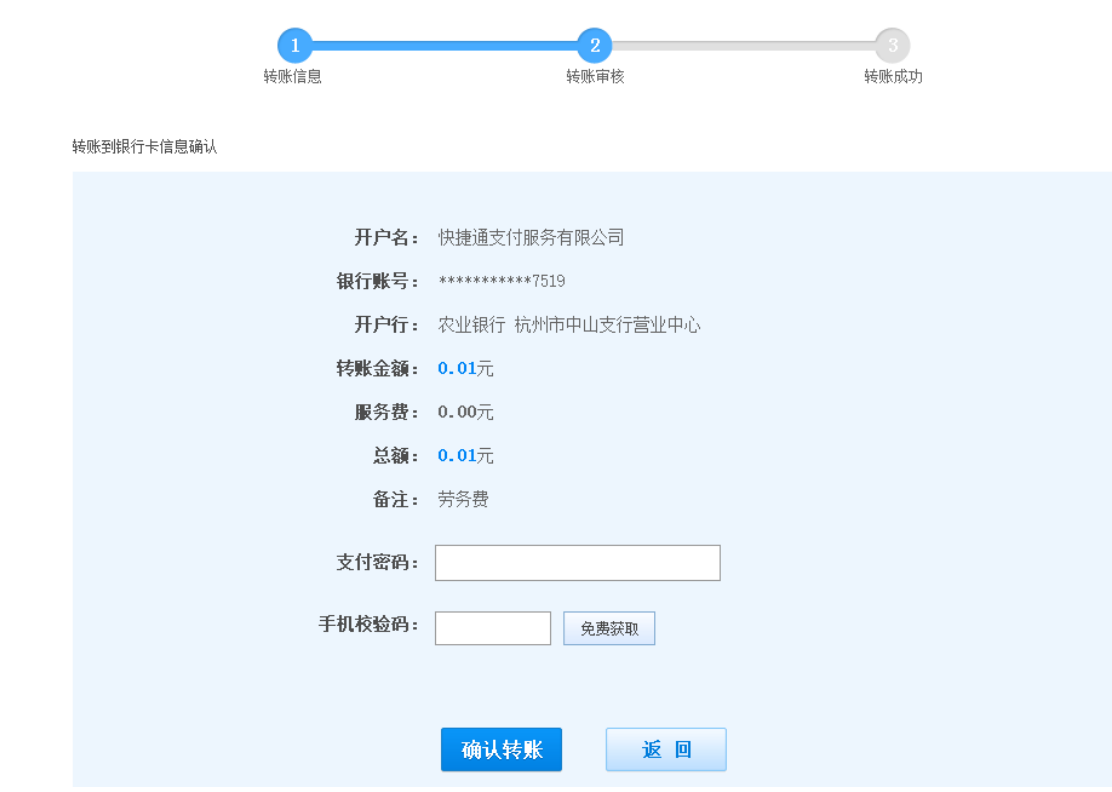

4) 操作成功。如果该操作员同时具有申请和审核权限, 则转账操作已完成; 如果该操作员只 有申请权限,则需要具有审核操作的操作员再做确认。

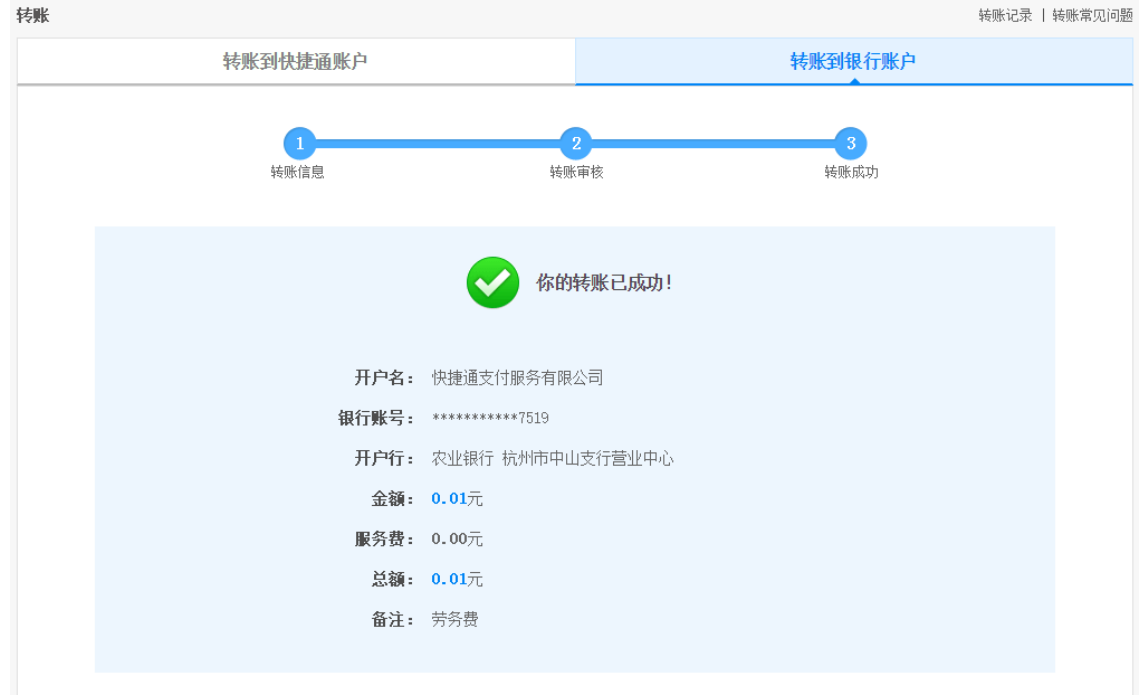

### **3.4.2.4.** 批量转账到银行账户

通过在线导入批量转账文件的方式,实现将您快捷通账户内的资金一次性转账到多个收款方的 银行账户内。

1) 选择"资金管理--资金总览",点击转账;或者直接点击"资金管理—转账",系统显示转账 到快捷通账户的页面。点击"转账到银行账户",系统显示转账到银行账户的页面。

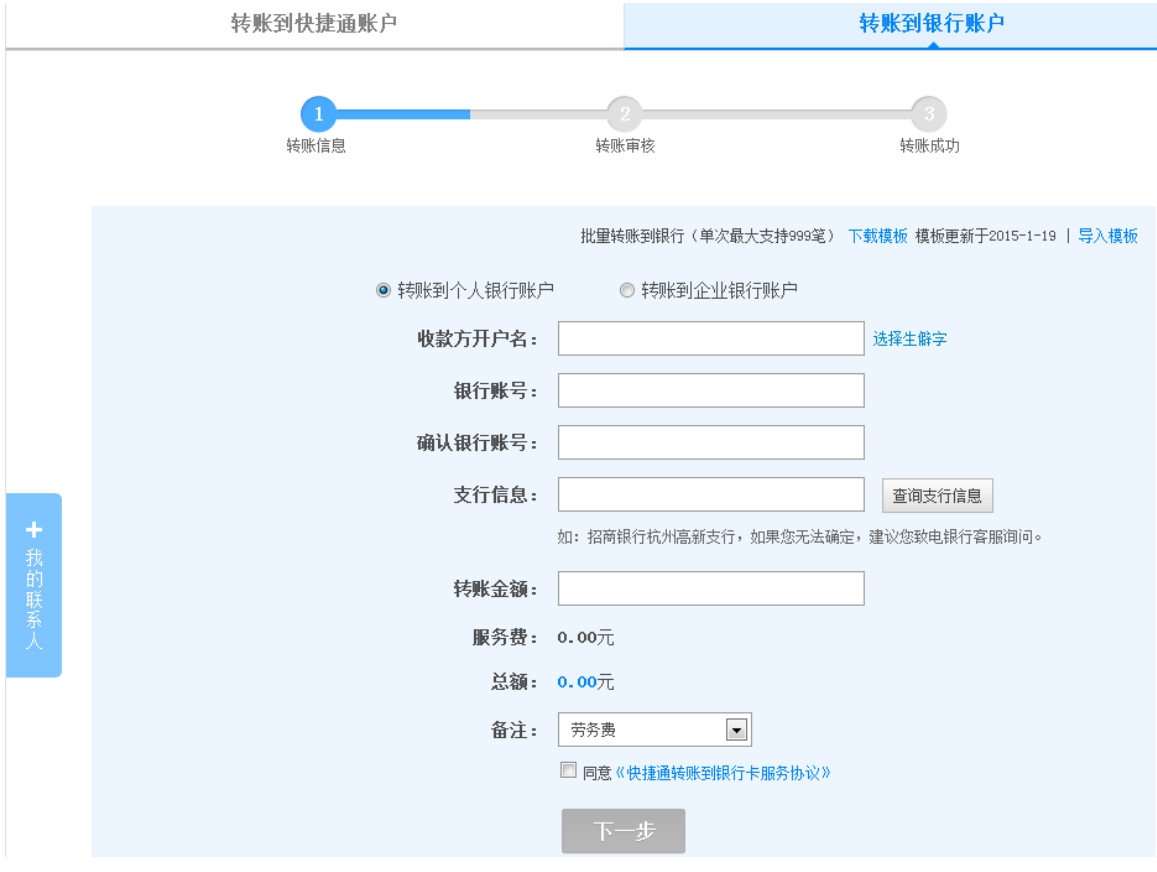

2) 点击"批量转账",下载模板文件。注意: "下载模板"右边显示模板的最近更新时间,请 使用最新的模板文件,以免文件导入失败。

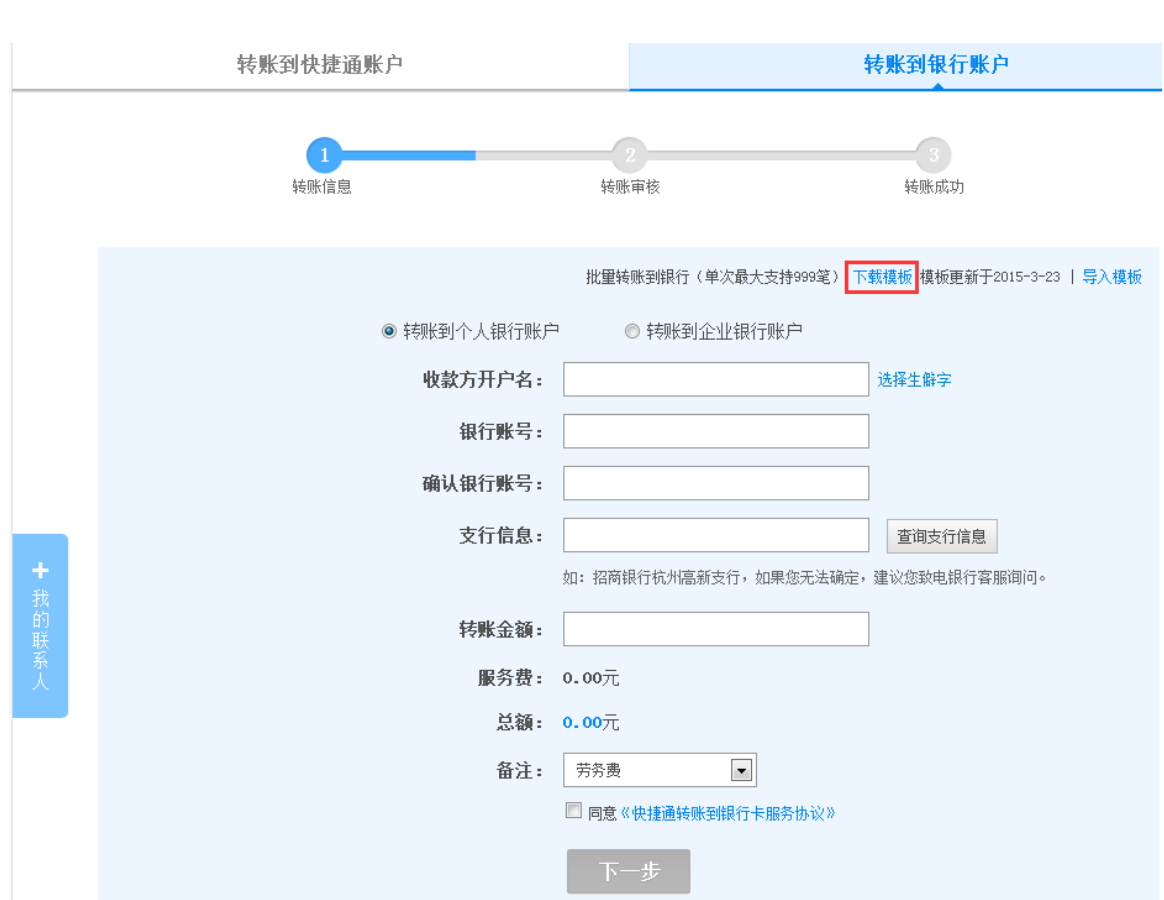

3) 在模板文件中输入信息,

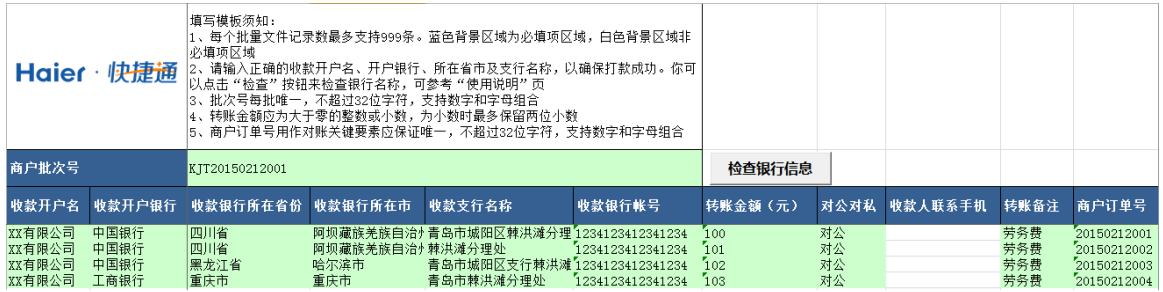

注意: 模板中蓝色区域为必填项。商户批次号是为了审核方便, 商户订单号用作对账, 两项都 不能重复,可以采用年+月+日+当日流水号的方法编制。此外,为了提高付款到卡的成功率,模 板中设置了对银行、省、市、支行的校验。

4) 上传模板

www.kjtpay.com

www.kjtpay.com

# Haier · 快捷通

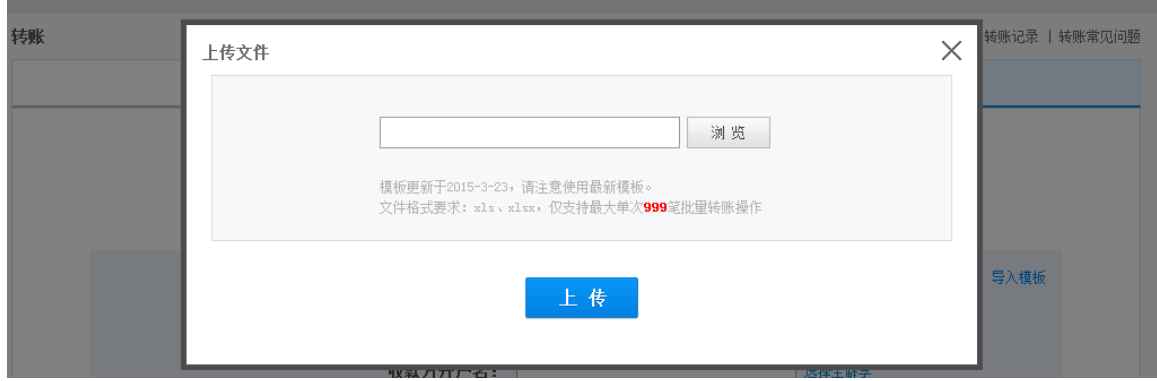

- 5) 信息上传正确,
- 对于只有申请权限的操作员,需要输入支付密码并点击"确认转账"按钮
- 对于同时具有申请和审核权限的操作员(我们不建议这么设置),如果未绑定快捷盾,则需 要输入支付密码和手机验证码,并点击"确认转账"按钮
- 对于同时具有申请和审核权限的操作员(我们不建议这么设置),如果已绑定快捷盾,则需 要插入快捷盾并输入支付密码,并点击"确认转账"按钮

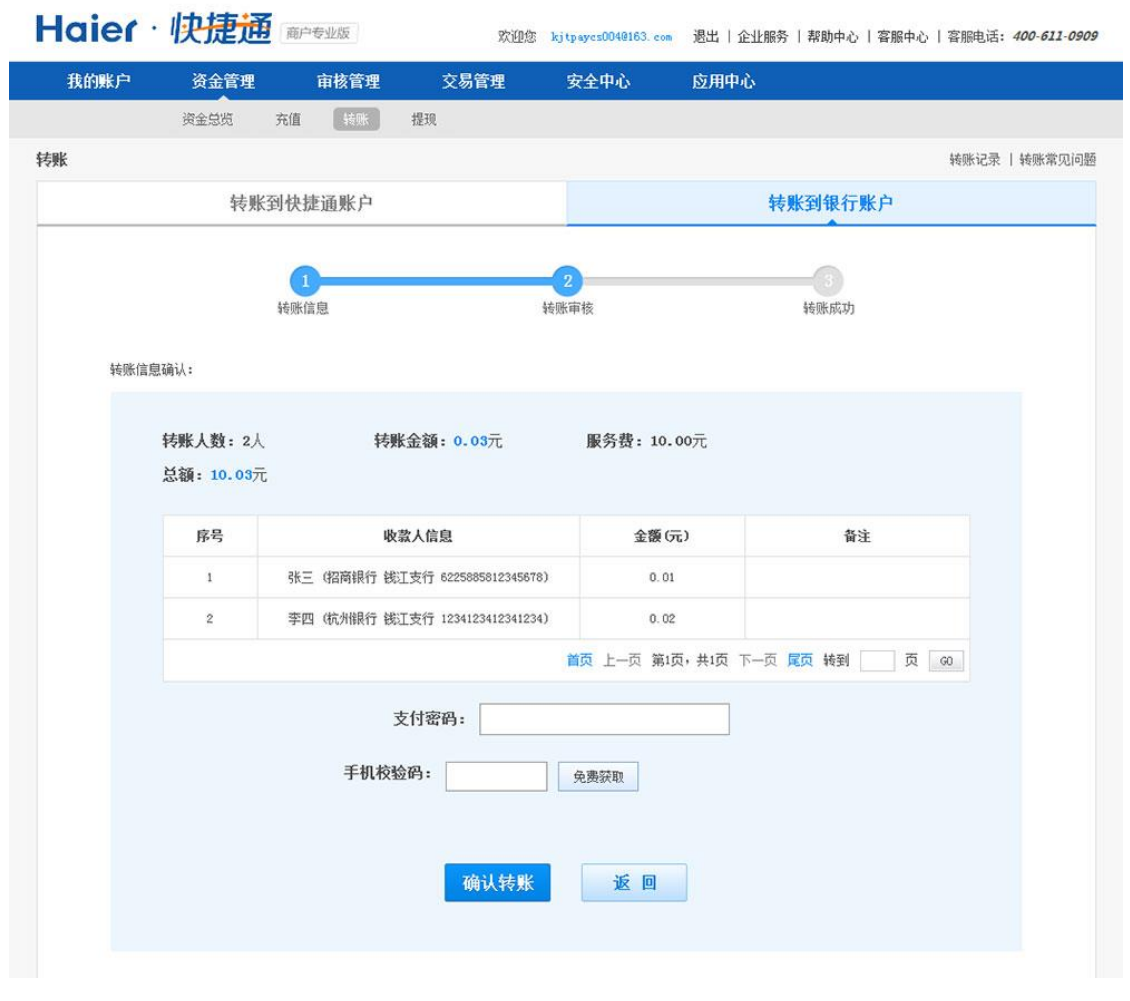

6) 操作成功。如果该操作员同时具有申请和审核权限,则转账操作已完成;如果该操作员只
www.kjtpay.com

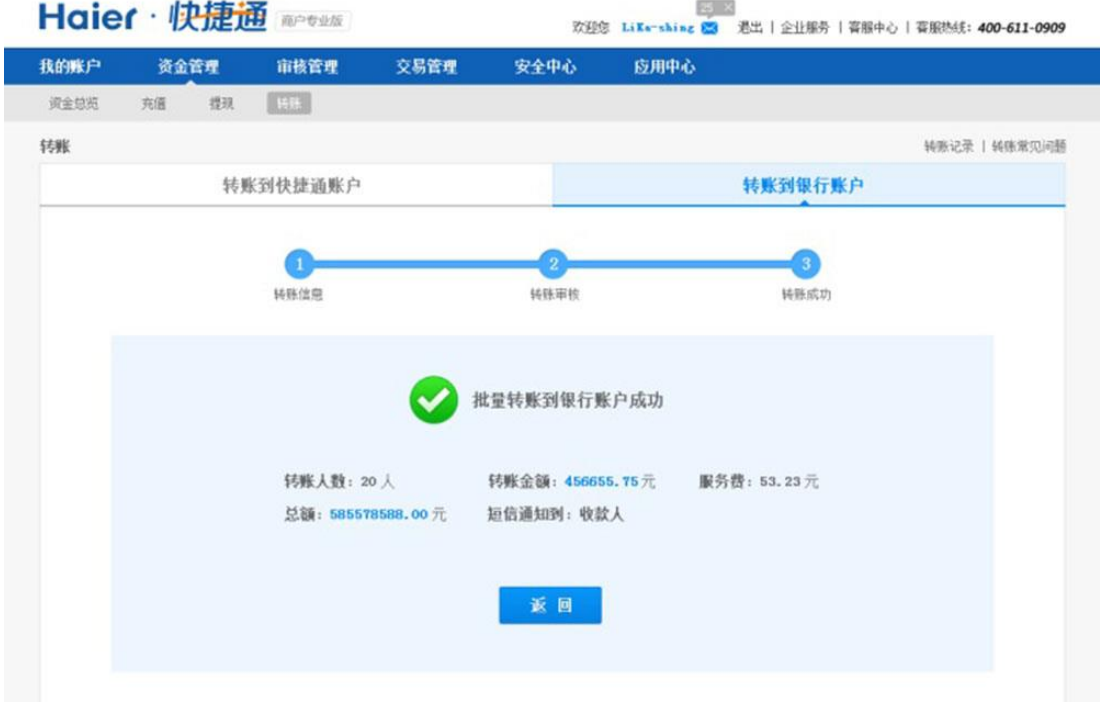

有申请权限,则需要具有审核操作的操作员再做确认。

### **4.1.1.** 提现管理

您可以将快捷通账户中的资金转账到与账户实名同名的银行账户内。

### **4.1.1.1.** 添加提现银行

在提现之前需要设置提现银行,添加的银行账户的开户人姓名必须与商户名称一致,否则无法 提现。具体操作可参见 [3.3.1.3](#page-13-0) [添加银行卡部](#page-13-0)分。

#### **4.1.1.2.** 提现操作

1) 选择"资金管理--资金总览",点击提现;或者直接点击"资金管理-提现",系统显示转账 到快捷通账户的页面。

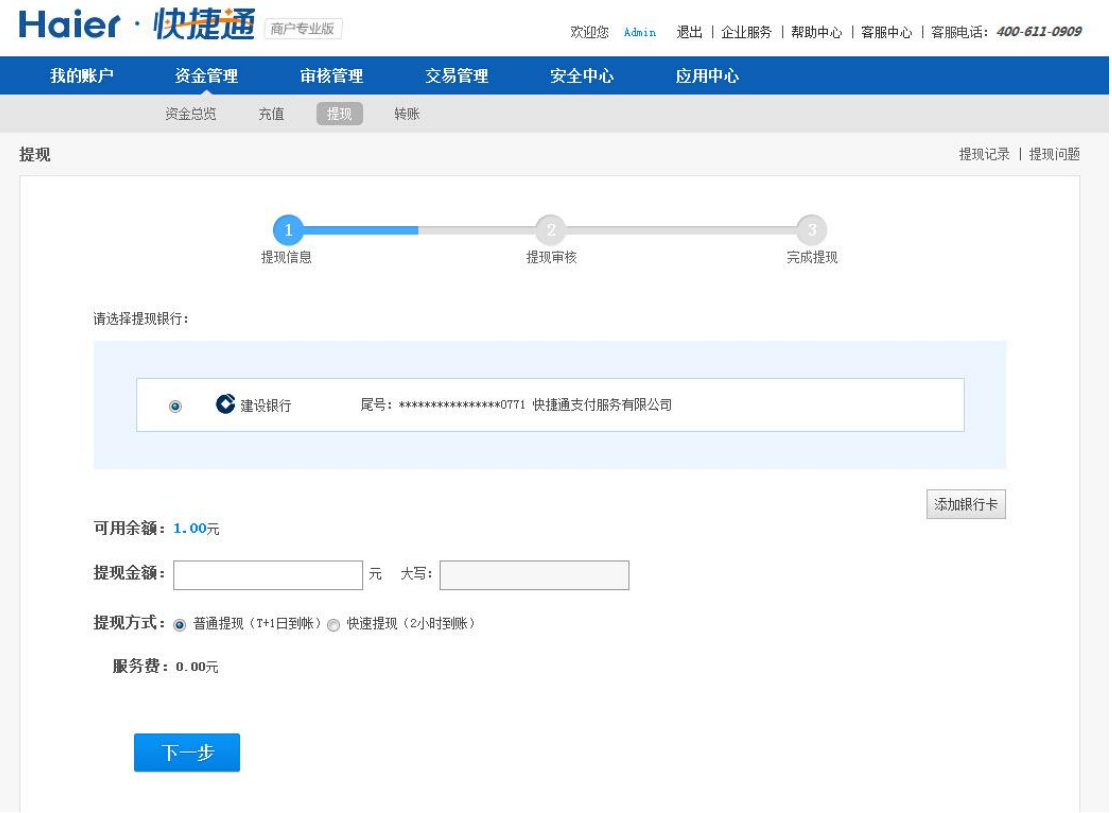

- 2) 选择提现银行卡、提现方式,输入提现金额,点击下一步;
- 3) 提现审核页面,
- 对于只有申请权限的操作员,需要输入支付密码并点击"确认"按钮
- 对于同时具有申请和审核权限的操作员(我们不建议这么设置),如果未绑定快捷盾,则需 要输入支付密码和手机验证码,并点击"确认"按钮
- 对于同时具有申请和审核权限的操作员(我们不建议这么设置),如果已绑定快捷盾,则需 要插入快捷盾并输入支付密码,并点击"确认"按钮

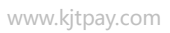

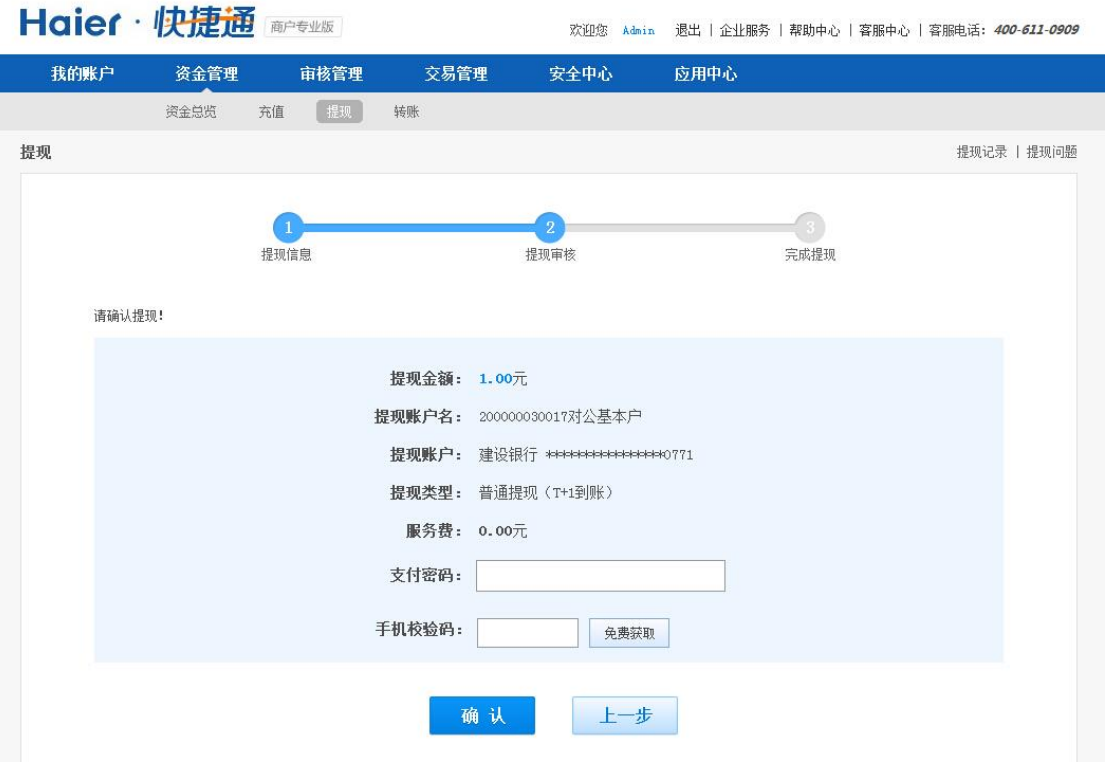

4) 提现请求提交成功。如果该操作员同时具有申请和审核权限,则提现转账操作将提交给银行; 如果该操作员只有申请权限,则需要具有审核操作的操作员再做确认。

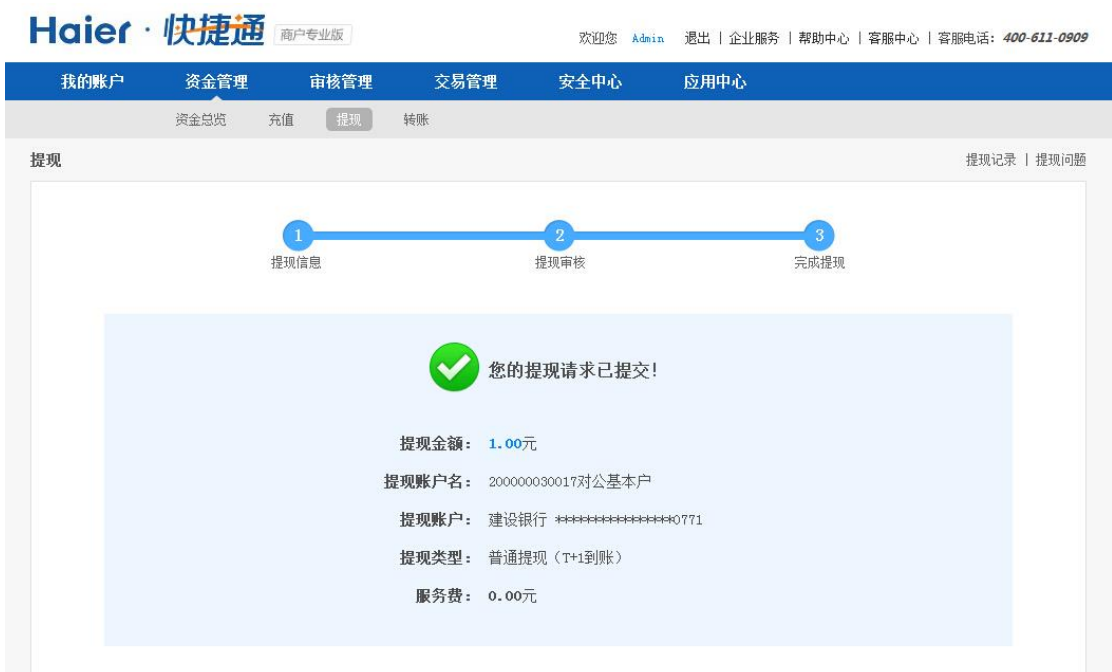

**4.1.2.** 退款管理

用户购买商品后,可能会发起退款。使用快捷通商户专业版的退款功能,可以将通过收单交易

收到的用户款项原路返回。

### **4.1.2.1.** 单笔退款

1) 在"交易管理--交易记录"页面,选择已结算成功的网关交易记录,点击记录最右边的"退 款"

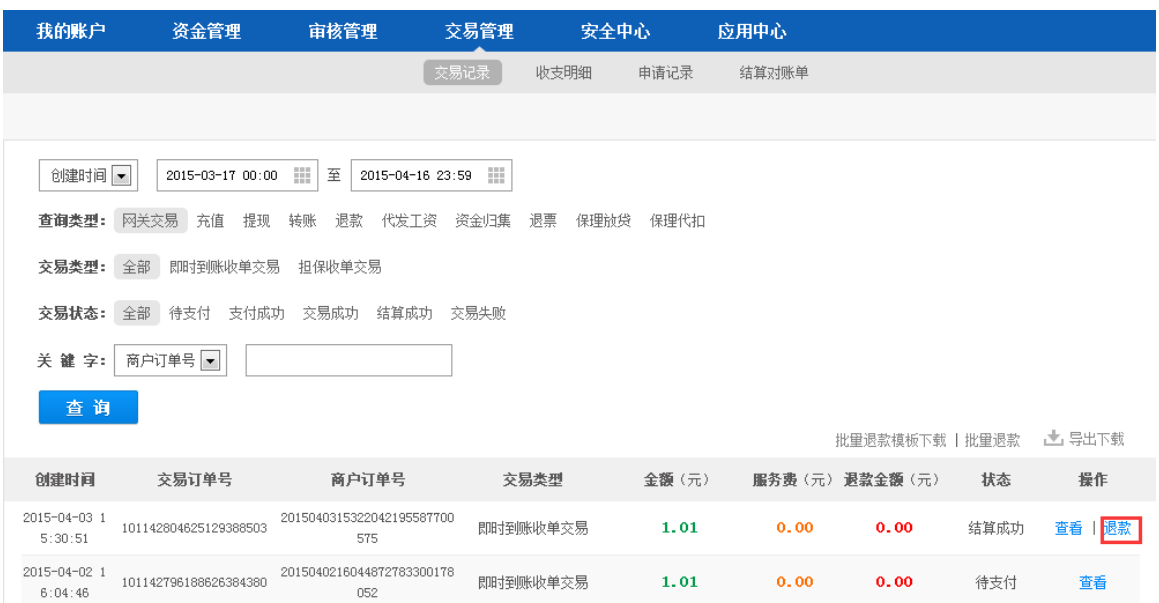

2) 在退款申请页面确认退款信息,点击确认

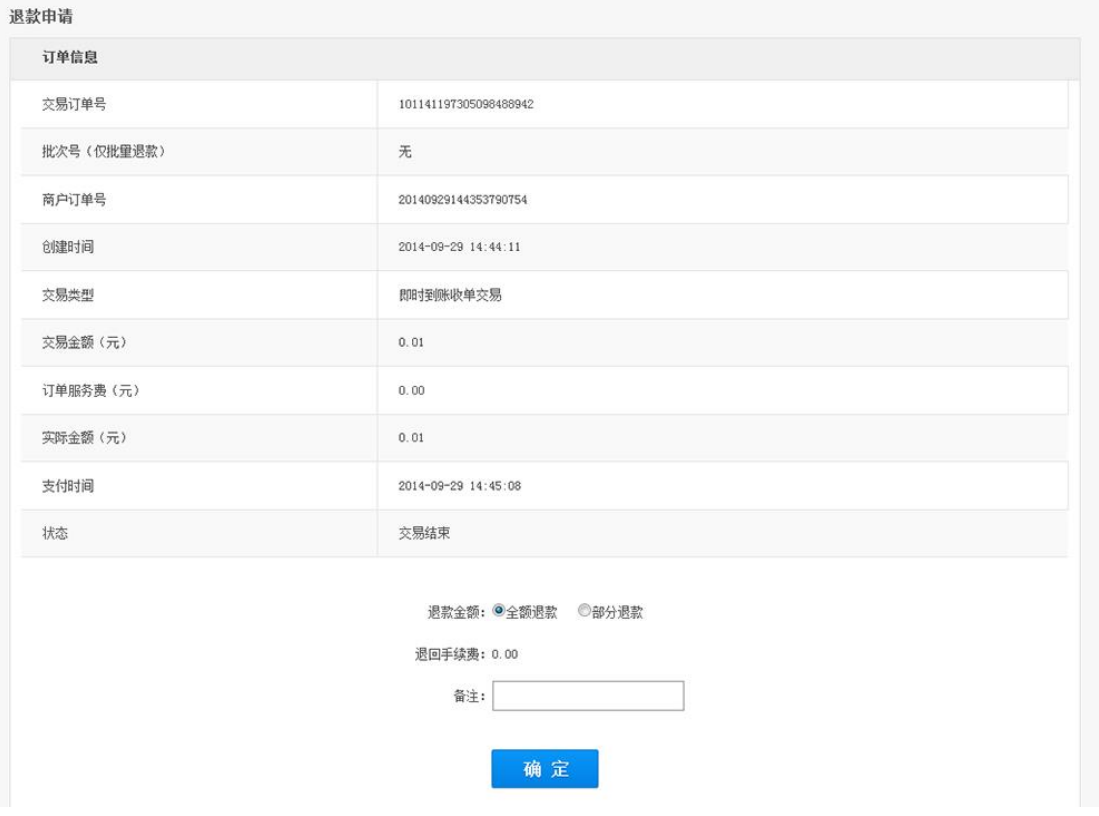

- 3) 退款确认,
- 对于只有申请权限的操作员,需要输入支付密码并点击"确定"按钮
- 对于同时具有申请和审核权限的操作员(我们不建议这么设置),如果未绑定快捷盾,则需 要输入支付密码和手机验证码,并点击"确定"按钮
- 对于同时具有申请和审核权限的操作员(我们不建议这么设置),如果已绑定快捷盾,则需 要插入快捷盾并输入支付密码,并点击"确定"按钮

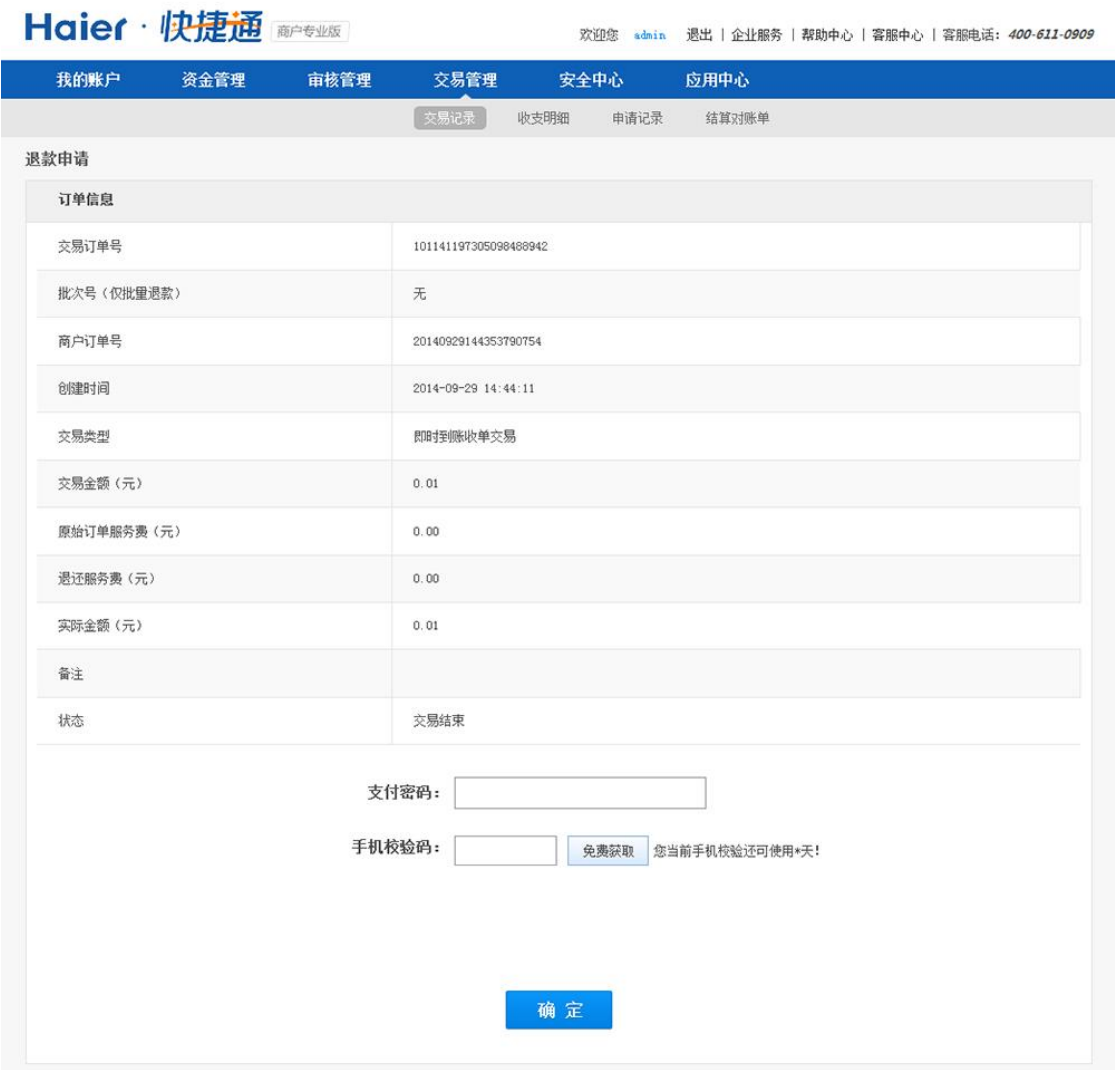

4) 退款申请成功。

### **4.1.2.2.** 批量退款

1) 在"交易管理--交易记录"页面,选择已成功的网关交易记录,点击"批量退款模板下载"

#### www.kjtpay.com

# Haier · 快捷通

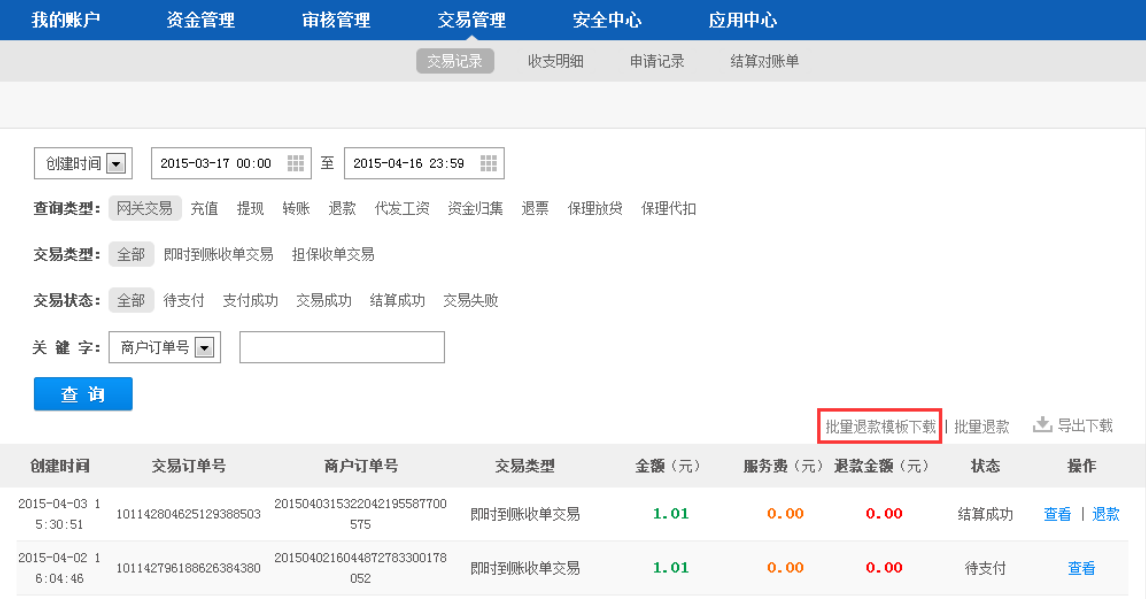

#### 2) 在批量退款模板中输入退款信息

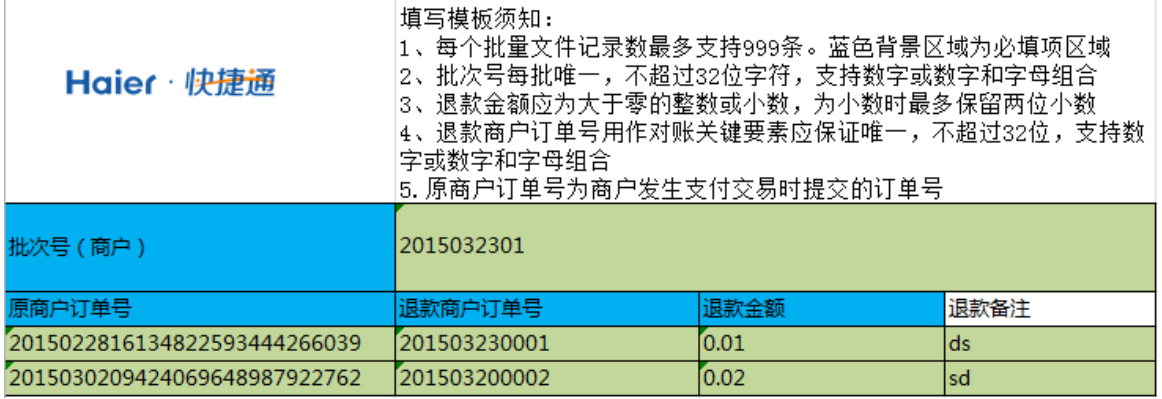

注意:模板中蓝色区域为必填项。"批次号(商户)"是为了审核方便,退款商户订单号用作对 账,两项都不能重复,可以采用年+月+日+当日流水号的方法编制。

3) 点击"批量退款模板下载"右侧的"批量退款",上传批量退款文件

#### www.kjtpay.com

## Haier · 快捷通

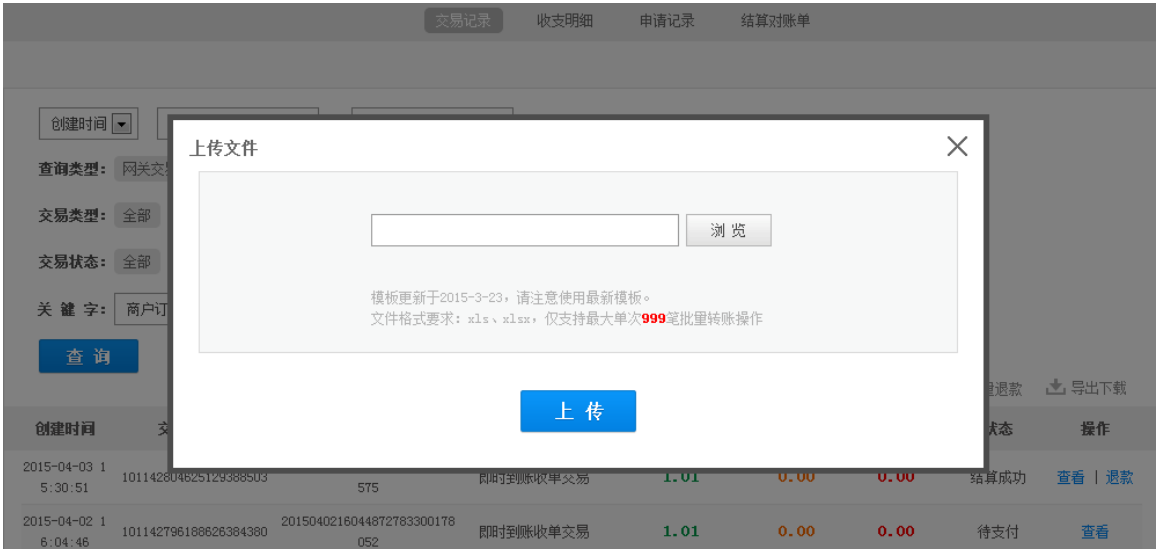

#### 4) 确认退款信息,

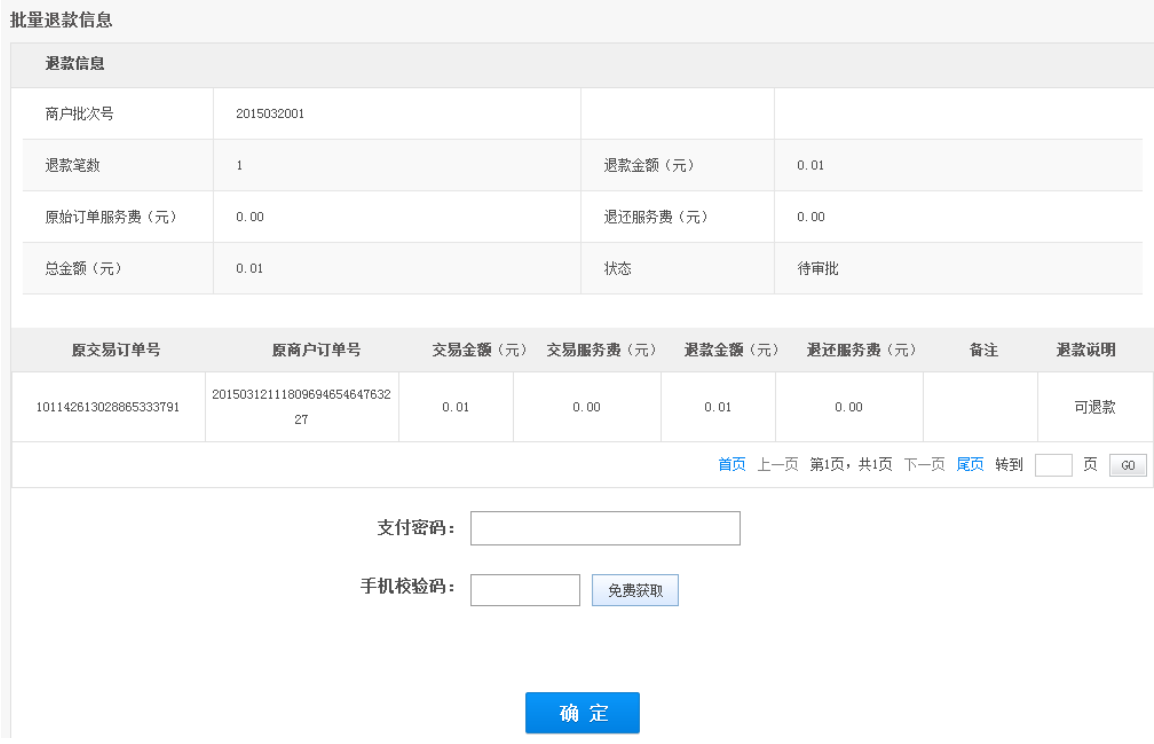

- 5) 退款确认,
- 对于只有申请权限的操作员,需要输入支付密码并点击"确定"按钮
- 对于同时具有申请和审核权限的操作员(我们不建议这么设置),如果未绑定快捷盾,则需 要输入支付密码和手机验证码,并点击"确定"按钮
- 对于同时具有申请和审核权限的操作员(我们不建议这么设置),如果已绑定快捷盾,则需 要插入快捷盾并输入支付密码,并点击"确定"按钮

6) 退款申请成功。

### **4.1.3.** 代发工资

您可以使用快捷通的代发工资功能,使用快捷通账户中的资金将要付给员工的工资、报销款等 批量付款到员工的银行卡。

1) 选择"应用中心——代发工资"

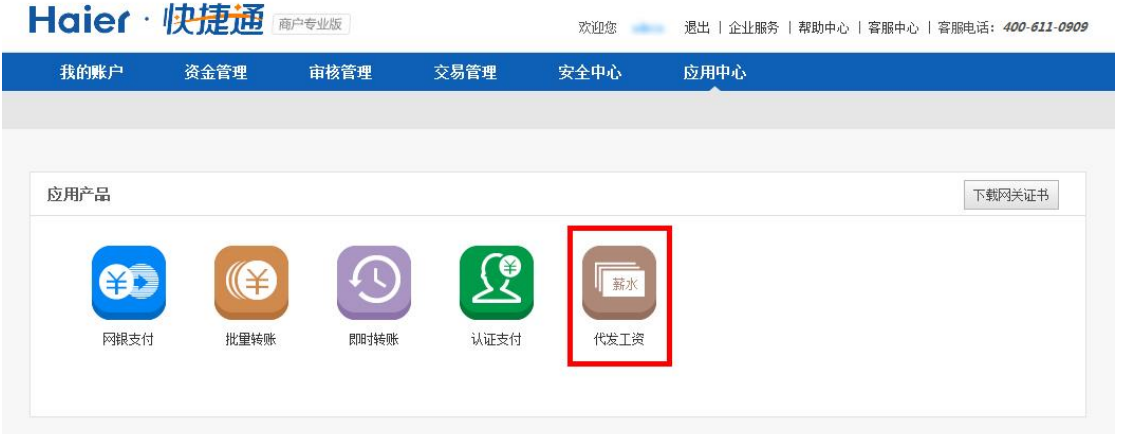

2) 在代发工资页面,下载模板

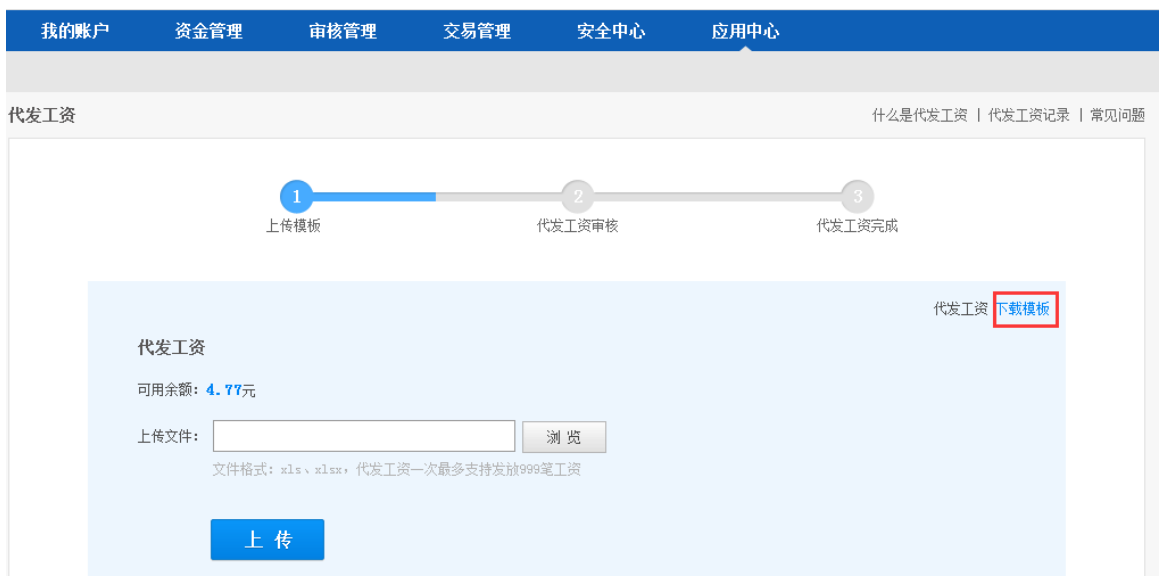

3) 在模板中输入信息,并上传

www.kjtpay.com

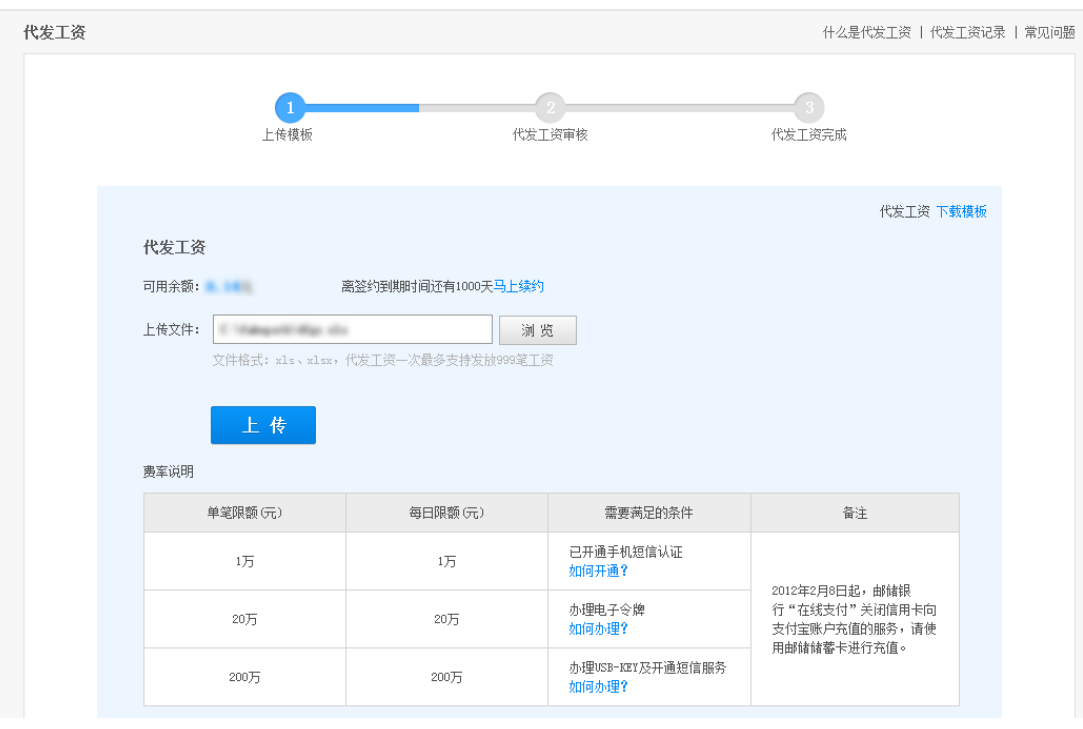

- 7) 代发工资审核页面,
- 对于只有申请权限的操作员,需要输入支付密码并点击"确认"按钮
- 对于同时具有申请和审核权限的操作员(我们不建议这么设置),如果未绑定快捷盾,则需 要输入支付密码和手机验证码,并点击"确认"按钮
- 对于同时具有申请和审核权限的操作员(我们不建议这么设置),如果已绑定快捷盾,则需 要插入快捷盾并输入支付密码,并点击"确认"按钮

www.kjtpay.com

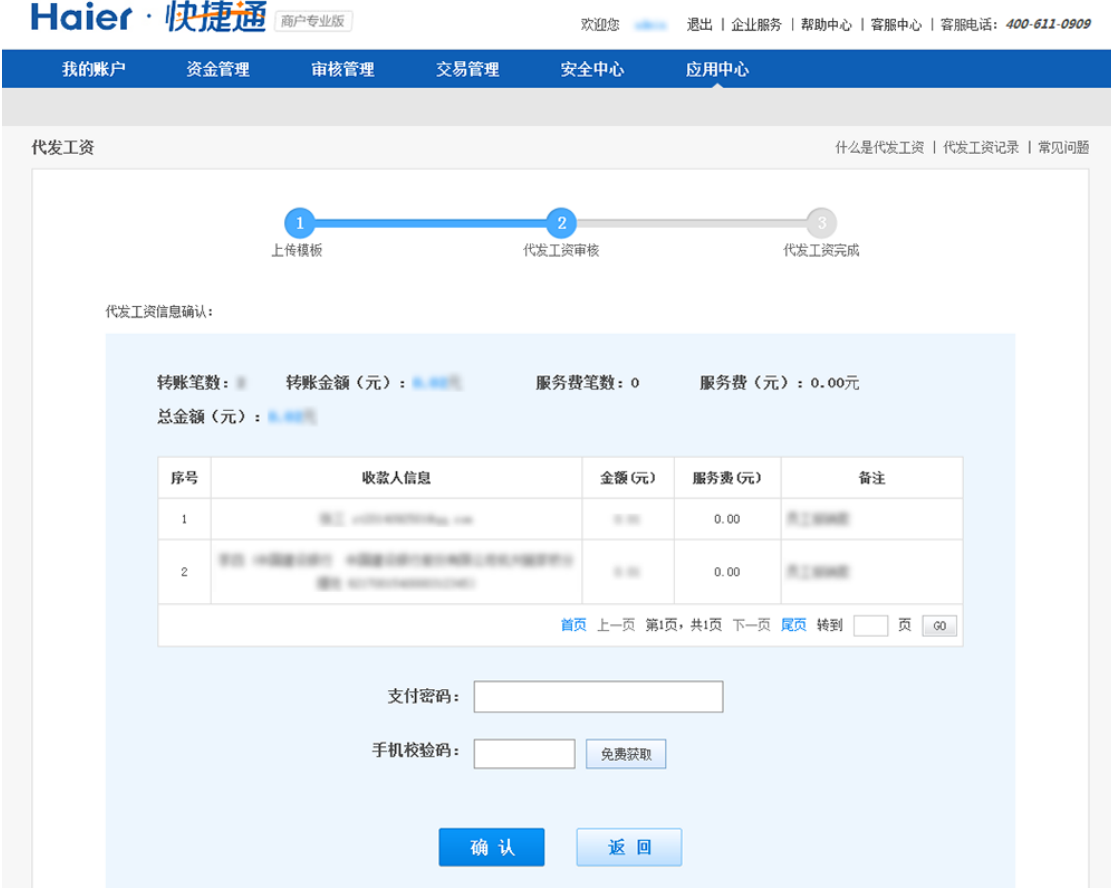

8) 代发工资申请成功。

### **3.5.**审核管理

审核管理模块,只有具有审核权限的角色才能访问。

### **3.5.1.** 我的待审核

### <span id="page-46-0"></span>**3.5.1.1.** 待审核页面

选择"审核管理--我的待审核",进入待审核页面。

#### www.kjtpay.com

# Haier · 快捷通

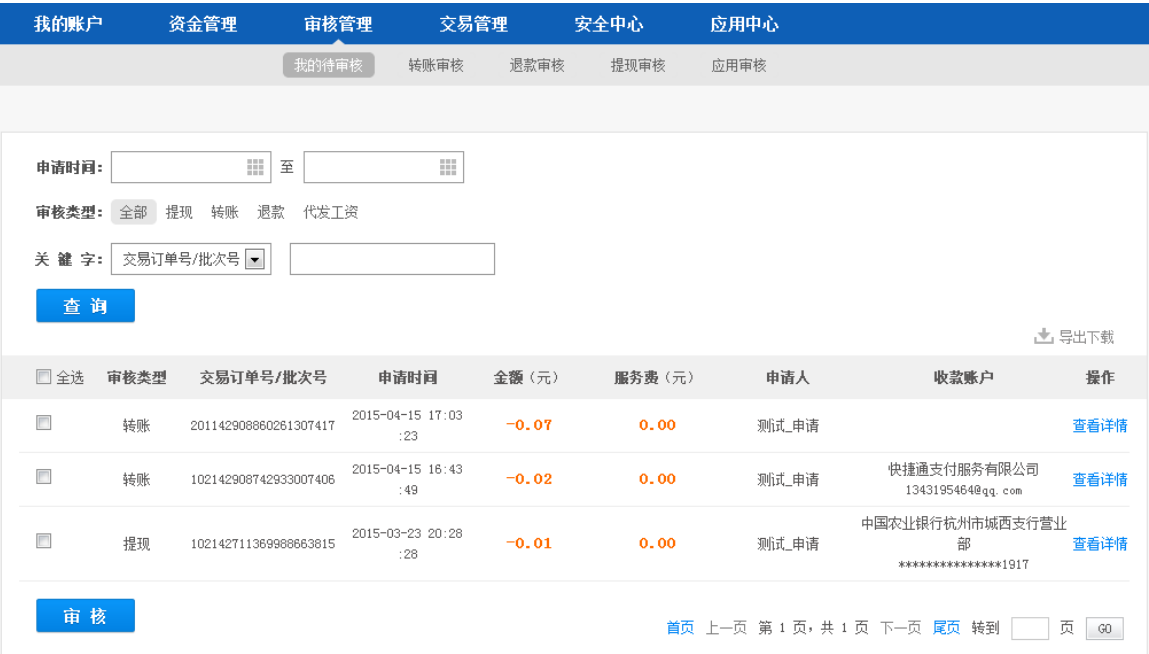

页面各要素说明如下:

- 筛选条件
	- 申请时间:申请发起时间,默认查询近一个月内的订单
	- 查询类型:包括提现、转账、退款、代发工资
	- 关键字:可以指定订单号进行精确查询
- 查询按钮:更改筛选条件后,需要点击"查询"按钮,列表内容才会更新
- 导出下载:点击后可下载指定筛选条件下的所有数据。
- 列表: 根据筛选条件显示相应的数据, 每页显示 20 条。点击每条数据右侧的"详情", 可 看到该条订单的详细情况。
	- 对于批次交易,详情页面如下图所示

www.kjtpay.com

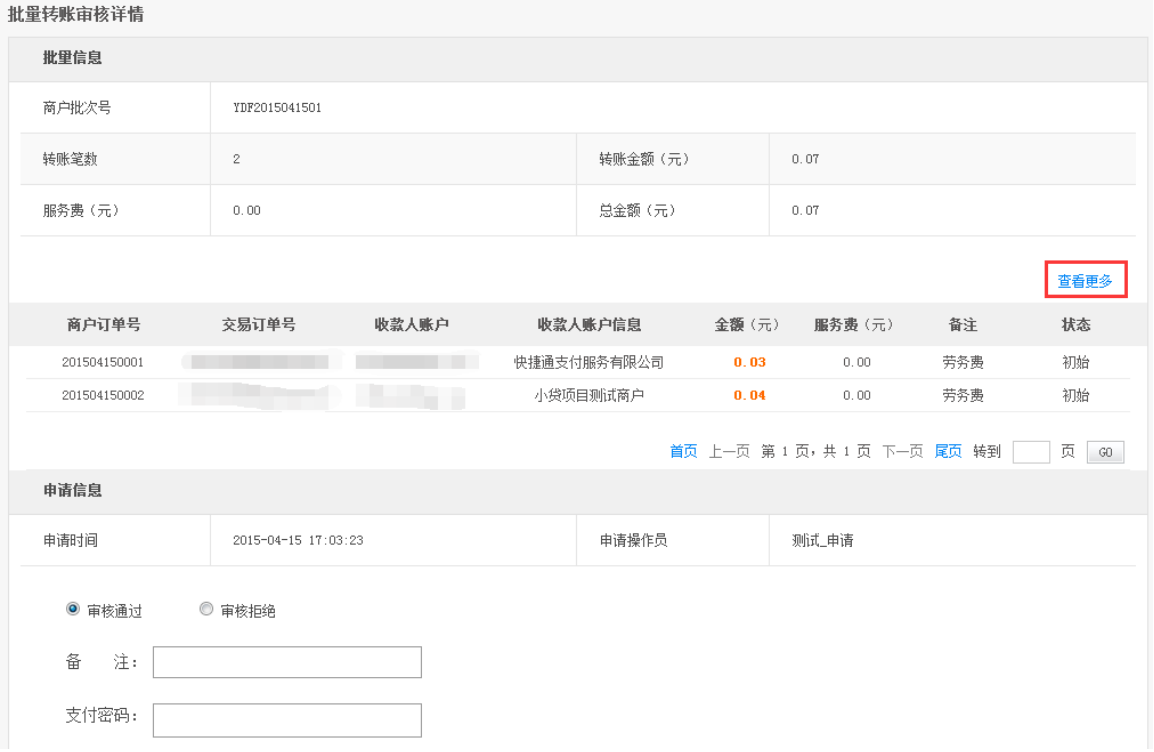

点击订单信息列表右上角的"查看更多",可以看到该批次的所有条目,如下图所示。

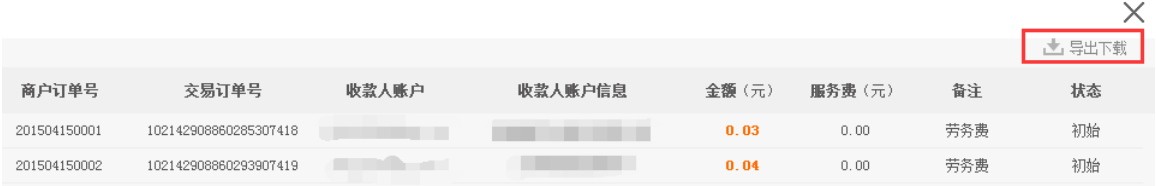

点击右上角的"导出下载",可以下载包含该批次的所有条目的 excel 文件。

对于单笔交易,详情页面如下图所示

www.kjtpay.com

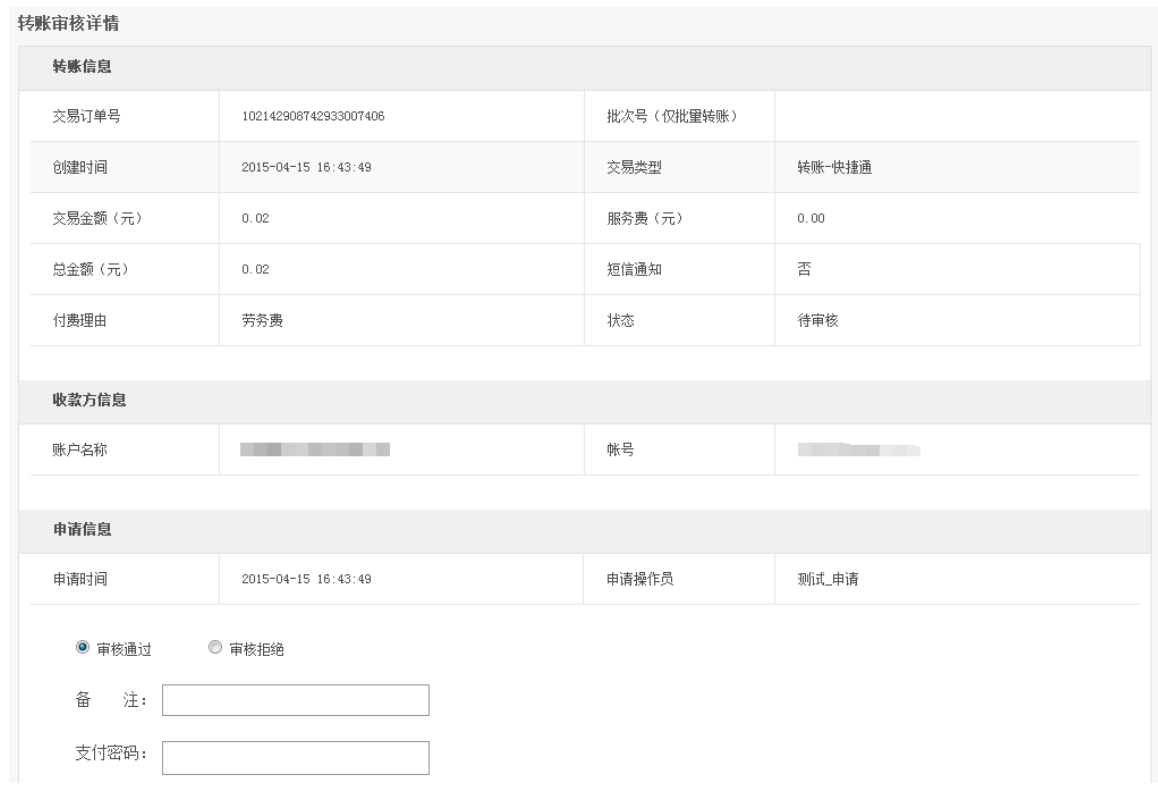

### <span id="page-49-0"></span>**3.5.1.2.** 单笔审核

对于待审核的交易记录,在页面底部可以进行审核操作。

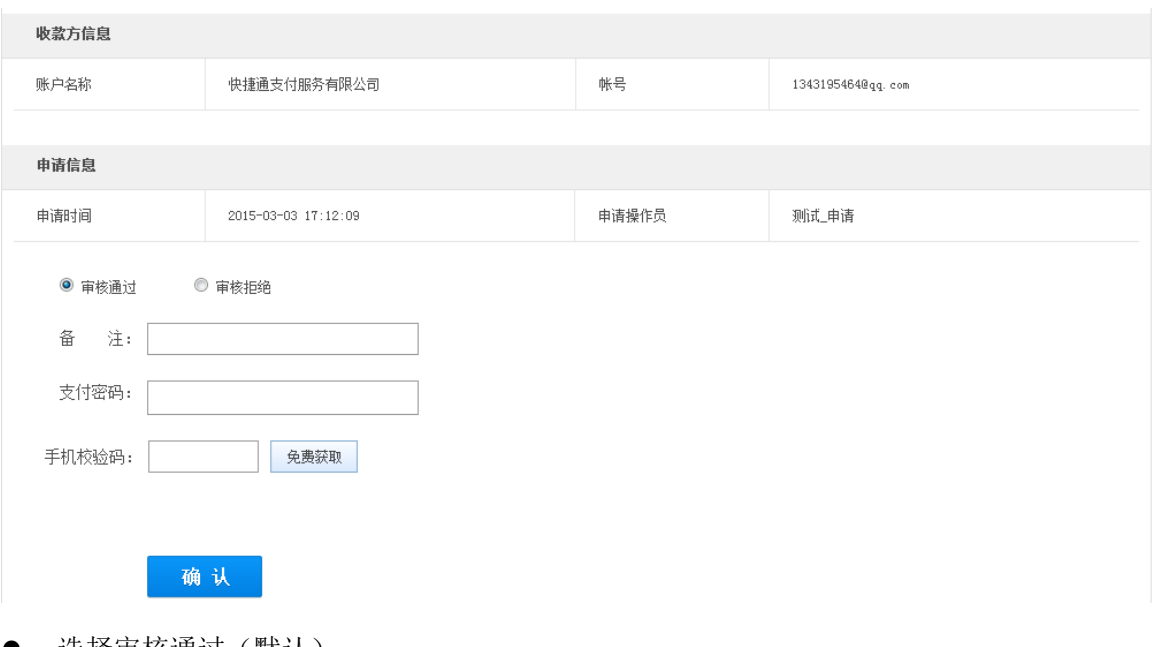

- 选择审核通过(默认)
	- 填写备注
	- > 如果已绑定快捷盾,则需要插入快捷盾并输入支付密码,并点击"确认"按钮

- > 如果未绑定快捷盾,则需要输入支付密码和手机验证码,并点击"确认"按钮
- 选择审核拒绝
	- 填写备注,点击"确认"按钮

### <span id="page-50-0"></span>**3.5.1.3.** 批量审核

在我的待审核页面,在要审核的记录左侧勾选,并点审核按钮,可以对多条记录进行一次性审 核。

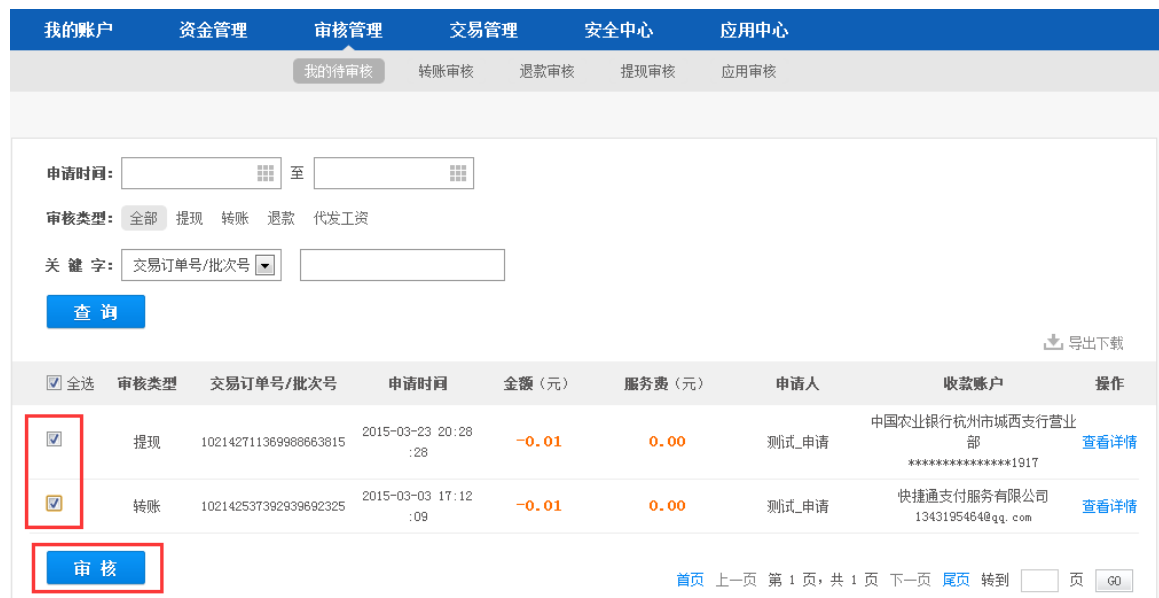

#### 点击"转账"按钮,进入批量审核页面。

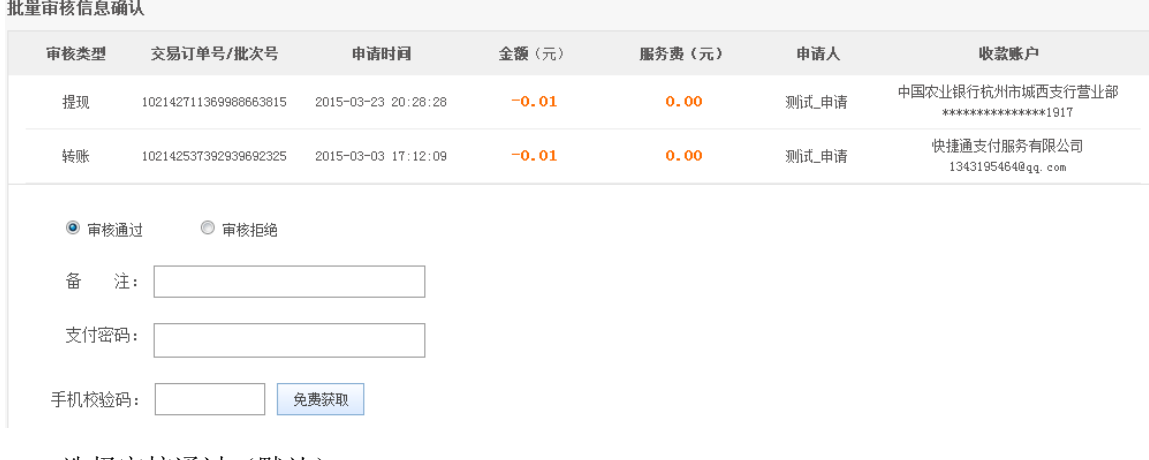

- 选择审核通过(默认)
	- 填写备注
	- > 如果已绑定快捷盾,则需要插入快捷盾并输入支付密码,并点击"确认"按钮

- > 如果未绑定快捷盾,则需要输入支付密码和手机验证码,并点击"确认"按钮
- 选择审核拒绝
	- 填写备注,点击"确认"按钮

### **3.5.2.** 转账审核

选择"审核管理-转账审核",进入转账审核页面。

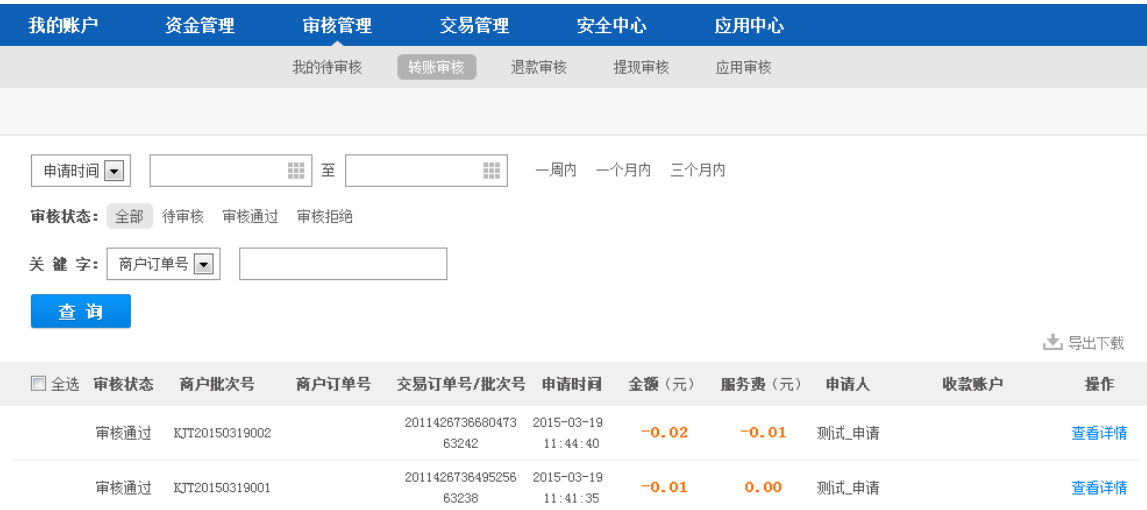

页面各要素说明如下:

- 筛选条件
	- 申请时间:申请发起时间,默认查询近一个月内的订单
	- 审核状态:包括待审核、审核通过、审核拒绝
	- 关键字:可以指定订单号进行精确查询
- 查询按钮: 更改筛选条件后, 需要点击"查询"按钮, 列表内容才会更新
- 导出下载:点击后可下载指定筛选条件下的所有数据。
- 列表: 根据筛选条件显示相应的数据, 每页显示 20 条。点击每条数据右侧的"详情", 可 看到该条订单的详细情况。对于批次交易和单笔交易显示格式略有不同,可以参见 [3.5.1.1](#page-46-0)。

对于待审核的交易记录,在页面底部可以进行审核操作。可以参见 [3.5.1.2](#page-49-0)。 在转账审核页面可以进行批量审核,可以参见 [3.5.1.3](#page-50-0)。

### **3.5.3.** 退款审核

选择"审核管理-退款审核",进入退款审核页面。

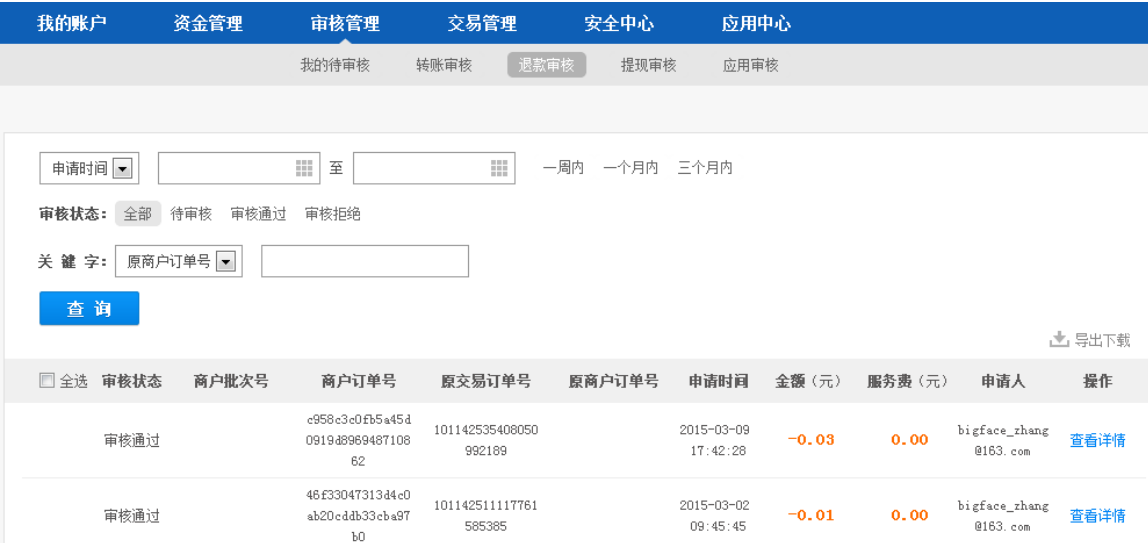

页面各要素说明如下:

- 筛选条件
	- 申请时间:申请发起时间,默认查询近一个月内的订单
	- 审核状态:包括待审核、审核通过、审核拒绝
	- 关键字:可以指定订单号进行精确查询
- 查询按钮: 更改筛选条件后, 需要点击"查询"按钮, 列表内容才会更新
- 导出下载:点击后可下载指定筛选条件下的所有数据。
- 列表: 根据筛选条件显示相应的数据, 每页显示 20 条。点击每条数据右侧的"详情", 可 看到该条订单的详细情况。对于批次交易和单笔交易显示格式略有不同,可以参见 [3.5.1.1](#page-46-0)。

对于待审核的交易记录,在页面底部可以进行审核操作。可以参见 [3.5.1.2](#page-49-0)。 在转账审核页面可以进行批量审核,可以参见 [3.5.1.3](#page-50-0)。

### **3.5.4.** 提现审核

选择"审核管理-提现审核",进入提现审核页面。

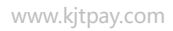

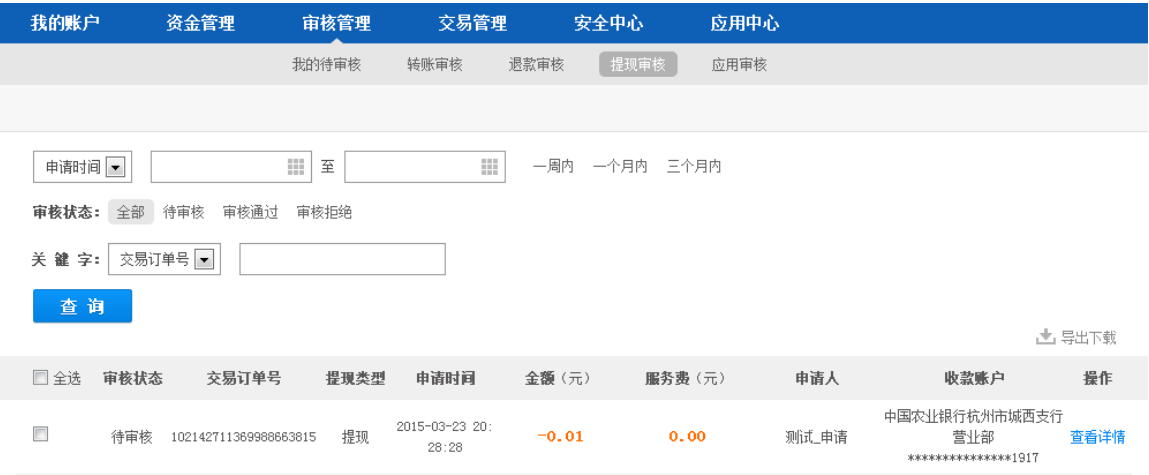

页面各要素说明如下:

- 筛选条件
	- 申请时间:申请发起时间,默认查询近一个月内的订单
	- 审核状态:包括待审核、审核通过、审核拒绝
	- > 关键字: 可以指定订单号进行精确查询
- 查询按钮:更改筛选条件后,需要点击"查询"按钮,列表内容才会更新
- 导出下载:点击后可下载指定筛选条件下的所有数据。
- 列表: 根据筛选条件显示相应的数据, 每页显示 20 条。点击每条数据右侧的"详情", 可 看到该条订单的详细情况。对于批次交易和单笔交易显示格式略有不同,可以参见 [3.5.1.1](#page-46-0)。

对于待审核的交易记录,在页面底部可以进行审核操作。可以参见 [3.5.1.2](#page-49-0)。 在转账审核页面可以进行批量审核,可以参见 [3.5.1.3](#page-50-0)。

### **3.5.5.** 应用审核

选择"审核管理-应用审核",进入应用审核页面。

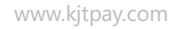

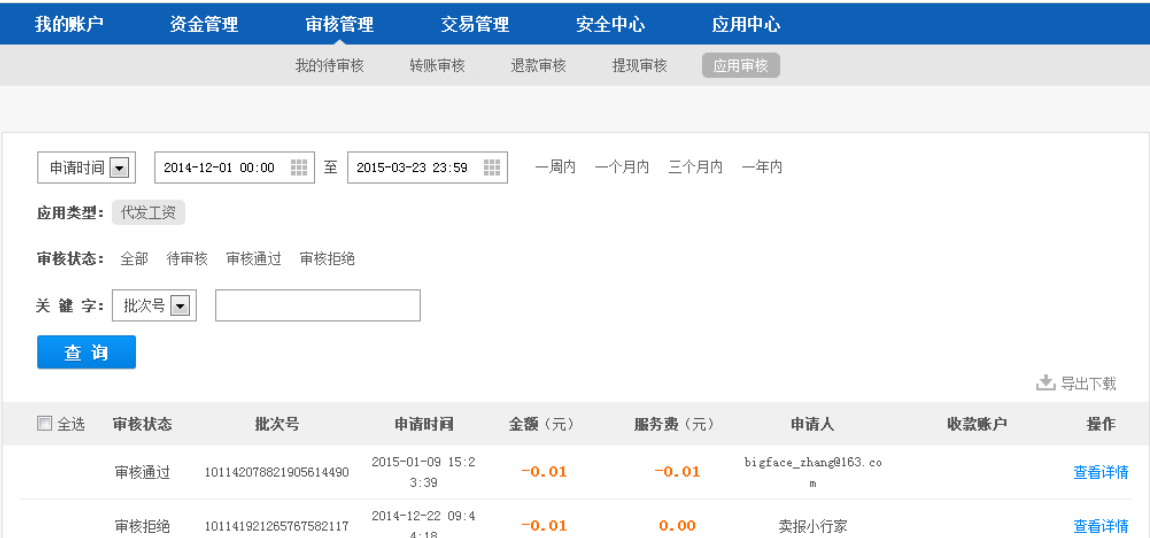

页面各要素说明如下:

- 筛选条件
	- > 申请时间: 申请发起时间, 默认查询近一个月内的订单
	- 应用类型:目前只有代发工资
	- 审核状态:包括待审核、审核通过、审核拒绝
	- > 关键字: 可以指定批次号进行精确查询
- 查询按钮: 更改筛选条件后, 需要点击"查询"按钮, 列表内容才会更新
- 导出下载:点击后可下载指定筛选条件下的所有数据。
- 列表: 根据筛选条件显示相应的数据,每页显示 20 条。点击每条数据右侧的"详情",可 看到该条订单的详细情况。对于批次交易和单笔交易显示格式略有不同,可以参见 [3.5.1.1](#page-46-0)。 对于待审核的交易记录,在页面底部可以进行审核操作。可以参见 [3.5.1.2](#page-49-0)。 在转账审核页面可以进行批量审核,可以参见 [3.5.1.3](#page-50-0)。

### **3.6.**交易管理

### **3.6.1.** 交易记录

您所有的交易记录都可以在交易记录页面查到。

进入"交易管理--交易记录",默认显示网关交易的交易记录。

#### www.kjtpay.com

# Haier · 快捷通

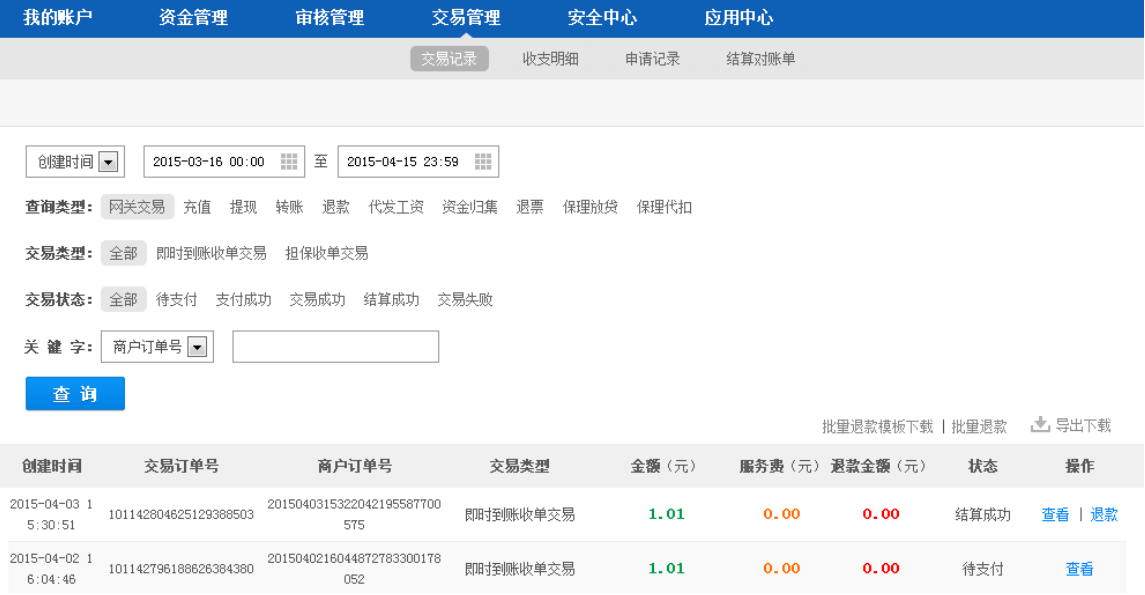

页面各要素说明如下:

- 筛选条件
	- 创建时间:订单生成日期范围,可查询自当天至以前 31 天之内的数据
	- 查询类型:包括网关交易、充值、提现、转账、退款、代发工资、资金归集、退票、 保理放贷、保理代扣
	- > 交易类型: 根据不同的"查询类型", 显示交易子类型
	- > 交易状态: 根据不同的"查询类型", 显示交易状态
	- > 关键字: 可以指定订单号进行精确查询
- 查询按钮: 更改筛选条件后, 需要点击"查询"按钮, 列表内容才会更新
- 导出下载:点击后可下载指定筛选条件下的所有数据。
- 列表:根据筛选条件显示相应的数据,每页显示 20 条。根据不同的"查询类型",列表项会有 不同:其中,"操作"列显示了可进行的操作。点击"查询"可查看交易的详细信息,如下图网 关交易的详细信息,包括订单信息和退款记录。

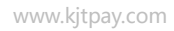

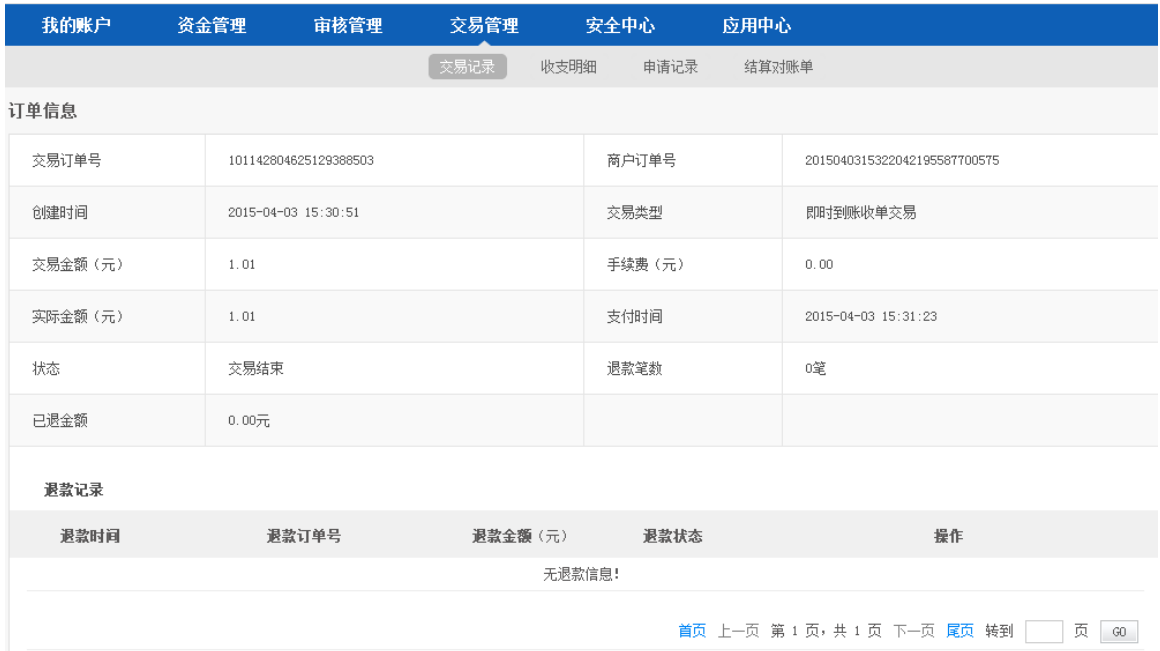

### **3.6.2.** 收支明细

与交易记录不同,收支明细显示账户金额的变化。进入"交易管理-收支明细"页面,

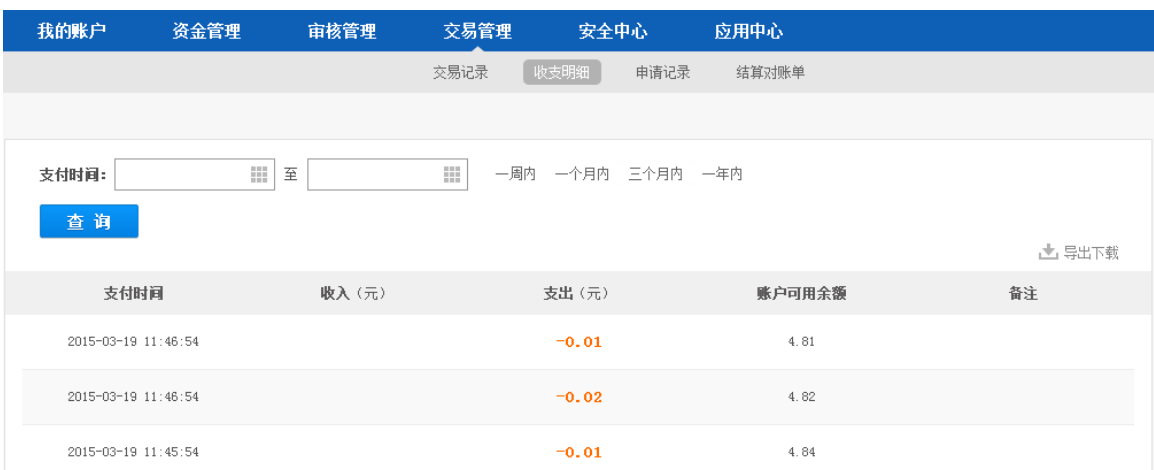

页面各要素说明如下,

- 筛选条件:
	- 支付时间:默认显示支付时间为一个月内的数据
- 查询按钮: 更改筛选条件后, 需要点击"查询"按钮, 列表内容才会更新
- 列表:根据筛选条件显示相应的数据,包含支付时间、收入、支出、账户可用余额等信息。 每页显示 20 条。
- 导出下载:点击后可下载指定筛选条件下的所有数据。

### **3.6.3.** 申请记录

快捷通的商户专业版中,操作员分为申请角色和审核角色。由申请人员做的出款操作,需要经 过审核人员的确认。

进入"交易管理-申请记录"页面,可以看到所有待审核及已审核的交易记录。

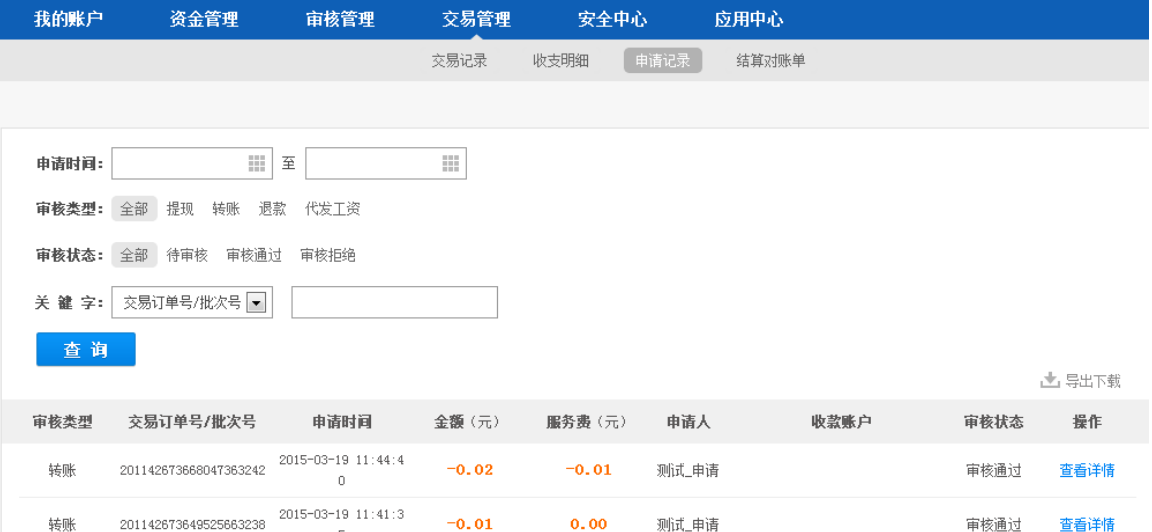

页面各要素说明如下:

- 筛选条件
	- 申请时间:申请发起时间,默认查询近一个月内的订单
	- 查询类型:包括提现、转账、退款、代发工资
	- 审核状态:包括待审核、审核通过、审核拒绝
	- > 交易状态: 根据不同的"查询类型", 显示交易状态
	- 关键字:可以指定订单号进行精确查询
- 查询按钮:更改筛选条件后,需要点击"查询"按钮,列表内容才会更新
- 导出下载:点击后可下载指定筛选条件下的所有数据。
- 列表: 根据筛选条件显示相应的数据, 每页显示 20 条。点击每条数据右侧的"详情", 可 看到该条订单的详细情况。

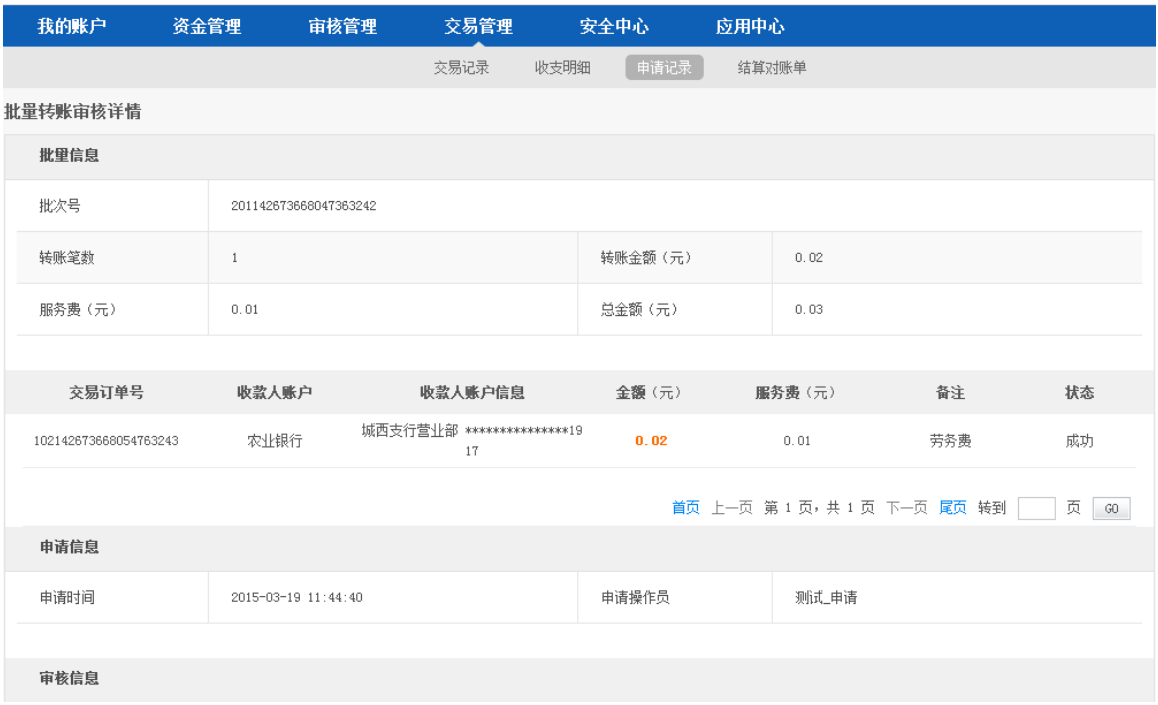

### **3.6.4.** 结算对账单

您可以进入"交易管理—结算对账单"页面,下载结算对账单用于对账。

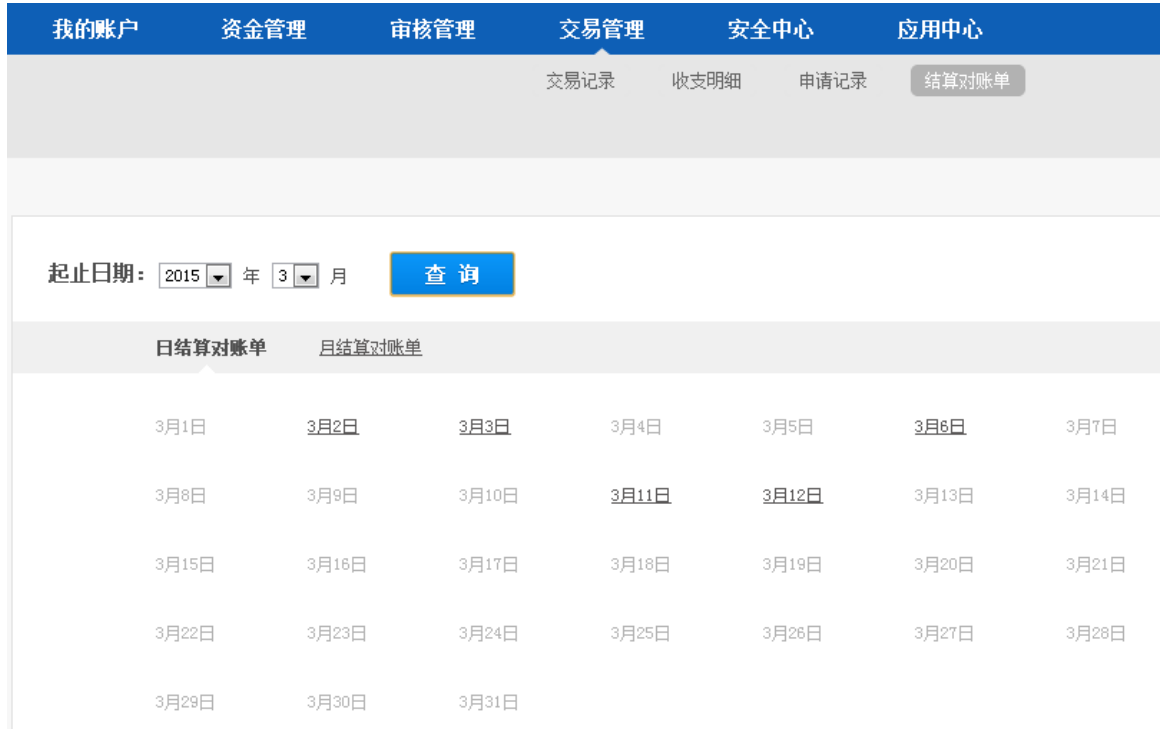

页面各要素说明如下:

筛选条件

- > 起止日期: 要生成的结算对账单的月份
- 查询按钮:更改筛选条件后,需要点击"查询"按钮
- 查询内容:
	- > 日结算对账单: 显示当月所有日期。系统会自动生成结算对账单。当日有结算对账单 的,该日期字体带下划线且可点击;如果没有结算对账单的(比如当日没有发生交易), 该日期字体灰显且不带下划线,不可点击
	- 月结算对账单:快捷通在每个月的月初会生成上个月的

点击带下划线的字体,可下载当天或当月的结算对账单。快捷通能生成 5 种结算对账单:网关 交易、退款、付款到账户、付款到卡、退票。当有该类交易时,会形成对应的结算对账单。

### **3.6.5.** 电子回单

您可以进入"交易管理—电子回单"页面,选择需要的交易记录生成电子回单。

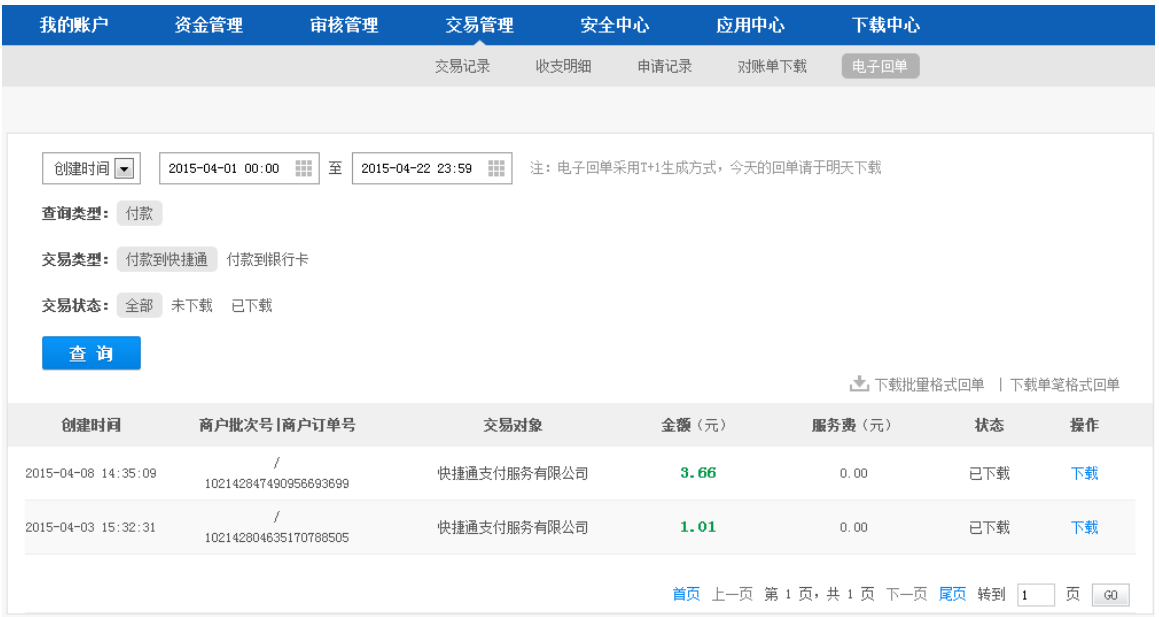

页面各要素说明如下:

- 筛选条件
	- > 起止日期: 要生成的电子回单的起始日期和结束日期, 默认为当天
	- 查询类型:目前只支持付款
	- 交易类型:可选择是付款到快捷通还是付款到银行卡
	- > 下载状态: 包括全部、未下载、己下载这三种状态
- 查询按钮:更改筛选条件后,需要点击"查询"按钮

- 下载批量格式回单: 点击后可下载包含所筛选出的交易数据组成的批量格式的电子回单。 一个 PDF 文件中可能包含多页,一页中包含多条交易数据的回单
- 下载单笔格式回单:点击后可下载包含所筛选出的交易数据组成的单笔格式的电子回单。 一个 PDF 文件中可能包含多页,一页中只包含一条交易数据的回单
- 列表: 根据筛选条件显示相应的数据, 每页显示 20 条。点击每条数据右侧的"下载", 可 下载该笔交易的电子回单。

如果您选择的是"付款到快捷通",点击上述"下载批量格式回单"、"下载单笔格式回单"、"下 载"中的任何一个,页面会跳转至下载中心模块的电子回单下载页面。

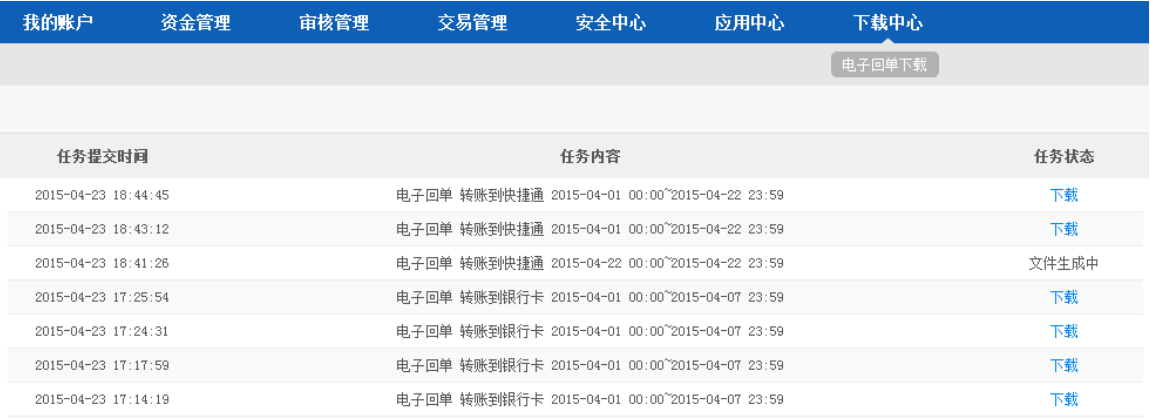

页面显示了您已提交的电子回单生成任务,右侧"任务状态"显示任务状态。点击"下载"即 可下载文件。如果显示"文件生成中",您可以稍后再来该页面下载,在此期间您可以进行其他操作。 该页面的文件将保留 72 小时, 请及时下载。

如果您选择的是"付款到银行卡",点击上述"下载批量格式回单"、"下载单笔格式回单"、"下 载"中的任何一个,系统会请您选择下载的回单中,收款方银行卡是否要显示全卡号。

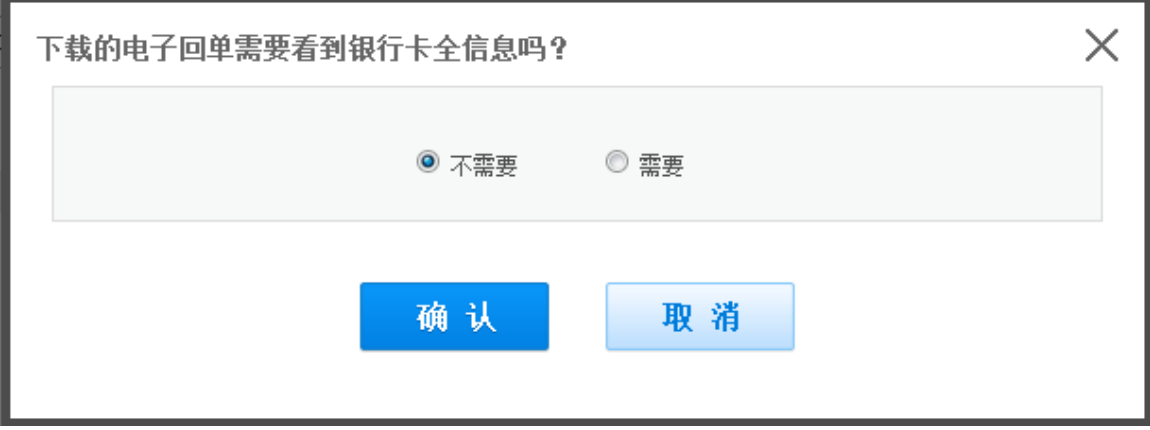

由于银行卡号属于受保护的信息,默认只显示后 4 位。如果您选择不需要,则页面跳转至下载 心模块的电子回单下载页面,如上文所述。

如果您选择需要,则需要您输入支付密码。输入支付密码并点击确认按钮,则页面跳转至下载 心模块的电子回单下载页面。

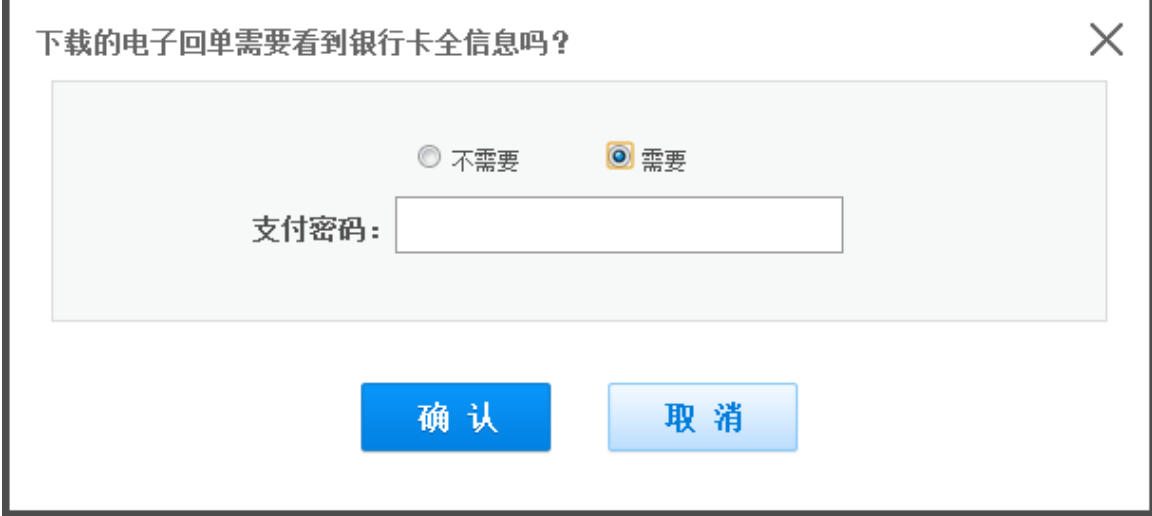

### **3.7.**安全中心

安全中心是用户对账户后台安全设置进行维护的栏目,其中包括登录密码的修改/找回、支付密 码修改/找回、手机绑定/修改、邮箱绑定/解绑/修改、快捷盾绑定/解绑。

### **3.7.1.** 登录密码

### **3.7.1.1.** 修改登录密码

- 1) 登录快捷通商户专业版,点击安全中心
- 2) 点击"修改登录密码"

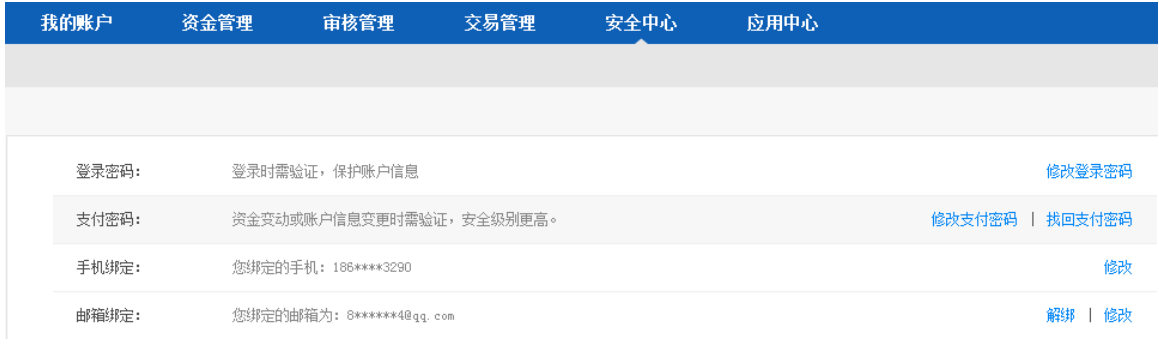

3) 输入旧登录密码、新登录密码,点击确认

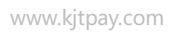

l

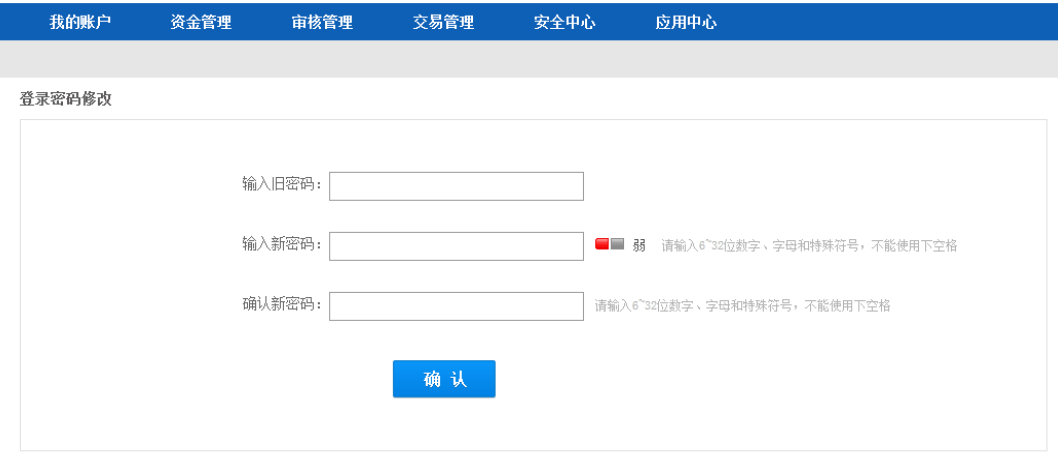

4) 两次新密码输入完全一致,登录密码修改成功。

### **3.7.1.2.** 找回登录密码

1) 进入快捷通商户专业版首页,点击忘记登录密码;

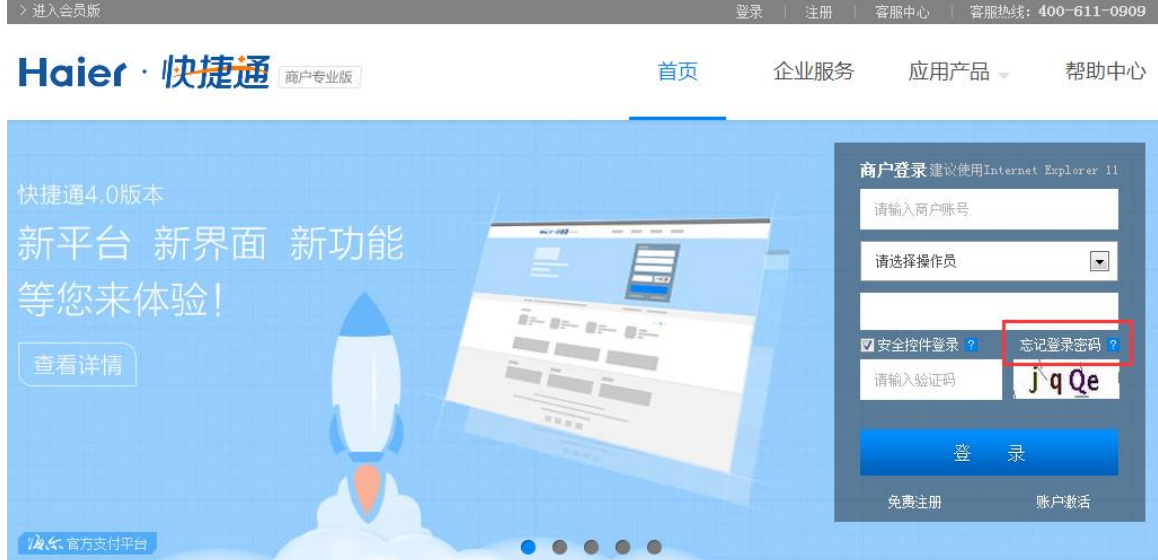

2) 输入帐号信息、验证码,点击下一步;

www.kjtpay.com

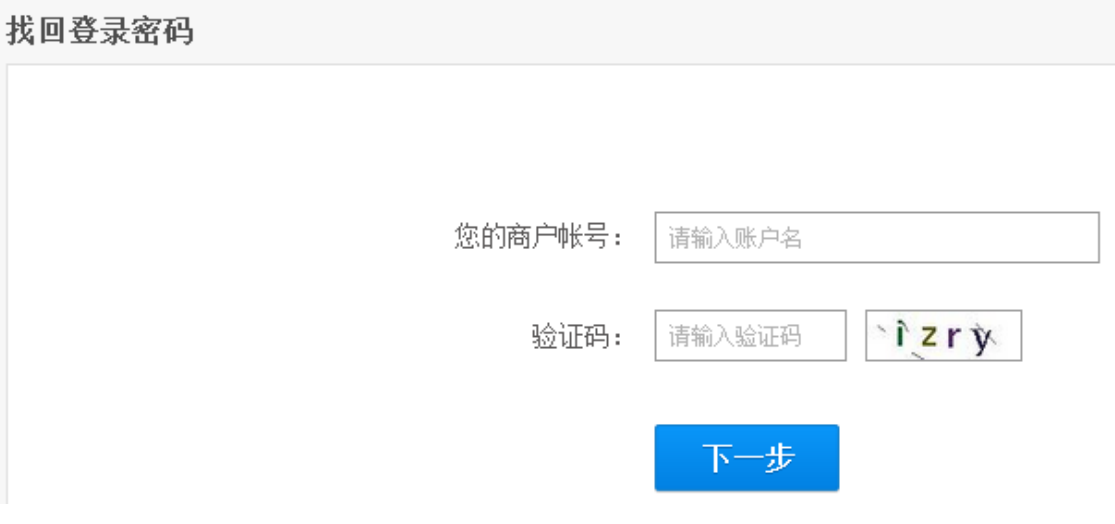

- 3) 输入营业执照号
- > 如果已绑定快捷盾,则需要插入快捷盾,输入营业执照号,并点击"确认"按钮
- > 如果未绑定快捷盾, 则需要输入营业执照号和手机验证码, 并点击"确认"按钮

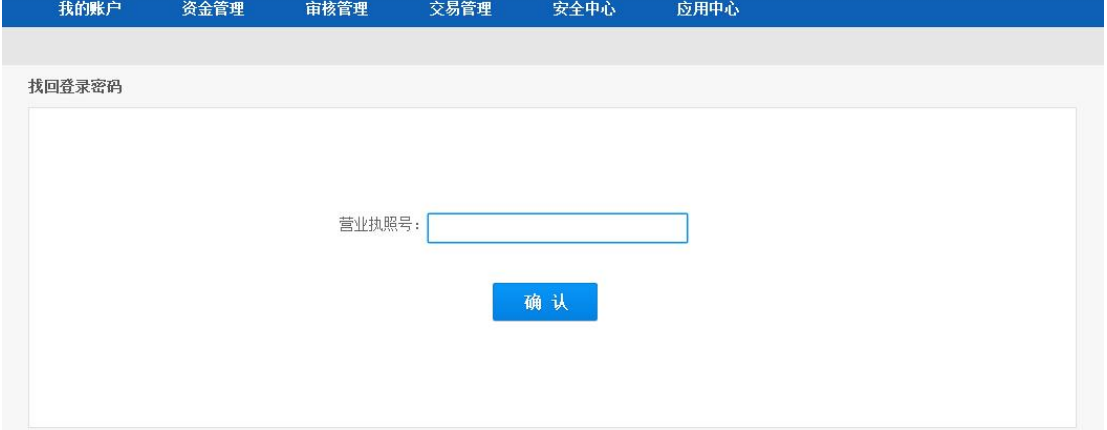

4) 登录邮箱后继续找回

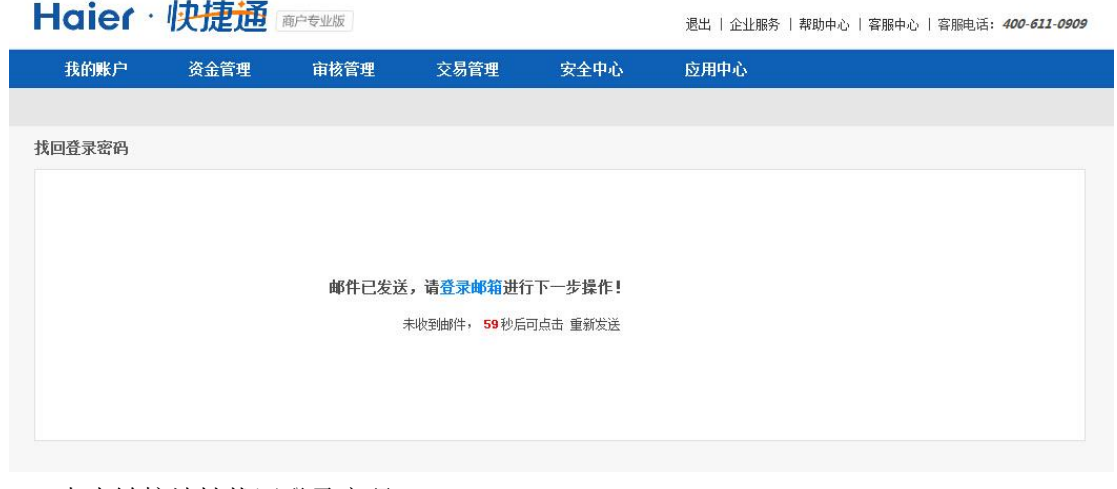

5) 点击链接地址找回登录密码;

www.kjtpay.com

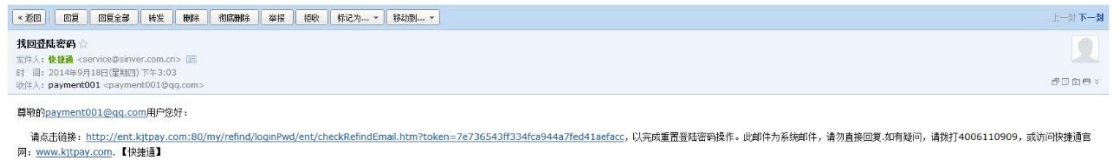

6) 输入新的登录密码,点击确认;

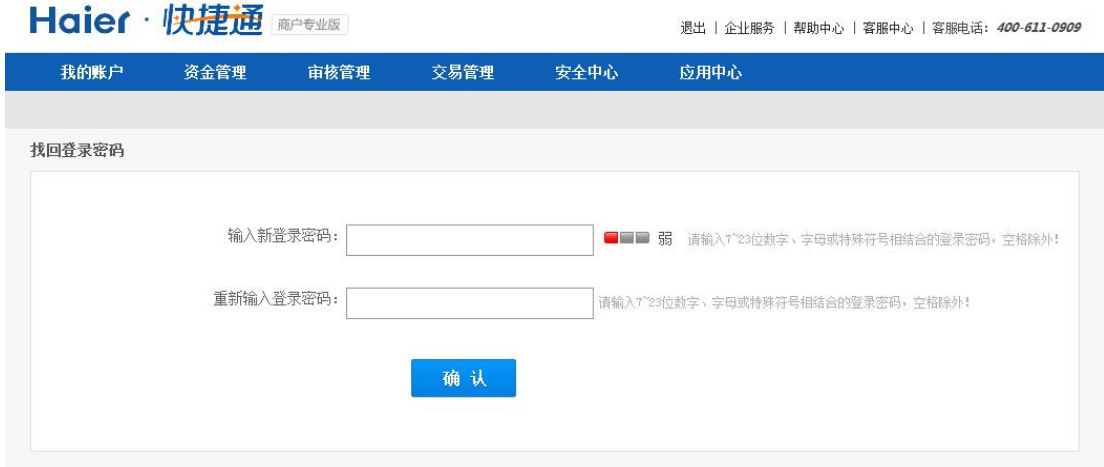

7) 密码找回成功。

### **3.7.2.** 支付密码

### **3.7.2.1.** 修改支付密码

- 1) 登录快捷通商户专业版,点击安全中心
- 2) 点击"修改登录密码"

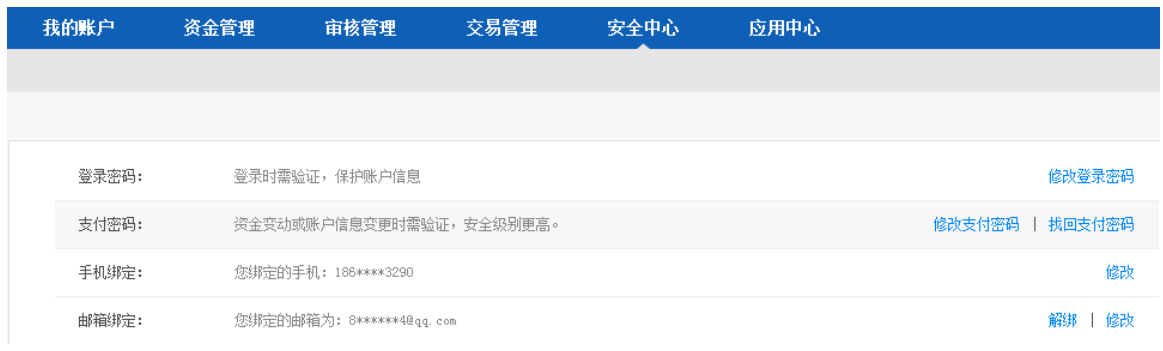

#### 3) 输入旧密码、新密码,点击确认;

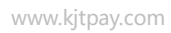

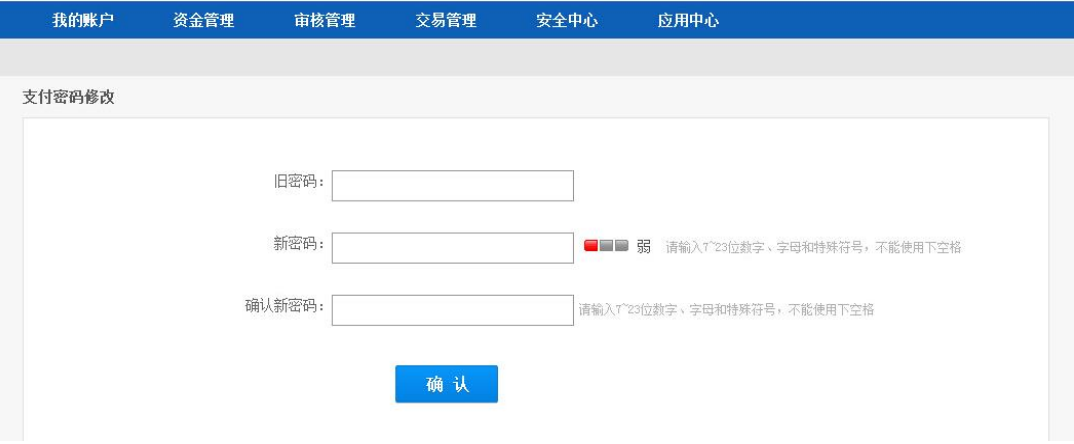

4) 两次新密码输入完全一致,支付密码修改成功。

### **3.7.2.2.** 找回支付密码

1) 登录快捷通商户专业版,点击安全中心--找回支付密码;

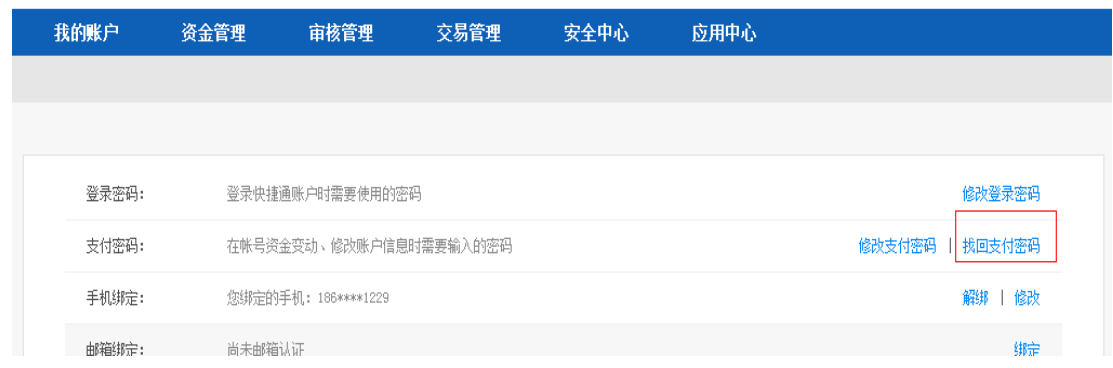

2) 输入营业执照号

> 如果已绑定快捷盾,则需要插入快捷盾,输入营业执照号,并点击"确认"按钮 > 如果未绑定快捷盾,则需要输入营业执照号和手机验证码,并点击"确认"按钮

支付密码找回

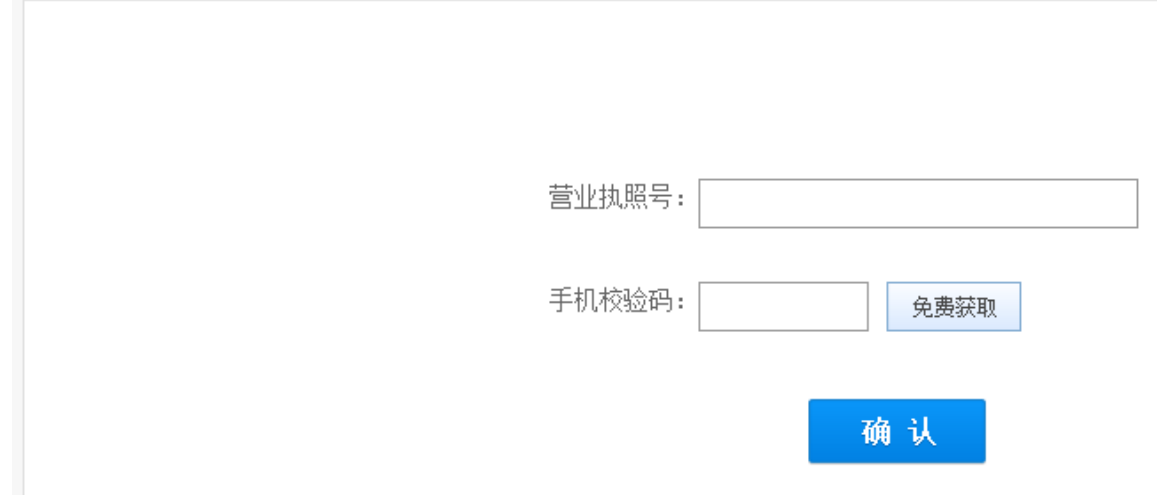

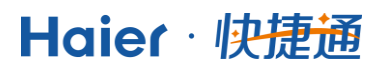

www.kjtpay.com

#### 3) 点击登录邮箱继续找回支付密码;

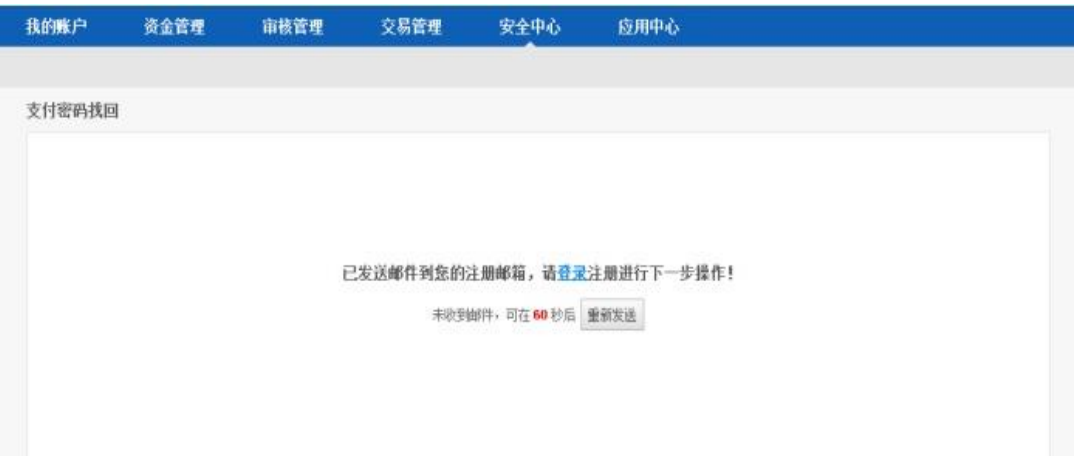

#### 4) 点击邮件中的地址继续找回支付密码;

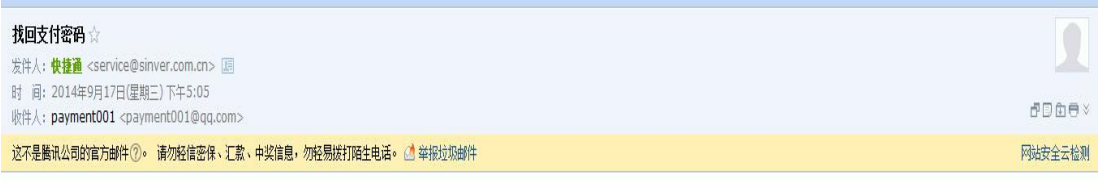

#### payment001@qq.com您好,

请点击以下链接来修改您的支付密码。http://ent.kjtpay.com:80/my/reset-paywd-index.htm?token=65fd5e6a4ad0496d812e132760ea0ca6此邮件为系统邮件,请勿直接回复.如有疑问,请拨打 4006110909, 或访问快捷通官网: www.kjtpay.com. 【快捷通】

#### 5) 输入新密码,点击确认

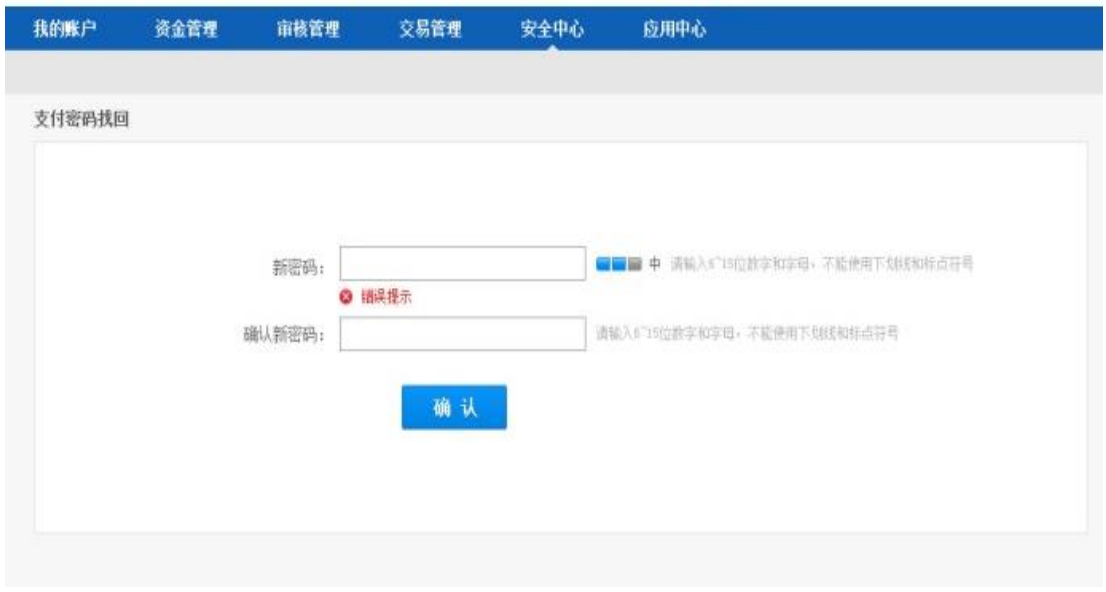

6) 支付密码修改成功

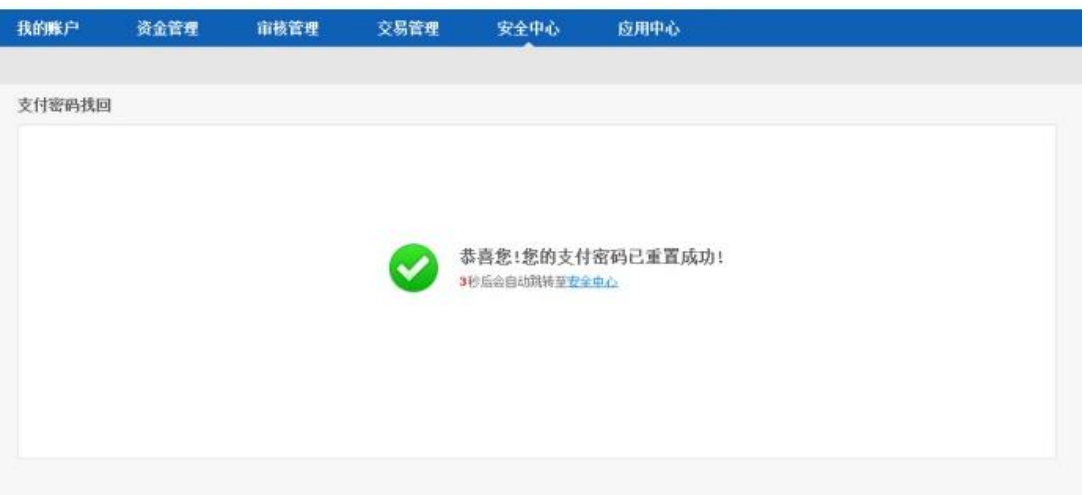

### **3.7.3.** 手机绑定**/**修改**/**解绑

在未绑定快捷盾的情况下需要进行资金操作时,快捷通提供了临时方案。系统将验证码发到指 定的手机号码,并要求您在页面输入。因而您需要绑定手机号码,否则在上述情况下可能无法进行 资金操作。

### **3.7.3.1.** 绑定手机

- 1) 登录快捷通商户专业版,进入安全中心页面,点击"手机绑定"右侧的"绑定"
- 2) 输入支付密码,点击确认; *Contract Committee Committee Committee Committee Committee Committee Committee Committee Committee Committee Committee*

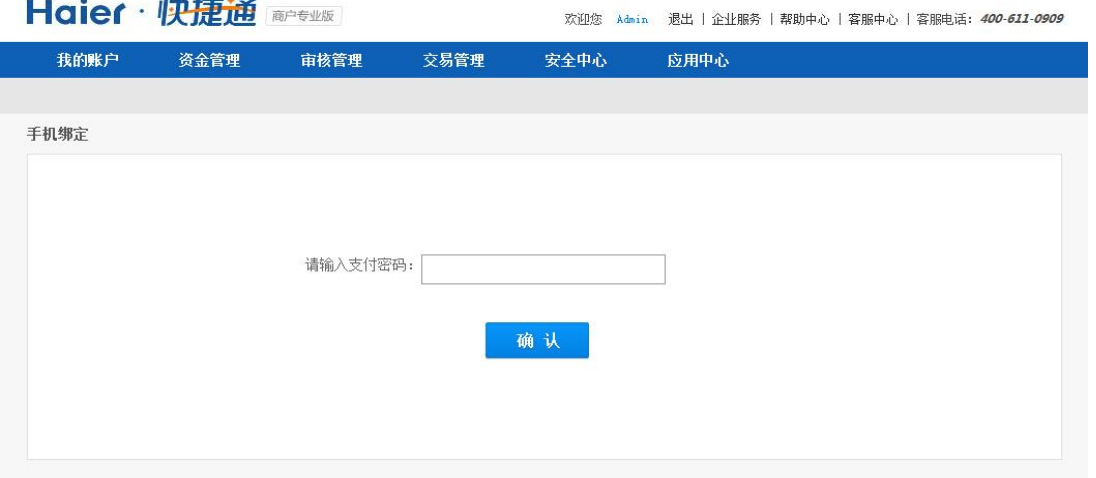

3) 输入手机号码,点击免费获取手机验证码并输入,点击确认;

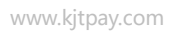

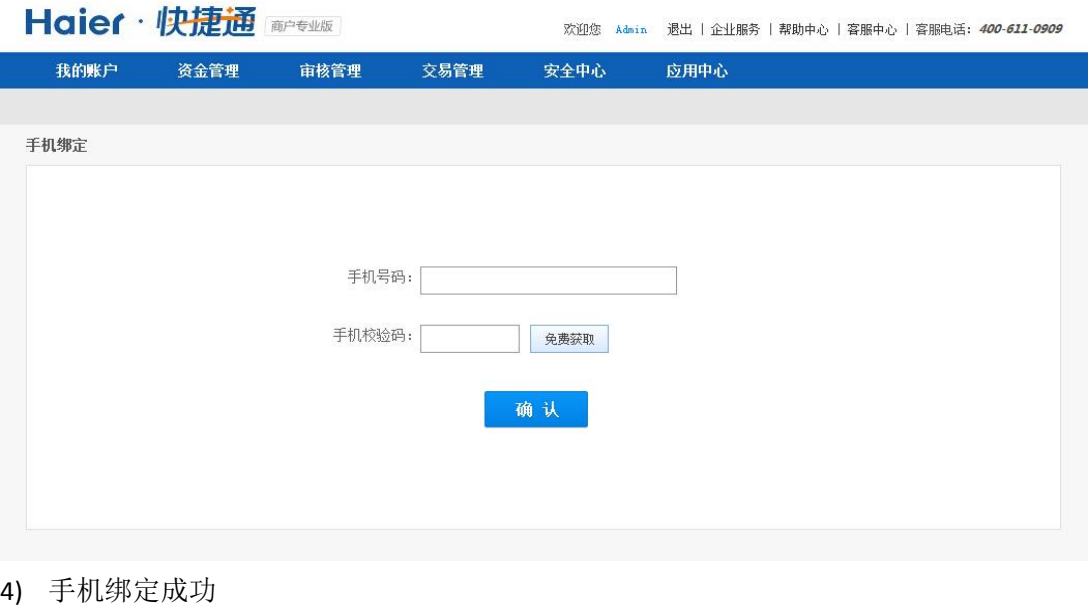

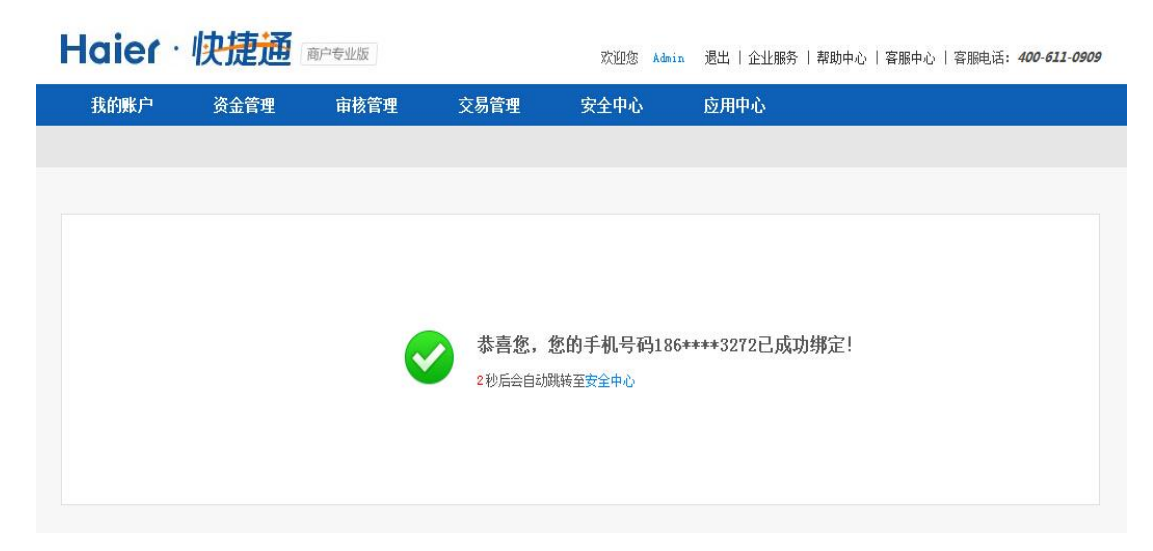

### **3.7.3.2.** 修改绑定手机

修改绑定手机时分两种情况:原手机号码可用、原手机号码不可用。

### **3.7.3.2.1.** 原手机号码可用

1) 登录快捷通商户专业版,进入安全中心页面,点击"手机绑定"右侧的"修改"

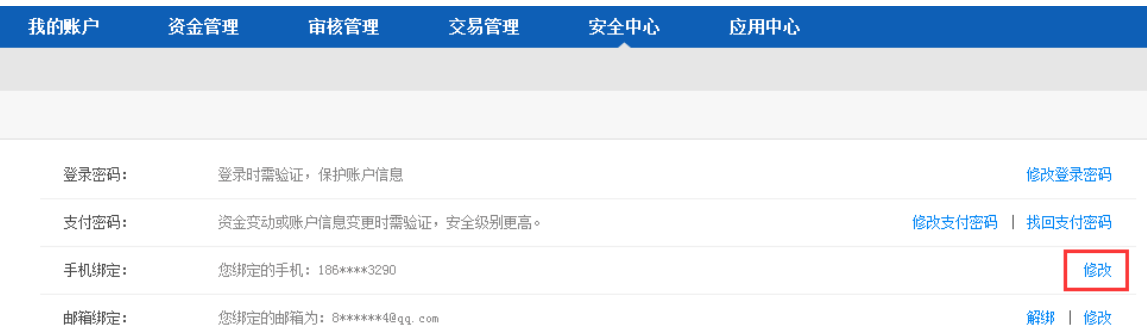

2) 输入支付密码并点击"免费获取",系统会将验证码发到您绑定的手机。输入正确的手机验 证码,点击确认;

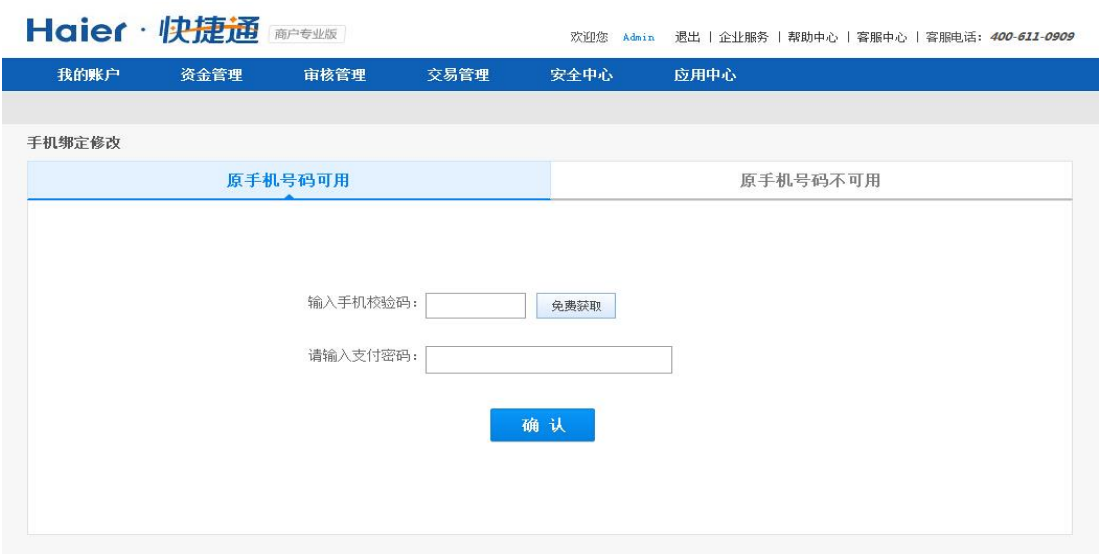

3) 输入新手机号码和免费获取的手机验证码,点击确认,则绑定手机号修改成功

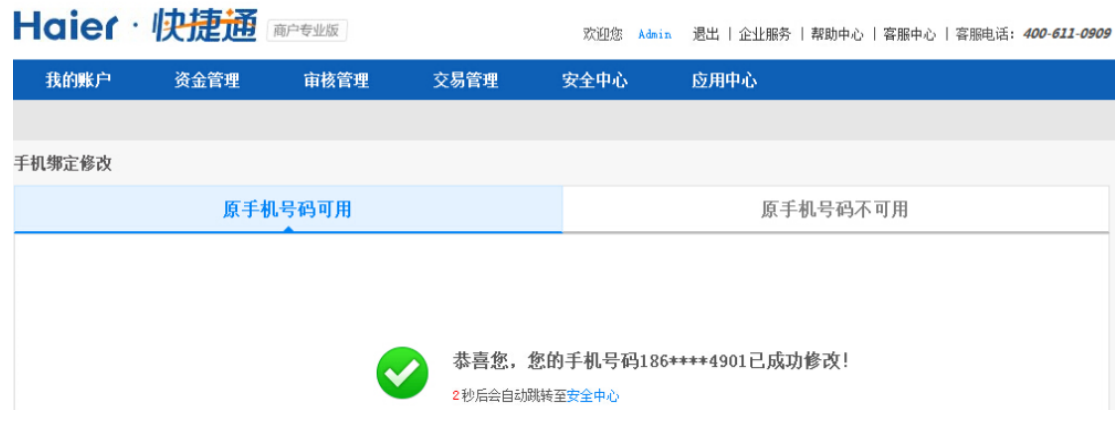

### **3.7.3.2.2.** 原手机号码不可用

1) 登录快捷通商户专业版,进入安全中心页面,点击"手机绑定"右侧的"修改"

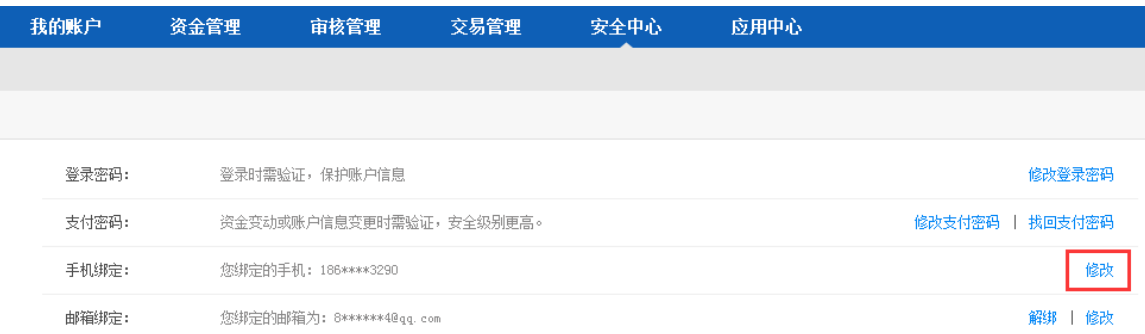

2) 选择原手机号码不可用,输入营业执照号、支付密码,点击确认

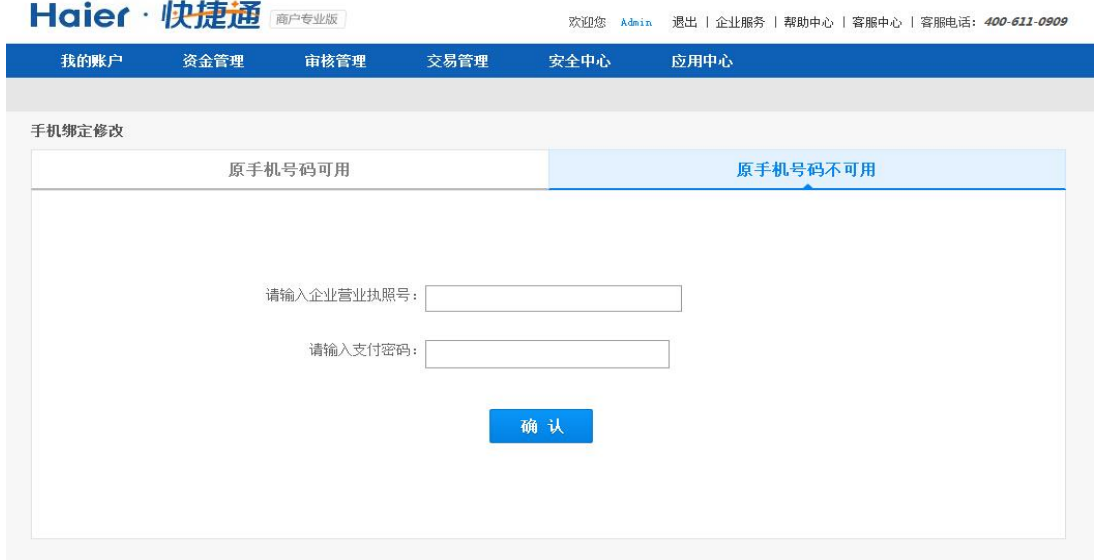

3) 输入新手机号码和免费获取的手机验证码,点击确认,则绑定手机号修改成功

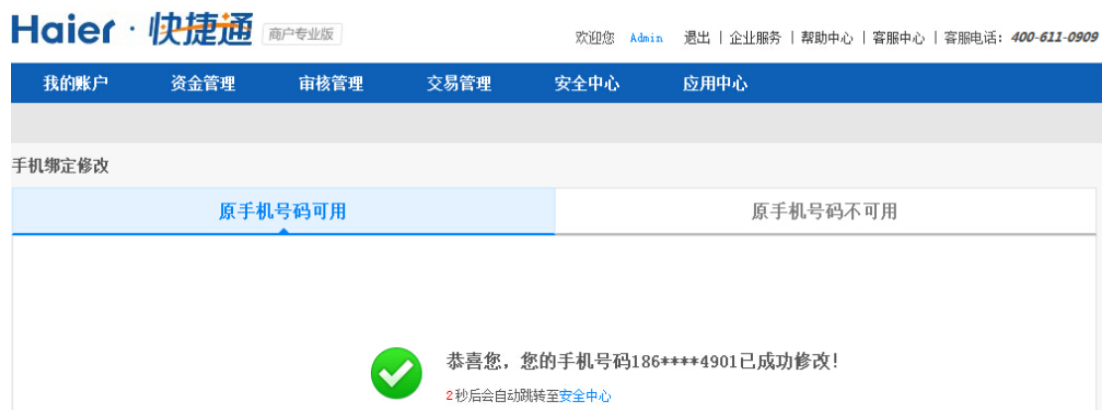

### **3.7.4.** 邮箱绑定**/**修改**/**解绑

当修改管理员的登录密码和支付密码时,系统会发送邮件到您绑定的邮箱。您可以通过邮件链 接重新设置密码。因而邮箱绑定非常重要。

### **3.7.4.1.** 绑定邮箱

- 1) 登录快捷通商户专业版,进入安全中心页面,点击"邮箱绑定"右侧的"绑定"
- 2) 输入支付密码,点击确认

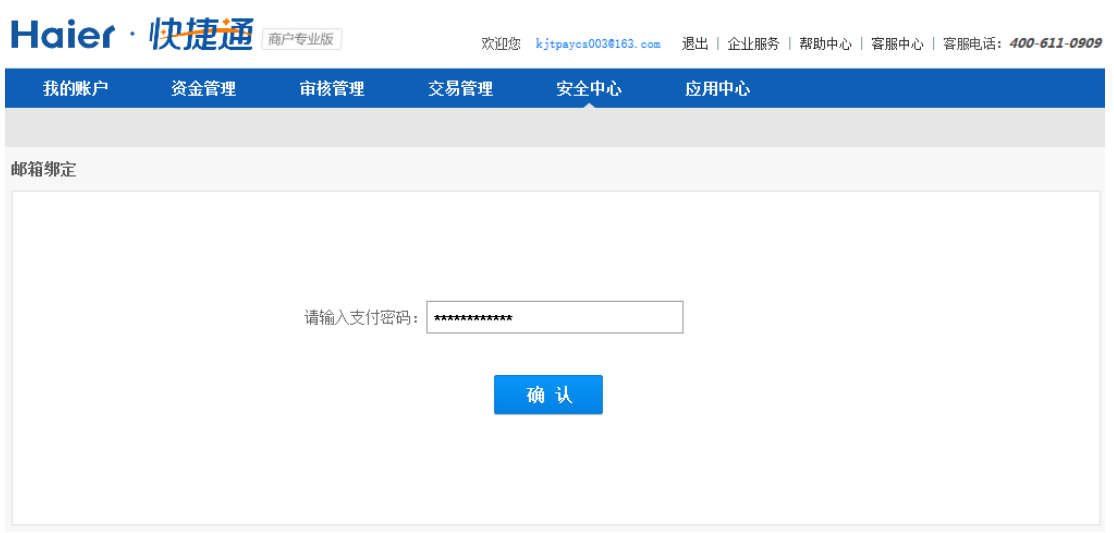

3) 输入邮箱账号,点击确认

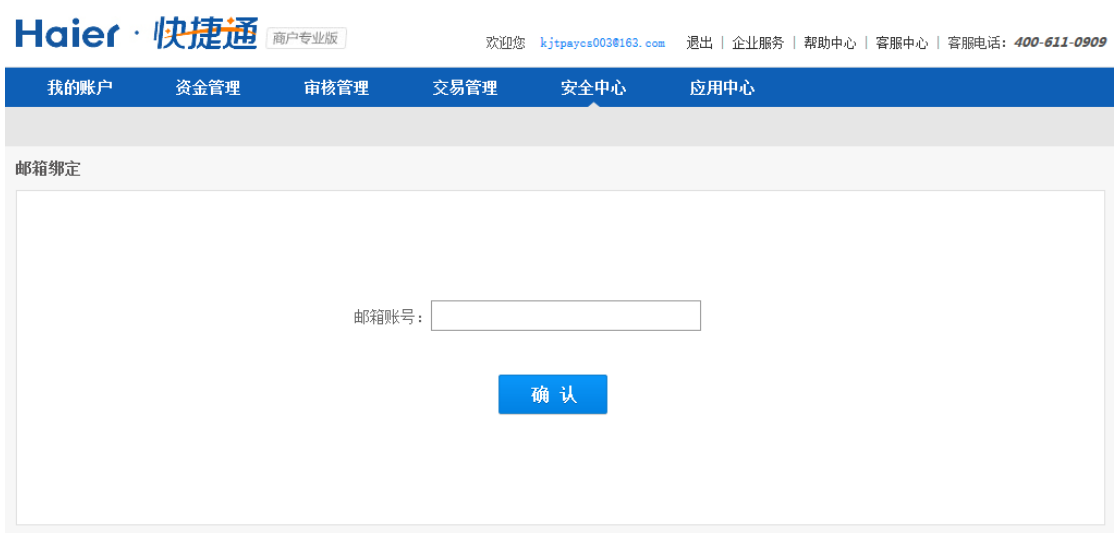

4) 登录注册的邮箱进行邮箱绑定激活;
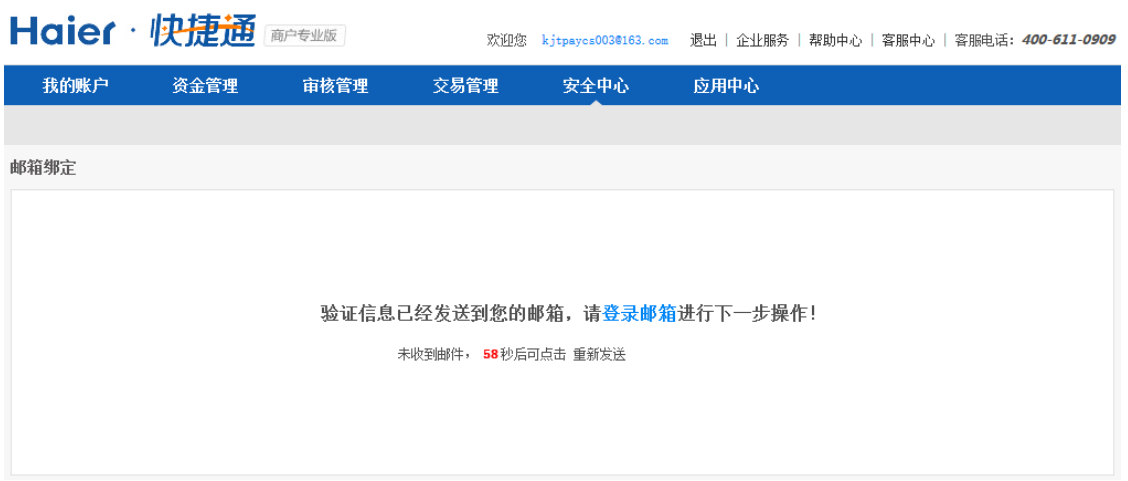

#### 5) 点击链接,完成邮箱绑定;

尊敬的kuaijietong002@163.com用户您好:

请点击链接:http://zent.kjtpay.com:80/my/set-email.htm?token=5331f903198d4d909b7f28e7c0dbec5a,以完成绑定邮箱的操作。此邮件为系统邮件,请勿 直接回复:如有疑问,请拨打4006110909,或访问快捷通官网:www.kjtpay.com. 【快捷通】

6) 邮箱绑定成功

#### **3.7.4.2.** 解绑邮箱

1) 登录快捷通商户专业版,进入安全中心页面,点击"邮箱绑定"右侧的"解绑"

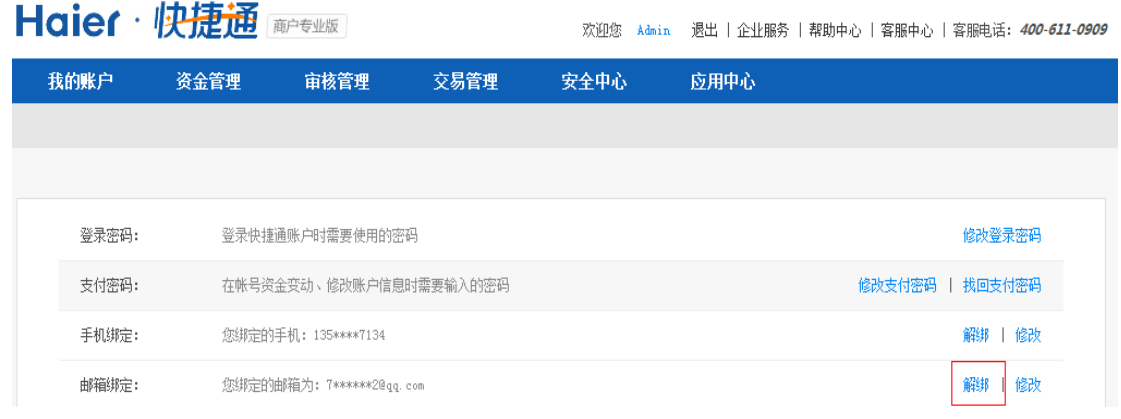

2) 输入支付密码,点击确认

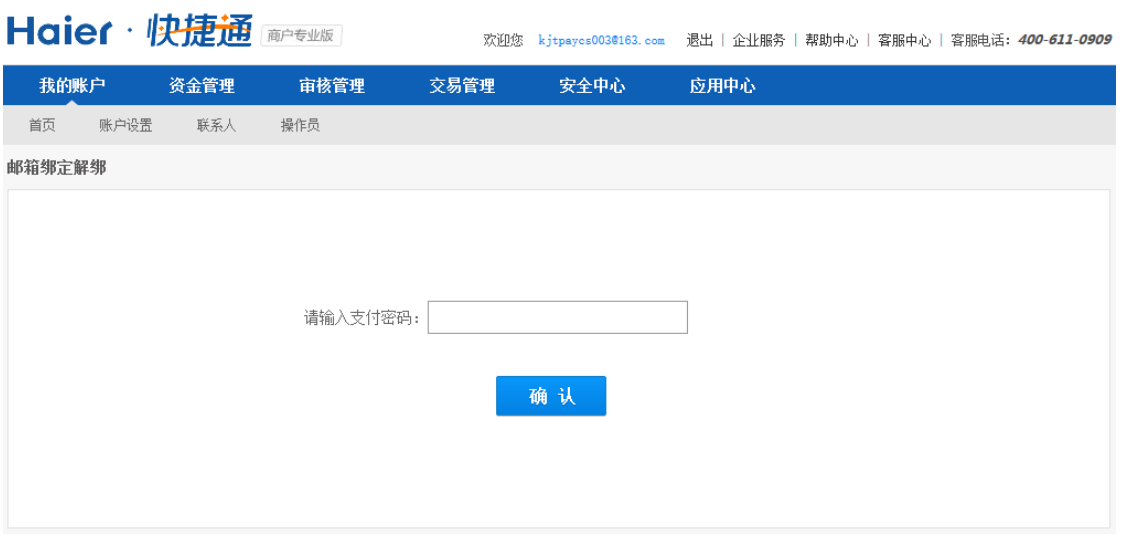

3) 解绑邮箱成功

#### **3.7.4.3.** 修改绑定邮箱

1) 登录快捷通商户专业版,进入安全中心页面,点击"邮箱绑定"右侧的"修改"

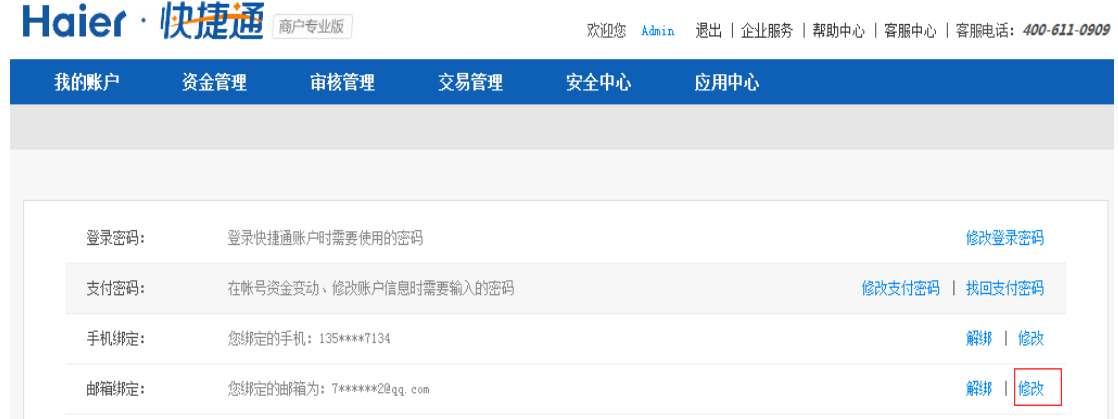

2) 输入支付密码,点击确认

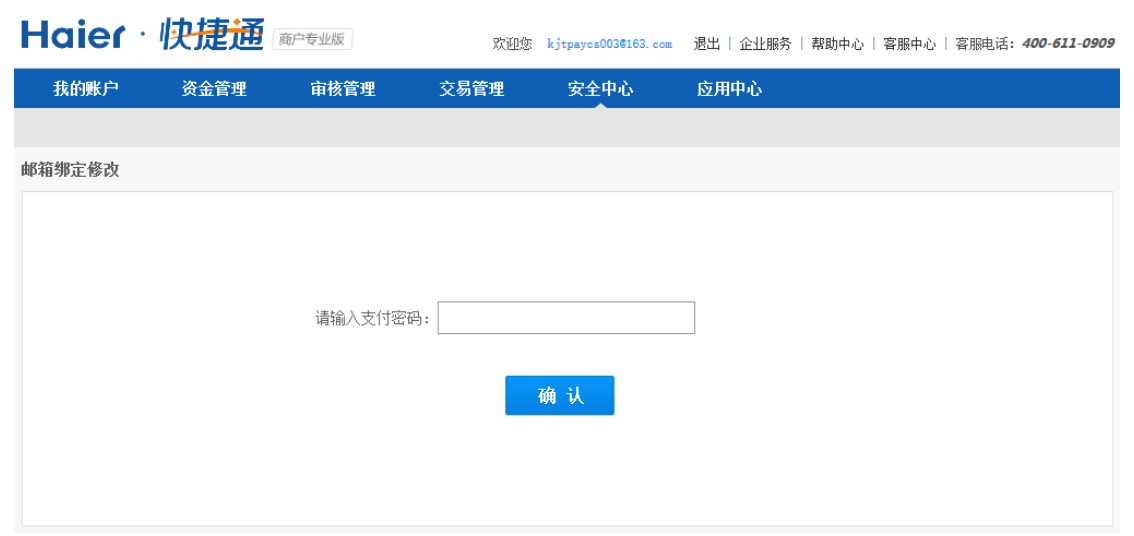

3) 点击"登录邮箱"继续修改绑定邮箱

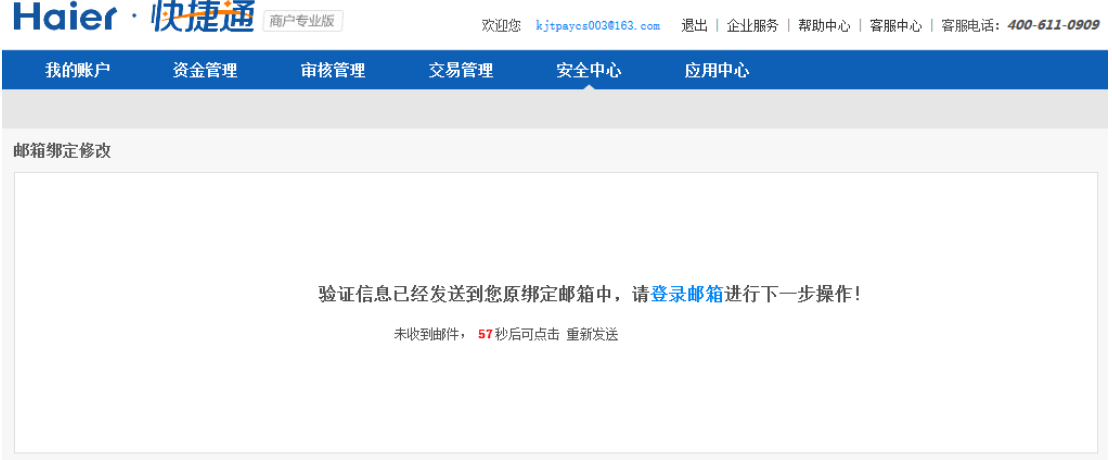

4) 点击链接,继续进行邮箱修改操作;

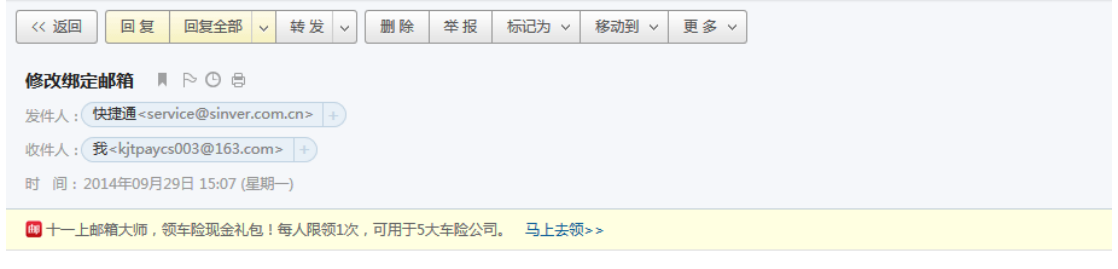

尊敬的快捷通支付服务有限公司用户您好:

请点击链接: http://ent.kjtpay.com:80/my/go-reset-set-email.htm?token=0ea221618ddd430098f5eda2626df27b,以完成修改绑定邮箱的操作。

#### 5) 输入新的需要绑定的邮箱地址,点击确认;

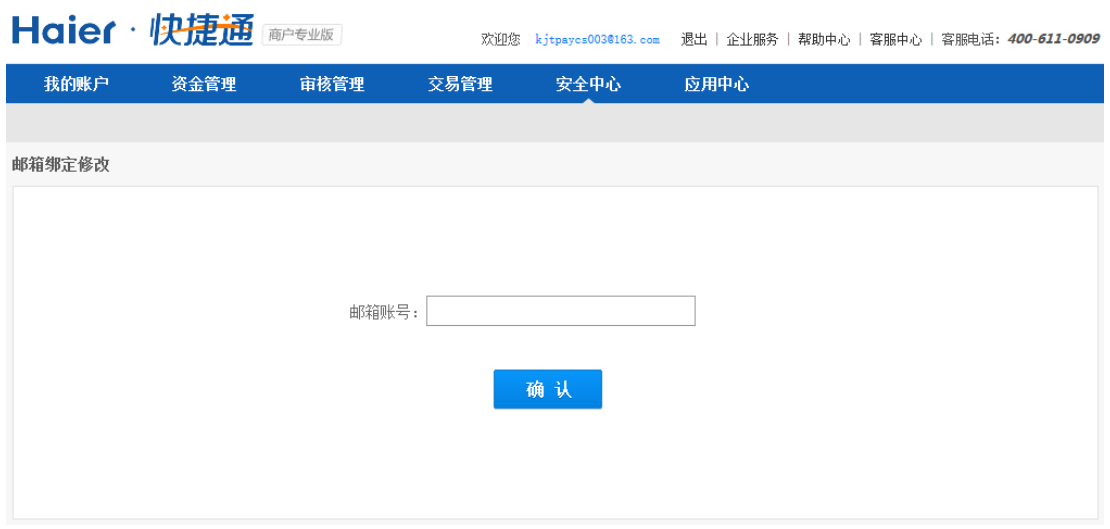

6) 登录注册的邮箱进行邮箱绑定激活;

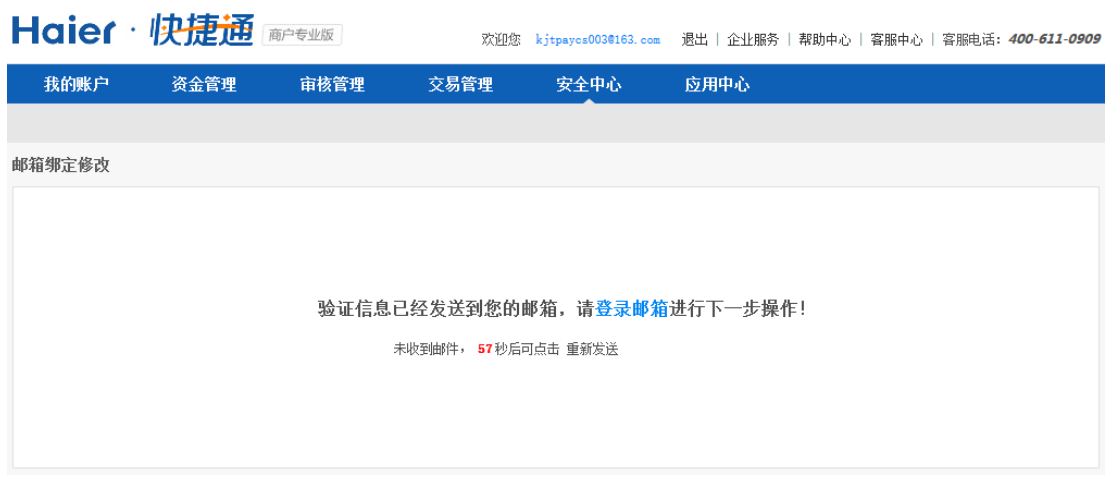

7) 点击链接,完成邮箱绑定;

尊敬的kuaijietong002@163.com用户您好:

请点击链接:http://zent.kjtpay.com:80/my/set-email.htm?token=5331f903198d4d909b7f28e7c0dbec5a,以完成绑定邮箱的操作。此邮件为系统邮件,请勿 直接回复如有疑问,请拨打4006110909,或访问快捷通官网:www.kjtpay.com. 【快捷通】

8) 邮箱修改成功;

### **3.7.5.** 快捷盾绑定**/**解绑

#### **3.7.5.1.** 绑定快捷盾

1) 进入安全中心后,点击查看快捷盾详情;

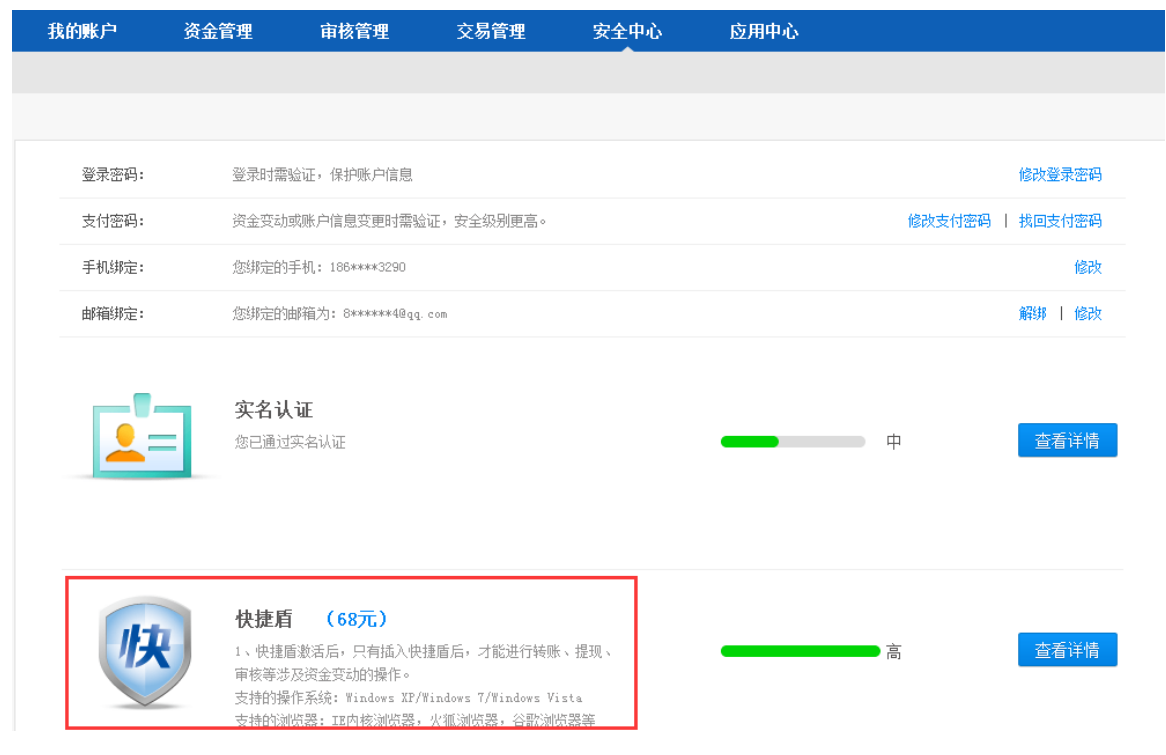

2) 进入快捷盾激活页面;

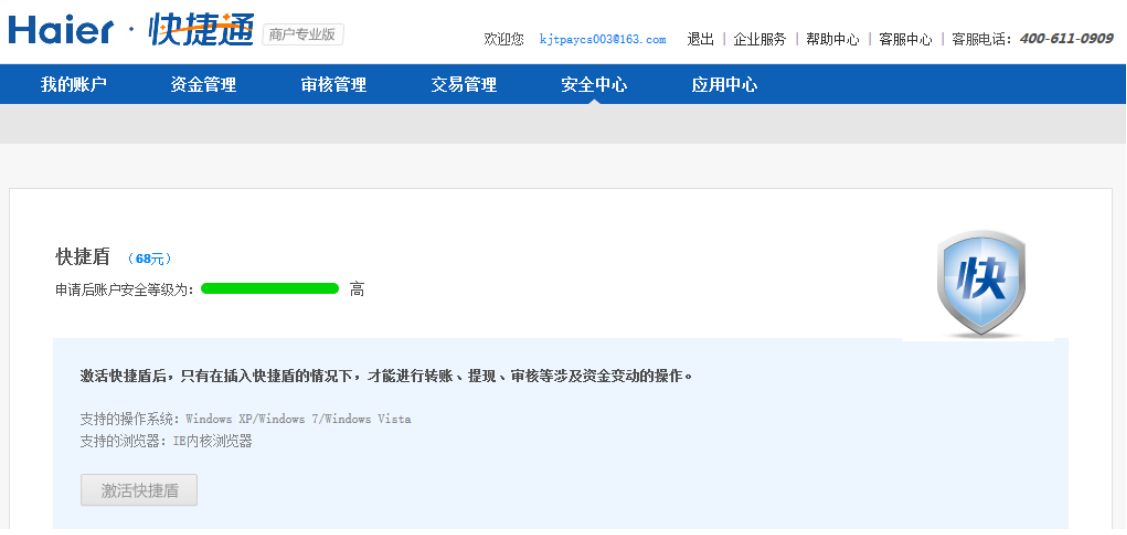

3) 点击激活快捷盾,输入营业执照号和支付密码,点击确认;

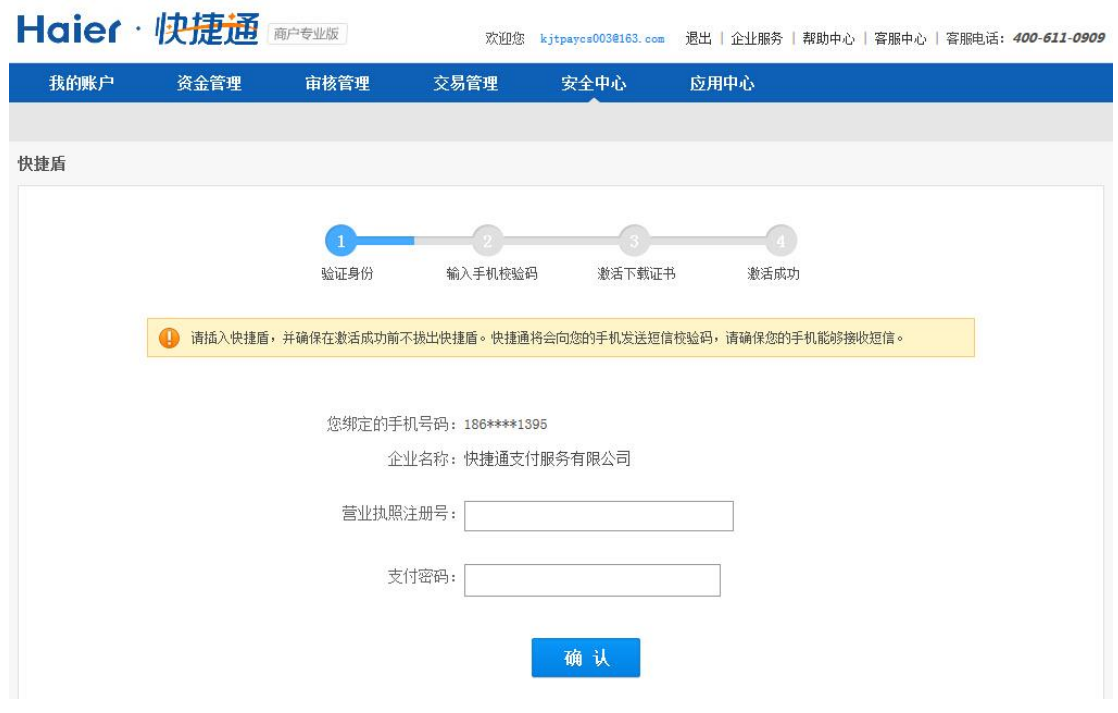

4) 系统会将验证码发到您绑定的手机。输入正确的验证码,点击确认

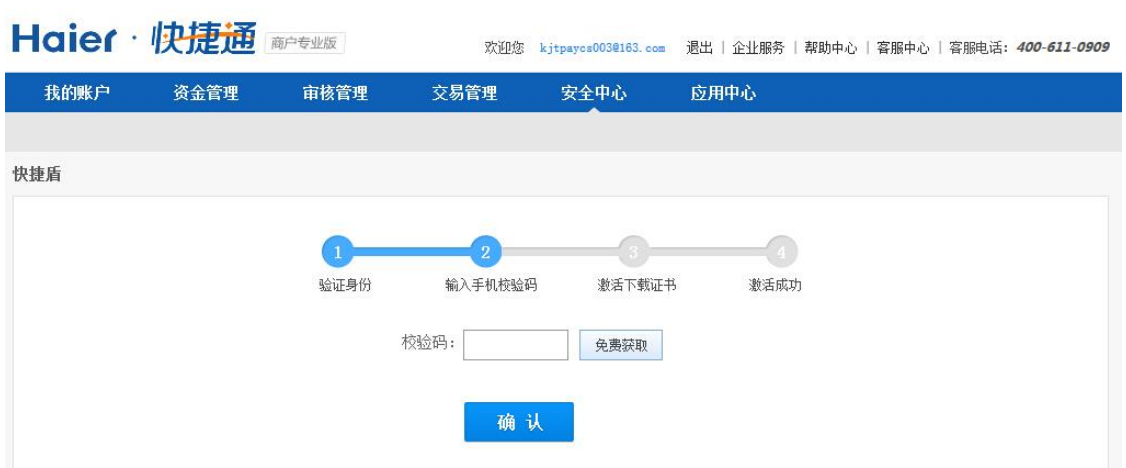

5) 下载证书,系统会自动下载证书并写入快捷盾;

**Contractor** 

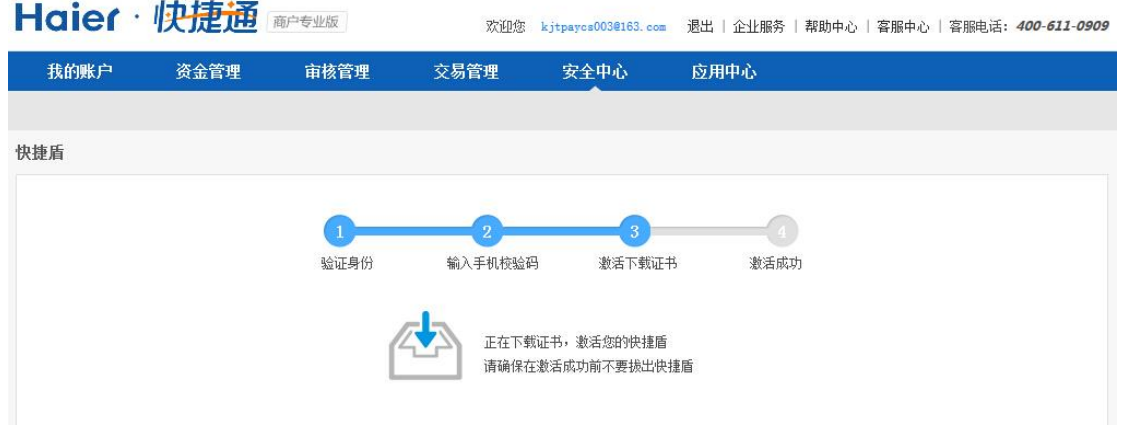

6) 快捷盾绑定成功。

#### **3.7.5.2.** 解绑快捷盾

- 1) 进入安全中心后,点击查看快捷盾详情
- 2) 点击解绑按钮

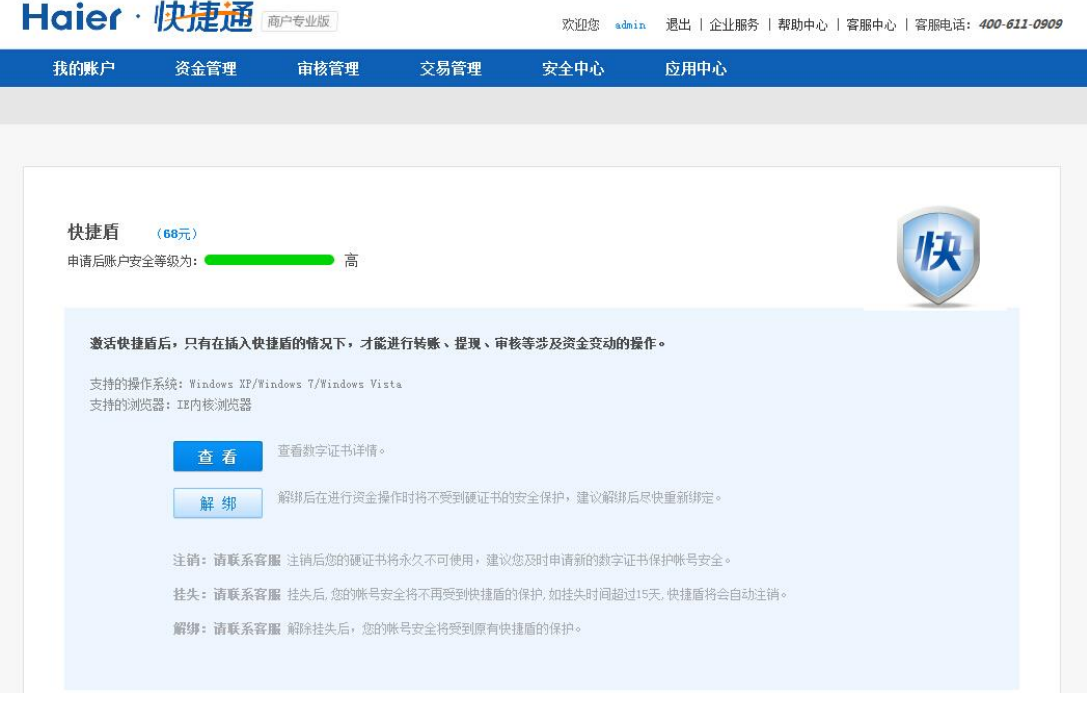

#### 3) 输入营业执照号码和支付密码,点击提交

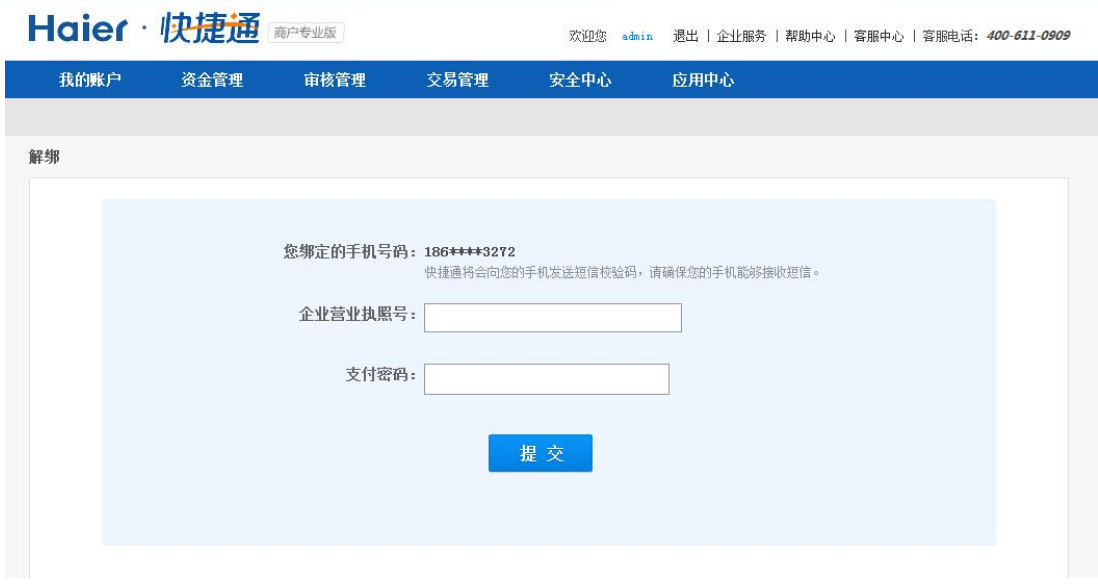

4) 系统会将验证码发到您绑定的手机。输入正确的验证码,点击确认

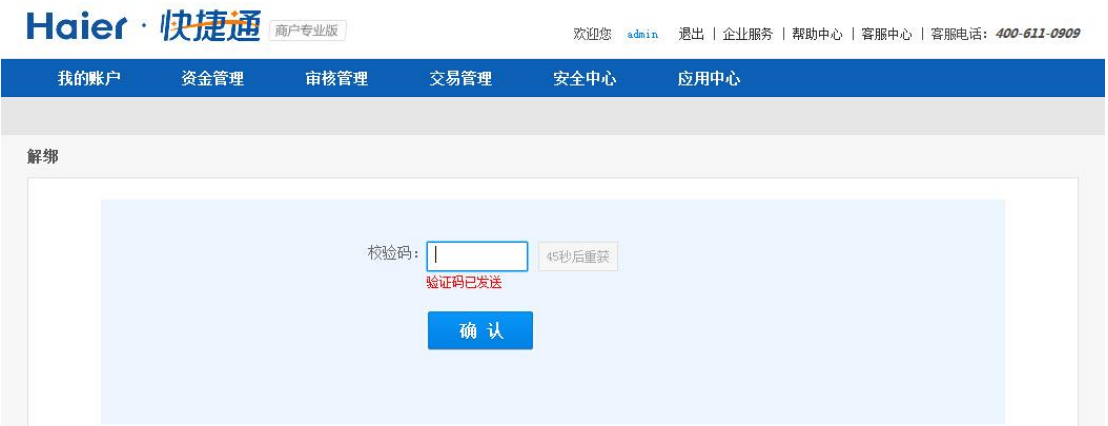

5) 快捷盾解绑成功

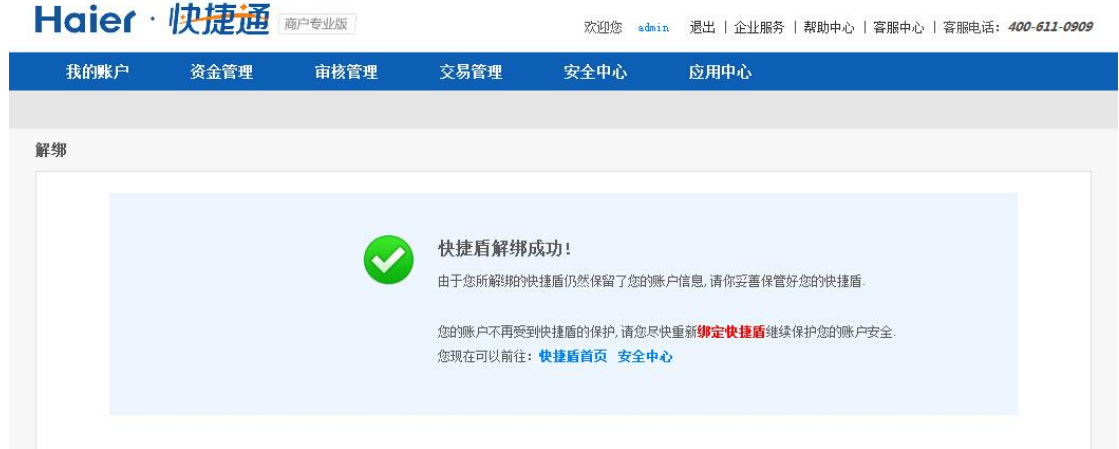

#### **3.8.**应用中心

应用中心展示了快捷通所有的应用,包含已签约和未签约的。

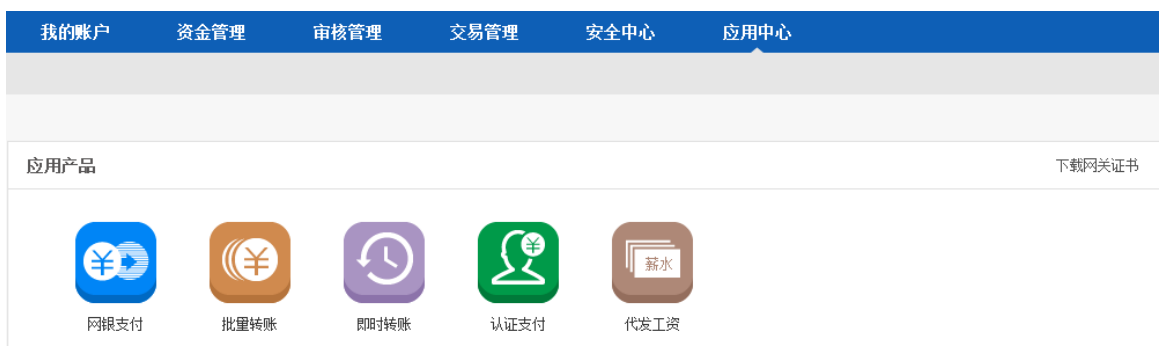

点击每个应用的图标,可以查看每个应用的详细信息及操作流程。

此外,如果贵商户调用了快捷通的接口,可以在此页面下载网关证书。调用快捷通接口时快捷 通会校验证书。

#### **3.9.**下载中心

您可以在下载中心下载文件,如下图所示。

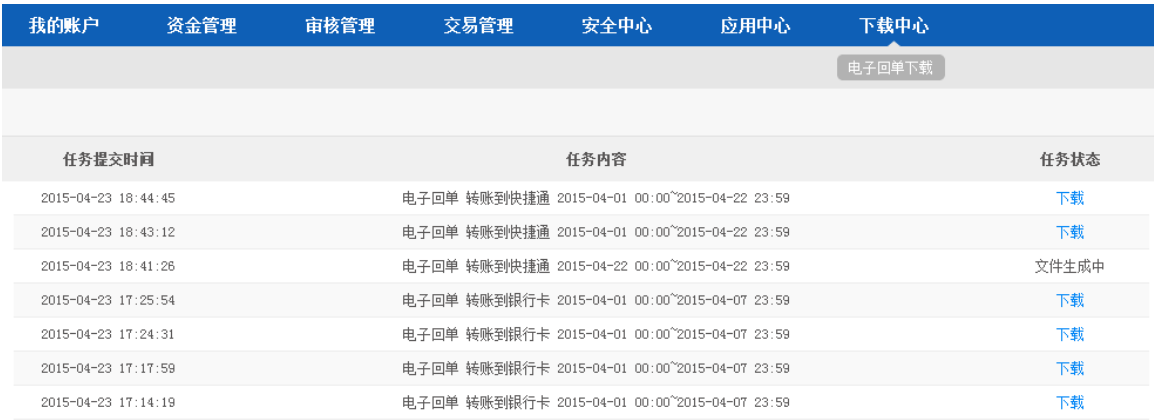

页面显示了您已提交的下载任务,右侧"任务状态"显示任务状态。点击"下载"即可下载文 件。如果显示"文件生成中",您可以稍后再来该页面下载,在此期间您可以进行其他操作。该页面 的文件将保留 72 小时, 请及时下载。